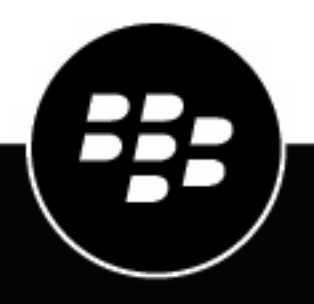

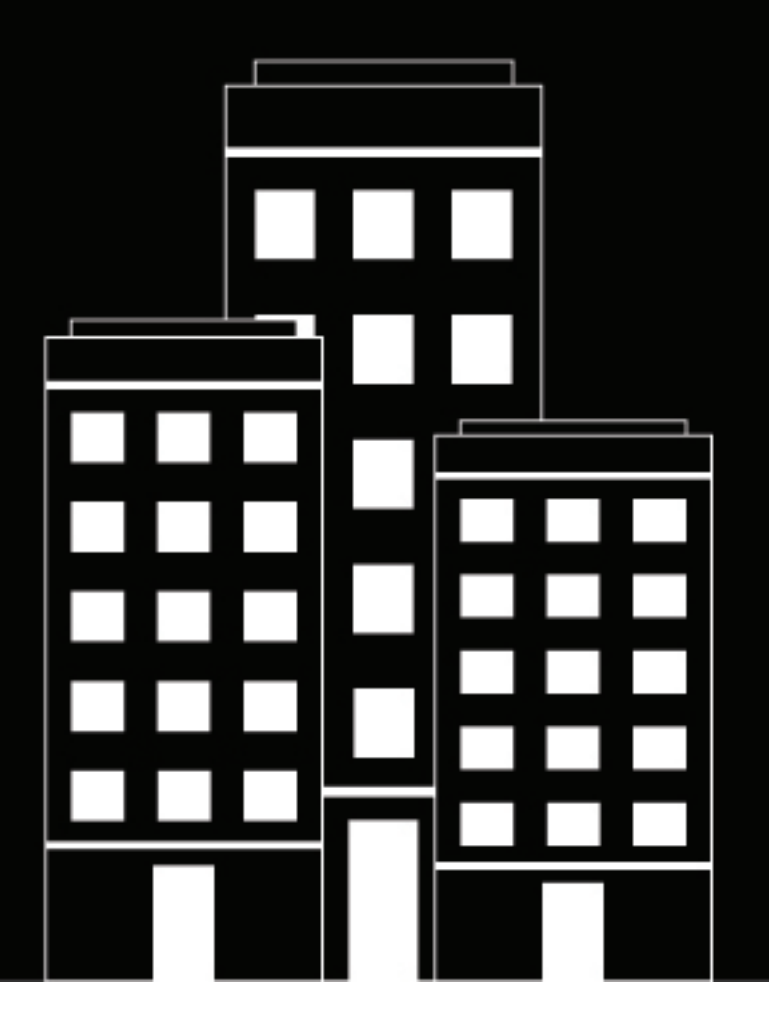

# **BlackBerry UEM Verwalten von Android-Geräten**

12.17

# **Contents**

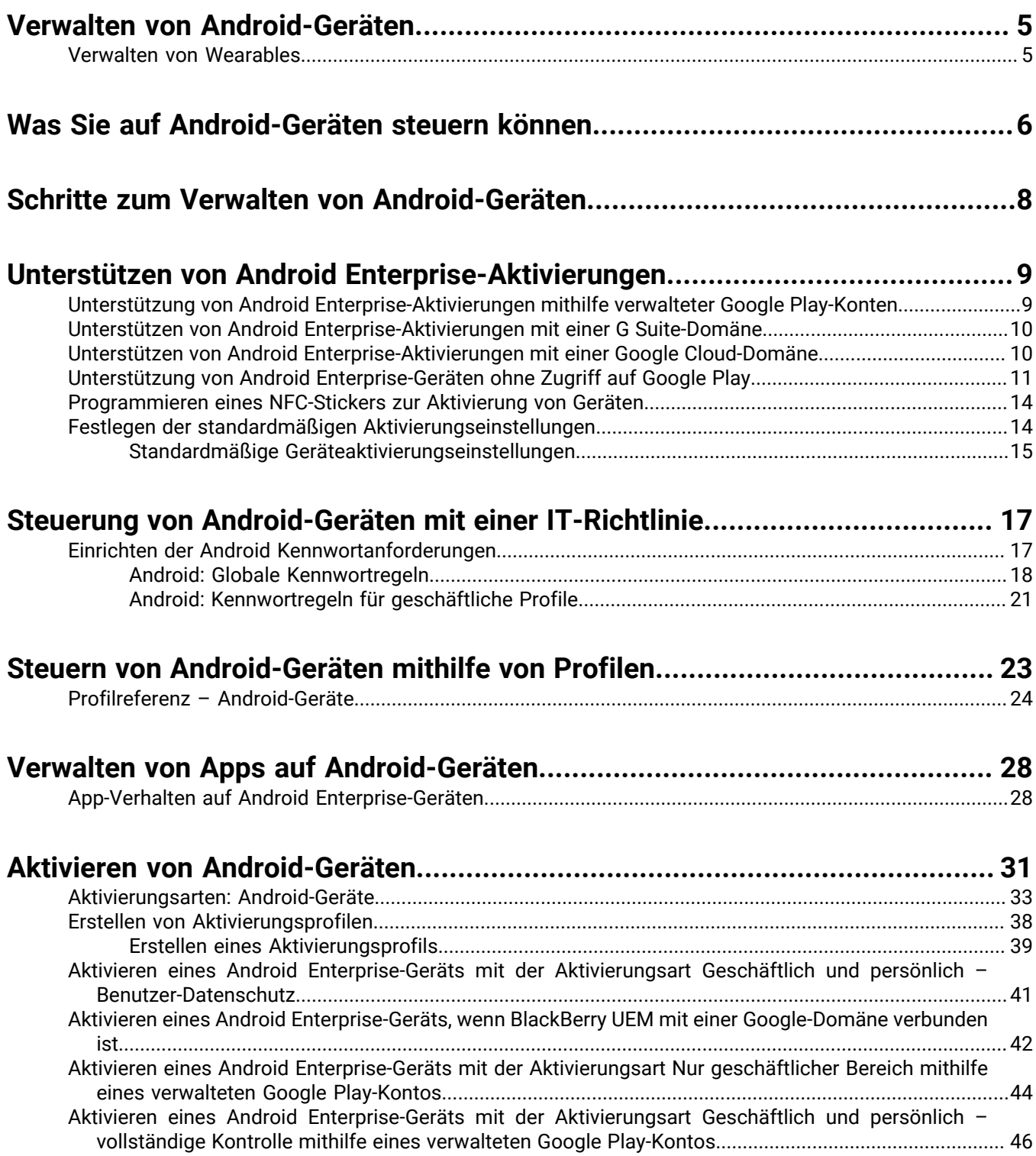

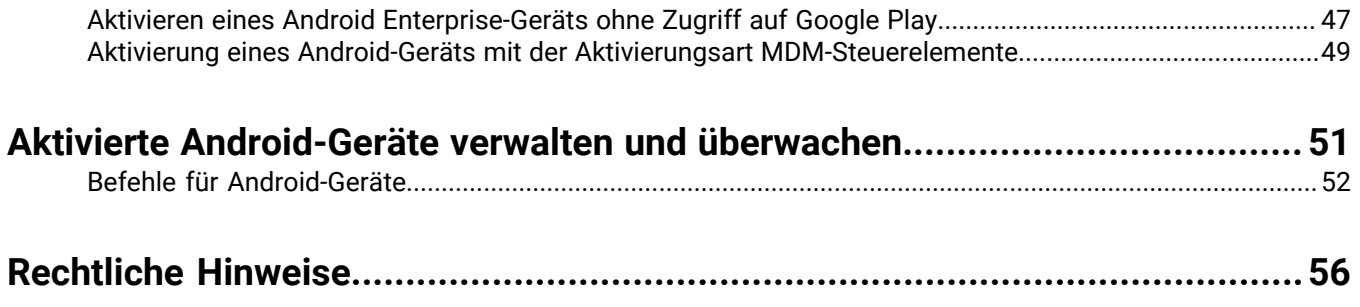

# <span id="page-4-0"></span>**Verwalten von Android-Geräten**

BlackBerry UEM ermöglichen eine präzise Verwaltung der Verbindung von Android-Geräten mit dem Netzwerk, der aktivierten Funktionen und der verfügbaren Apps. Unabhängig davon, ob Ihre Geräte Eigentum Ihres Unternehmens oder Ihrer Benutzer sind, können Sie mobilen Zugriff auf die Informationen Ihres Unternehmens gewähren und diese gleichzeitig vor allen Personen schützen, die keinen Zugriff haben sollten.

In diesem Handbuch wird erläutert, welche Optionen Sie zur Verwaltung von Android-Geräten haben und wie Sie die verfügbaren Funktionen im Einzelnen nutzen können.

### <span id="page-4-1"></span>**Verwalten von Wearables**

Sie können bestimmte Wearables auf Android-Basis in BlackBerry UEM aktivieren und verwalten. Wearable-Geräte, wie z. B. intelligente Brillen, ermöglichen den berührungslosen Zugriff auf visuelle Informationen, wie z. B. Benachrichtigungen, Schritt-für-Schritt-Anleitungen, Bilder und Videos, die Nutzung von Sprachsteuerung und GPS-Navigation oder das Scannen von Barcodes.

BlackBerry UEM unterstützt die folgenden Wearables:

• Vuzix M300 Smart Glasses

Um Wearables zu verwalten, folgen Sie den Anweisungen für Android-Geräte. Die folgenden BlackBerry UEM-Funktionen werden für Wearable-Geräte unterstützt:

- Geräteaktivierung mit einem QR Code
- IT-Richtlinien
- WLAN, VPN, unternehmensweite Konnektivität, Konformitäts- und Zertifikatprofile
- BlackBerry Secure Connect Service
- Gerätebefehle
- App-Verwaltung
- Gerätegruppen
- **Standortdienste**

Wearable-Geräte verwenden den BlackBerry UEM Client für die Aktivierung. Sie können Wearable-Geräte mit einem QR-Code anstelle eines Aktivierungskennworts aktivieren.

# <span id="page-5-0"></span>**Was Sie auf Android-Geräten steuern können**

BlackBerry UEM bietet alle Tools, die Sie zur Steuerung der Funktionen benötigen, die mit Android-Geräten verwaltet werden können. Darüber hinaus bietet es Funktionen, mit denen Sie Gerätebenutzern einen sicheren Zugriff auf geschäftliche Ressourcen gewähren können, ohne das Gerät vollständig verwalten zu müssen.

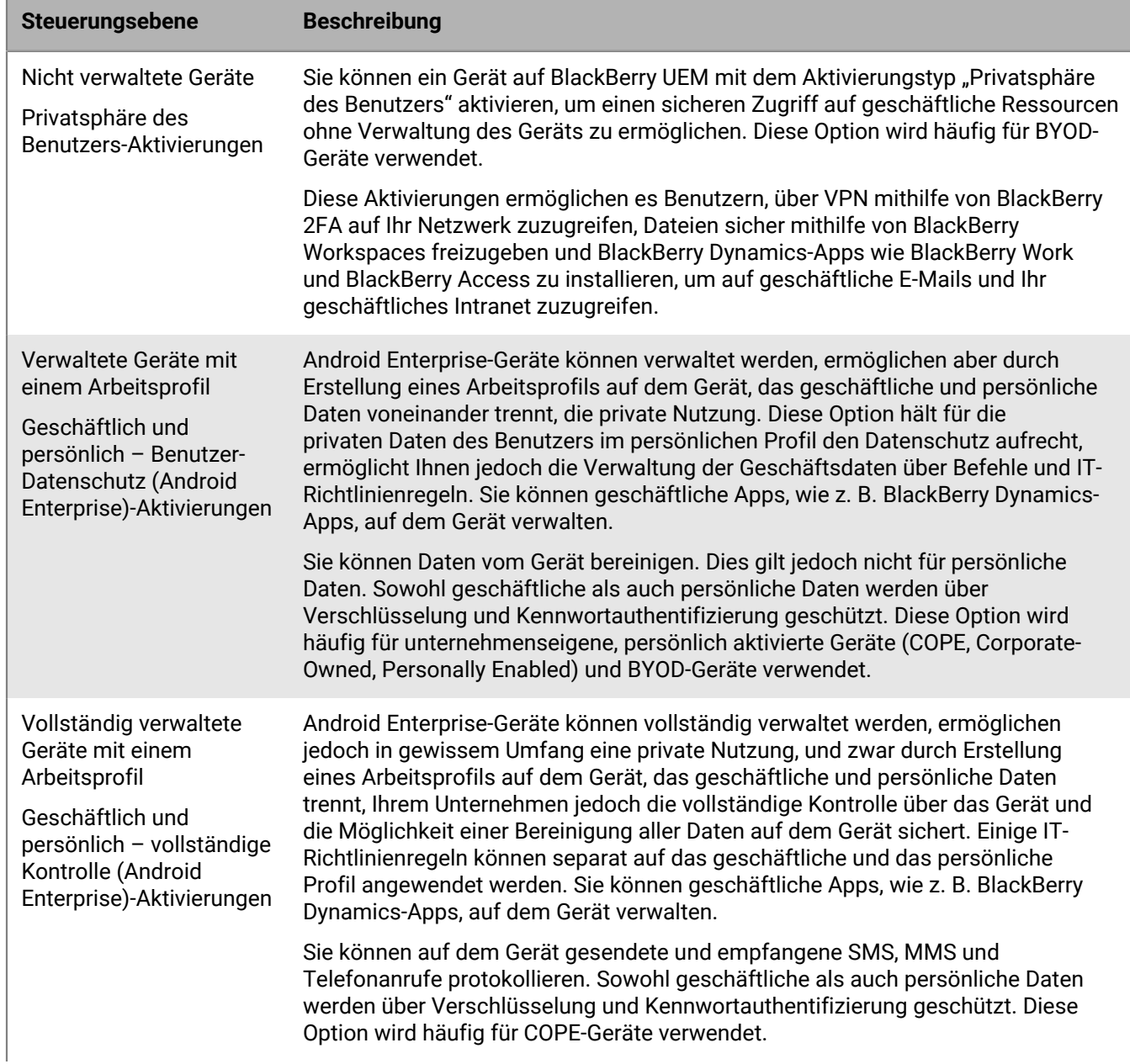

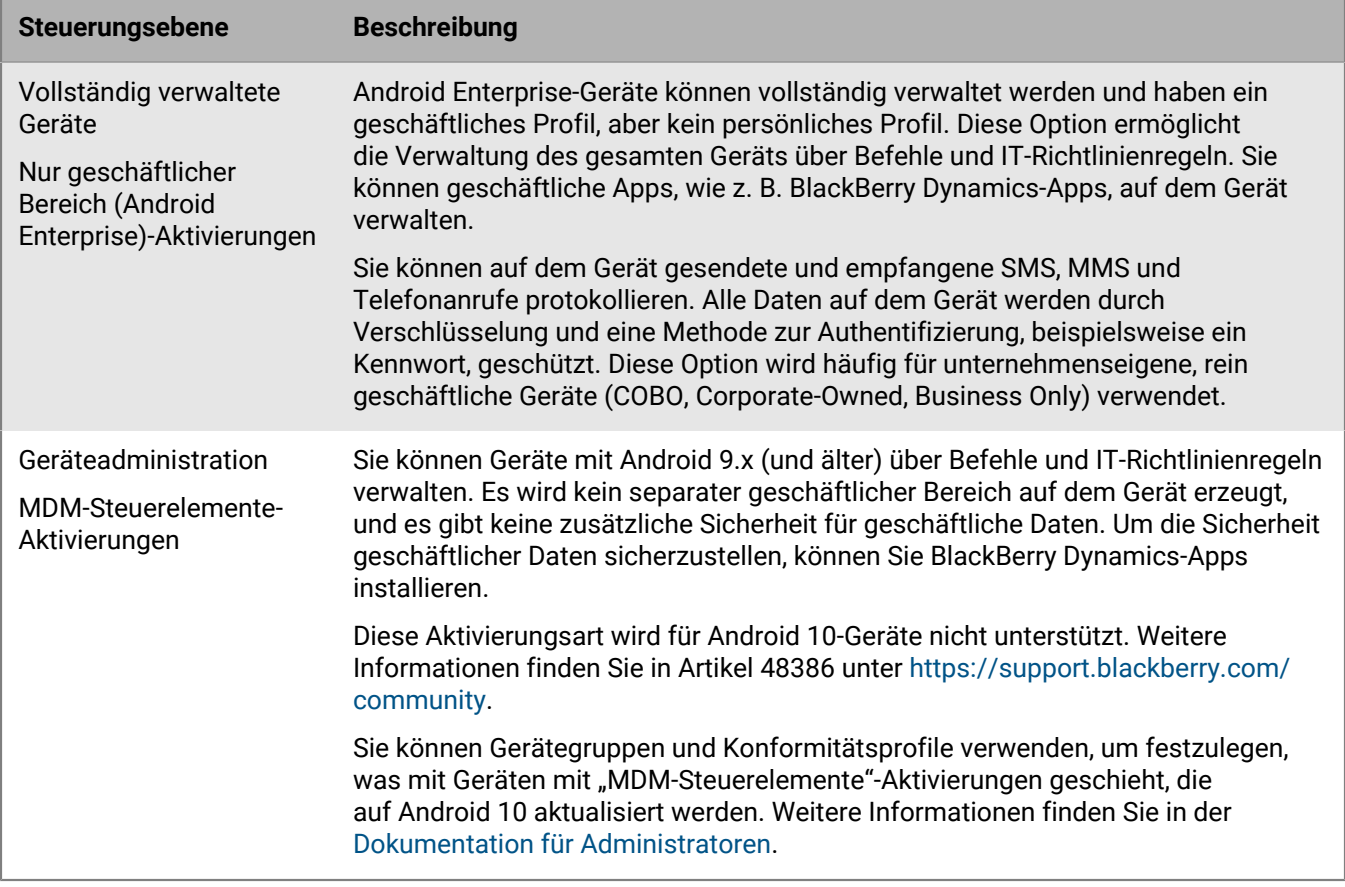

Android Enterprise bietet vollständige Unterstützung für die Verwaltung von Android-Geräten, einschließlich der folgenden Funktionen:

- Durchsetzung von Kennwortanforderungen
- Steuerung von Gerätefunktionen mithilfe von IT-Richtlinien (z. B. Deaktivierung der Kamera oder Bluetooth)
- Erzwingung von Kompatibilitätsregeln
- Erstellung von Wi-Fi- und VPN-Verbindungsprofilen (mit Proxy)
- Synchronisierung von E-Mails, Kontakten und Kalendern mit Geräten
- Versenden von Zertifizierungsstellen- und Clientzertifikaten an Geräte, um Authentifizierung und S/MIME zu ermöglichen
- Verwaltung erforderlicher und zugelassener öffentlicher und interner Apps
- Ortung und Schutz verlorener oder gestohlener Geräte

Android Enterprise-Geräte, die mit BlackBerry UEM aktiviert werden, unterstützen darüber hinaus zusätzliche Steuerelemente, die nur für Geräte mit der Samsung Knox Platform for Enterprise und BlackBerry-Geräte mit Android verfügbar sind.

BlackBerry UEM unterstützt nicht nur Samsung Knox Platform for Enterprise, sondern außerdem Geräte mit Samsung Knox Workspace-Aktivierungen. Samsung Knox-Aktivierungsarten werden in zukünftigen Versionen nicht mehr unterstützt. Weitere Informationen finden Sie in Artikel 54614 unter [https://support.blackberry.com/](https://support.blackberry.com/community/s/article/54614) [community.](https://support.blackberry.com/community/s/article/54614)

**Hinweis:** Einige Funktionen und BlackBerry Dynamics-Apps sind nicht für alle Lizenzstufen verfügbar. Weitere Informationen zu den verfügbaren Lizenzen finden Sie in der [Dokumentation zur Lizenzierung](https://docs.blackberry.com/en/endpoint-management/enterprise-licensing.html).

# <span id="page-7-0"></span>**Schritte zum Verwalten von Android-Geräten**

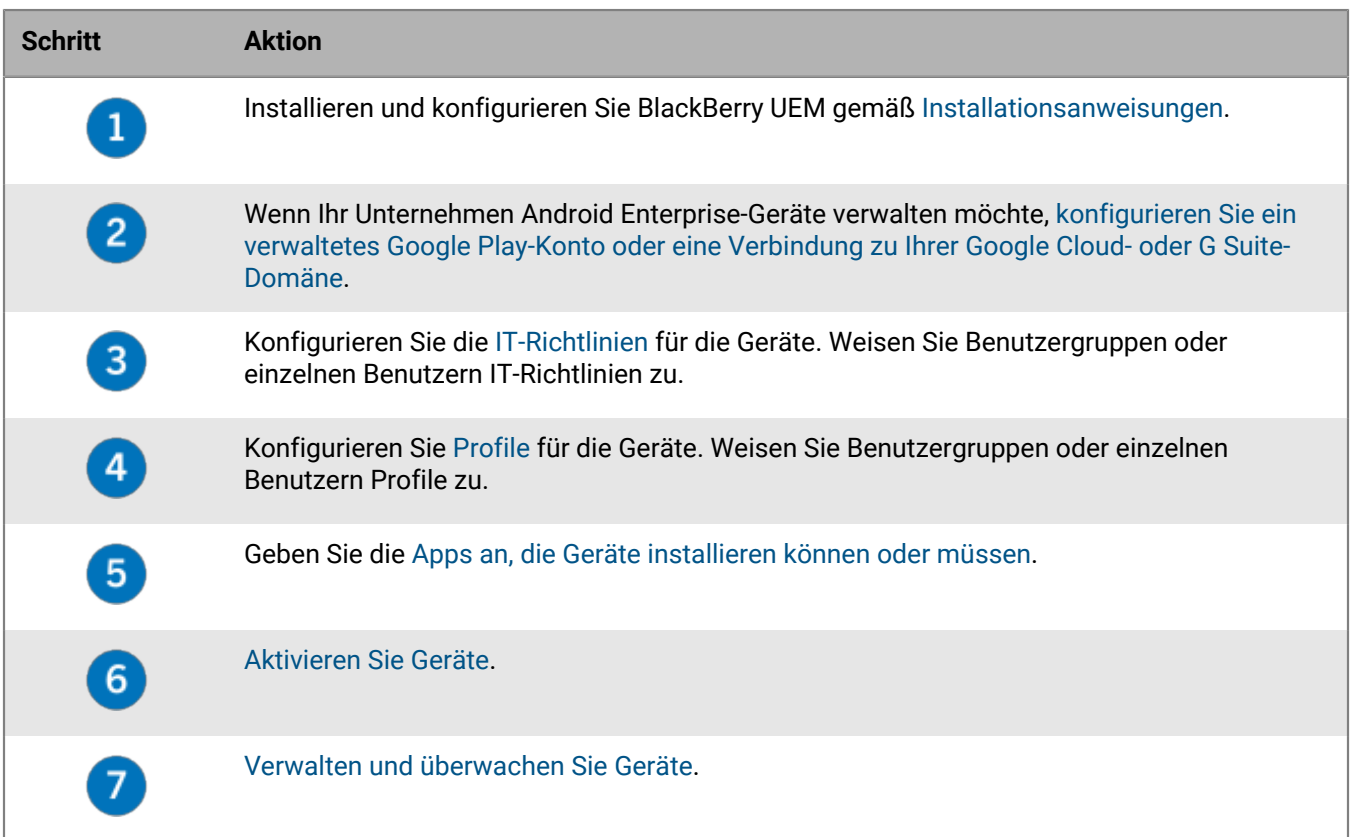

# <span id="page-8-0"></span>**Unterstützen von Android Enterprise-Aktivierungen**

Die Art und Weise, wie Benutzer Android Enterprise-Geräte aktivieren, hängt von verschiedenen Faktoren ab, einschließlich der Android-Betriebssystemversion, wie viel Kontrolle Ihr Unternehmen über die Geräte der Benutzer haben möchte und wie Ihr Unternehmen die Google-Dienste nutzt. Ihr Unternehmen kann auf folgende Weise mit Google-Diensten interagieren:

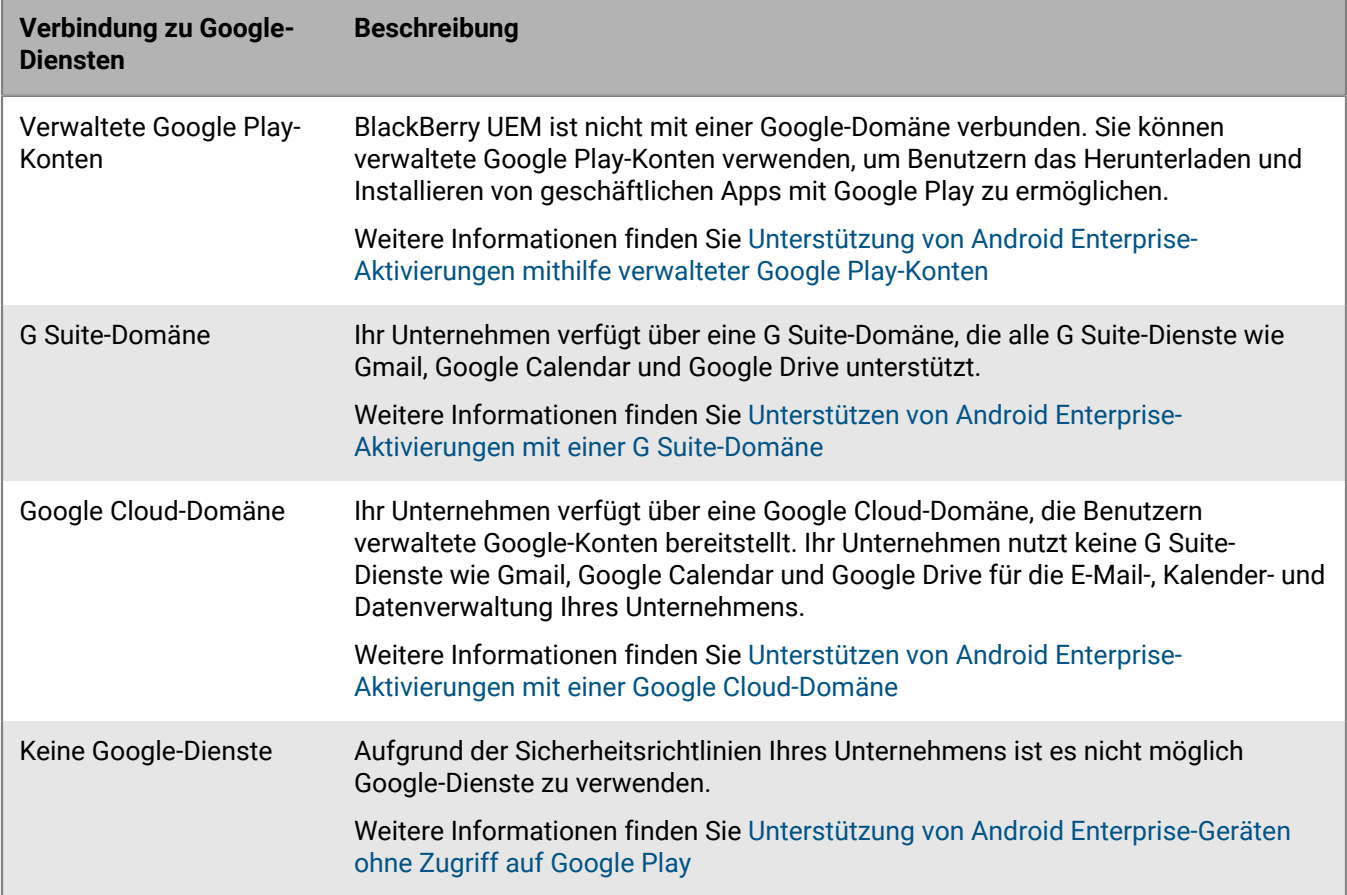

Weitere Informationen zum Konfigurieren von BlackBerry UEM für die Verbindung mit einer Google-Domäne oder zur Verwendung verwalteter Google Play-Konten finden Sie in der [Dokumentation zur lokalen Konfiguration](https://docs.blackberry.com/de/endpoint-management/blackberry-uem/current/installation-configuration/configuration/idu1429627447949.html) oder in der [Dokumentation zur Cloud-Konfiguration](https://docs.blackberry.com/de/endpoint-management/blackberry-uem/current/installation-configuration/cloud-configuration/idu1429627447949.html).

## <span id="page-8-1"></span>**Unterstützung von Android Enterprise-Aktivierungen mithilfe verwalteter Google Play-Konten**

Wenn Ihr Organisation keine Google-Domäne hat oder wenn Sie BlackBerry UEM nicht mit Ihrer Google-Domäne verbinden möchten, können Sie Android Enterprise-Geräte für die Nutzung verwalteter Google Play-Konten aktivieren. Mithilfe verwalteter Google Play-Konten können Sie interne Apps zu Google Play hinzufügen, die nur von entsprechend aktivierten Benutzergeräten heruntergeladen werden können. Weitere Informationen zu verwalteten Google Play-Konten finden Sie unter [https://support.google.com/googleplay/work/.](https://support.google.com/googleplay/work/answer/7042221?hl=en&ref_topic=7042018)

Wenn Sie verwaltete Google Play-Konten mit BlackBerry UEM verwenden, können Sie die Verbindung zwischen BlackBerry UEM und Google über ein beliebiges Google- oder Gmail-Konto herstellen. Es werden keine

personenbezogenen Daten über Ihre Benutzer an Google gesendet. Sobald Sie eine Verbindung zwischen BlackBerry UEM und Google hergestellt haben, können Sie Benutzern die Aktivierung von Android Enterprise-Geräten und das Herunterladen geschäftlicher Apps mit Google Play gestatten. Informationen dazu, wie Sie BlackBerry UEM konfigurieren müssen, damit Android Enterprise-Geräte unterstützt werden, finden Sie in der [Dokumentation zur lokalen Konfiguration](https://docs.blackberry.com/de/endpoint-management/blackberry-uem/current/installation-configuration/configuration/idu1429627447949.html) oder in der [Dokumentation zur UEM Cloud-Konfiguration](https://docs.blackberry.com/de/endpoint-management/blackberry-uem/current/installation-configuration/cloud-configuration/idu1429627447949.html).

## <span id="page-9-0"></span>**Unterstützen von Android Enterprise-Aktivierungen mit einer G Suite-Domäne**

Wenn Sie BlackBerry UEM für eine Verbindung mit einer G Suite-Domäne konfiguriert haben, müssen Sie die folgenden Aufgaben ausführen, bevor Benutzer Android Enterprise-Geräte aktivieren können.

**Bevor Sie beginnen:** Konfigurieren von BlackBerry UEM für die Unterstützung von Android Enterprise-Geräten Informationen dazu, wie Sie BlackBerry UEM konfigurieren müssen, damit Android Enterprise-Geräte unterstützt werden, finden Sie in der [Dokumentation zur lokalen Konfiguration](https://docs.blackberry.com/de/endpoint-management/blackberry-uem/current/installation-configuration/configuration/idu1429627447949.html) oder in der [Dokumentation zur UEM Cloud-](https://docs.blackberry.com/de/endpoint-management/blackberry-uem/current/installation-configuration/cloud-configuration/idu1429627447949.html)[Konfiguration](https://docs.blackberry.com/de/endpoint-management/blackberry-uem/current/installation-configuration/cloud-configuration/idu1429627447949.html).

- **1.** Erstellen Sie in der G Suite-Domäne Benutzerkonten für die Android-Benutzer.
- **2.** Wählen Sie in der G Suite-Domäne die Einstellung **EMM-Richtlinie erzwingen** aus.

Diese Einstellung ist für Geräte mit den Aktivierungsarten Nur geschäftlicher Bereich und Geschäftlich und persönlich – vollständige Kontrolle erforderlich und wird für Geräte mit anderen Aktivierungsarten dringend empfohlen. Wenn diese Einstellung nicht ausgewählt ist, können Benutzer ein verwaltetes Google-Konto auf dem Gerät hinzufügen, um auf geschäftliche Apps außerhalb des geschäftlichen Profils zuzugreifen.

- **3.** Wenn Sie den Aktivierungstyp Nur geschäftlicher Bereich oder Geschäftlich und persönlich vollständige Kontrolle zuweisen möchten, wählen Sie in der G Suite-Domäne die Einstellung **EMM-Richtlinie erzwingen** aus.
- **4.** Erstellen Sie in BlackBerry UEM lokale Benutzerkonten für die Android-Benutzer. Die E-Mail-Adressen der einzelnen Konten müssen mit denen der zugehörigen G Suite-Konten übereinstimmen.
- **5.** Stellen Sie sicher, dass die Benutzer das Kennwort für ihr G Suite-Konto kennen.
- **6.** Weisen Sie in BlackBerry UEM Benutzern, Benutzergruppen oder Gerätegruppen ein E-Mail-Profil und Produktivitäts-Apps zu.

### <span id="page-9-1"></span>**Unterstützen von Android Enterprise-Aktivierungen mit einer Google Cloud-Domäne**

Wenn Sie BlackBerry UEM für eine Verbindung mit einer Google Cloud-Domäne konfiguriert haben, müssen Sie die folgenden Aufgaben ausführen, damit Benutzer Geräte mithilfe von Android Enterprise aktivieren können.

**Bevor Sie beginnen:** Konfigurieren Sie BlackBerry UEM so, dass Android Enterprise unterstützt wird. Wenn Sie BlackBerry UEM für die Verbindung mit einer Google Cloud-Domäne konfigurieren, müssen Sie auswählen, ob BlackBerry UEM Benutzerkonten in dieser Domäne erstellen kann. Diese Auswahl hat Auswirkungen auf die Aufgaben, die Sie durchführen müssen, bevor Benutzer Android Enterprise-Geräte aktivieren können. Informationen dazu, wie Sie BlackBerry UEM konfigurieren müssen, damit Android Enterprise-Geräte unterstützt werden, finden Sie in der [Dokumentation zur lokalen Konfiguration](https://docs.blackberry.com/de/endpoint-management/blackberry-uem/current/installation-configuration/configuration/idu1429627447949.html) oder in der [Dokumentation zur UEM Cloud-](https://docs.blackberry.com/de/endpoint-management/blackberry-uem/current/installation-configuration/cloud-configuration/idu1429627447949.html)[Konfiguration](https://docs.blackberry.com/de/endpoint-management/blackberry-uem/current/installation-configuration/cloud-configuration/idu1429627447949.html).

- **1.** Fügen Sie in BlackBerry UEM Verzeichnis-Benutzerkonten für die Android Enterprise-Benutzer hinzu.
- **2.** Wenn Sie nicht zulassen, dass BlackBerry UEM in Ihrer Google Cloud-Domäne Benutzerkonten erstellt, müssen Sie in der Google Cloud-Domäne und in BlackBerry UEM Benutzerkonten erstellen. Führen Sie eine der folgenden Aktionen aus:
- Erstellen Sie in der Google Cloud-Domäne Benutzerkonten für die Android Enterprise-Benutzer. Die E-Mail-Adressen der jeweiligen Konten müssen mit denen der zugehörigen BlackBerry UEM-Benutzerkonten übereinstimmen. Stellen Sie sicher, dass Ihre Android Enterprise-Benutzer das Kennwort für ihre Google Cloud-Konten kennen.
- Synchronisieren Sie mithilfe von Google Apps Directory Sync Ihre Google Cloud-Domäne mit Ihrem Unternehmensverzeichnis. Wenn Sie dies tun, müssen Sie keine Benutzerkonten in Ihrer Google Cloud-Domäne manuell erstellen.
- **3.** Wenn Sie den Aktivierungstyp Nur geschäftlicher Bereich oder Geschäftlich und persönlich vollständige Kontrolle zuweisen möchten, wählen Sie in der Google Cloud-Domäne die Einstellung **EMM-Richtlinie erzwingen** aus.

Diese Einstellung ist für Geräte mit den Aktivierungsarten Nur geschäftlicher Bereich und Geschäftlich und persönlich – vollständige Kontrolle erforderlich und wird für Geräte mit anderen Aktivierungsarten dringend empfohlen. Wenn diese Einstellung nicht ausgewählt ist, können Benutzer ein verwaltetes Google-Konto auf dem Gerät hinzufügen, um auf geschäftliche Apps außerhalb des geschäftlichen Profils zuzugreifen.

**4.** Weisen Sie in BlackBerry UEM Benutzern, Benutzergruppen oder Gerätegruppen ein E-Mail-Profil und Produktivitäts-Apps zu.

## <span id="page-10-0"></span>**Unterstützung von Android Enterprise-Geräten ohne Zugriff auf Google Play**

Um Geräte ohne Zugriff auf Google Play zu aktivieren, müssen Benutzer den neuesten BlackBerry UEM Client von einer anderen Quelle herunterladen. Je nach Betriebssystemversion und Aktivierungsart stehen verschiedene Methoden zum Herunterladen des UEM Client zur Verfügung:

- Bei Geräten, die mit den Aktivierungsarten Nur geschäftlicher Bereich oder Geschäftlich und persönlich vollständige Kontrolle aktiviert werden, muss das Gerät auf die Werkseinstellungen zurückgesetzt werden, bevor UEM Client installiert wird. Um den Download-Speicherort auf dem Gerät anzugeben, können Sie den Speicherort in einem QR Code angeben, den der Benutzer scannt, um die Aktivierung zu starten oder zuzulassen, dass das Gerät Download-Informationen über NFC erhält (z. B. durch Tippen auf einen NFC-Sticker oder ein anderes Gerät).
	- Weitere Informationen zur Angabe des UEM Client-Speicherorts in einem QR Code finden Sie unter [Standardmäßige Geräteaktivierungseinstellungen.](#page-14-0)
	- Informationen zum Programmieren eines NFC-Sticker finden Sie unter [Programmieren eines NFC-Stickers](#page-13-0) [zur Aktivierung von Geräten](#page-13-0).
	- Informationen, um mit der BlackBerry UEM Enroll-App auf einem zweiten Gerät UEM Client-Download-Anweisungen über NFC bereitzustellen, [finden Sie in der UEM Enroll-Dokumentation.](https://docs.blackberry.com/en/endpoint-management/blackberry-uem-enroll) Um diese Methode zu verwenden, muss die App BlackBerry UEM Enroll auf einem Gerät mit Android 9 installiert sein, und das zu aktivierende Gerät muss mit Android 9 oder einer früherer Version arbeiten.
- Geräte, die mit der Aktivierungsart Geschäftlich und persönlich Benutzer-Datenschutz aktiviert werden, müssen nicht zuerst auf die Werkseinstellungen zurückgesetzt werden. Bei diesen Geräten können Benutzer den BlackBerry UEM Client von der BlackBerry-Download-Website oder einem anderen verfügbaren Speicherort herunterladen, nachdem die Einrichtung des vorkonfigurierten Geräts abgeschlossen ist.

Um die APK-Datei der neuesten UEM Client- oder UEM Enroll-App herunterzuladen, besuchen Sie [support.blackberry.com/community](https://support.blackberry.com/community/s/article/42607), und lesen Sie Artikel 42607.

Anweisungen zum Aktivieren von Android Enterprise-Geräten finden Sie unter [Aktivieren von Android-Geräten](#page-30-0)

#### **Anforderungen**

Wenn Sie Geräte aktivieren möchten, die keinen Zugriff auf Google Play haben, überprüfen Sie Folgendes:

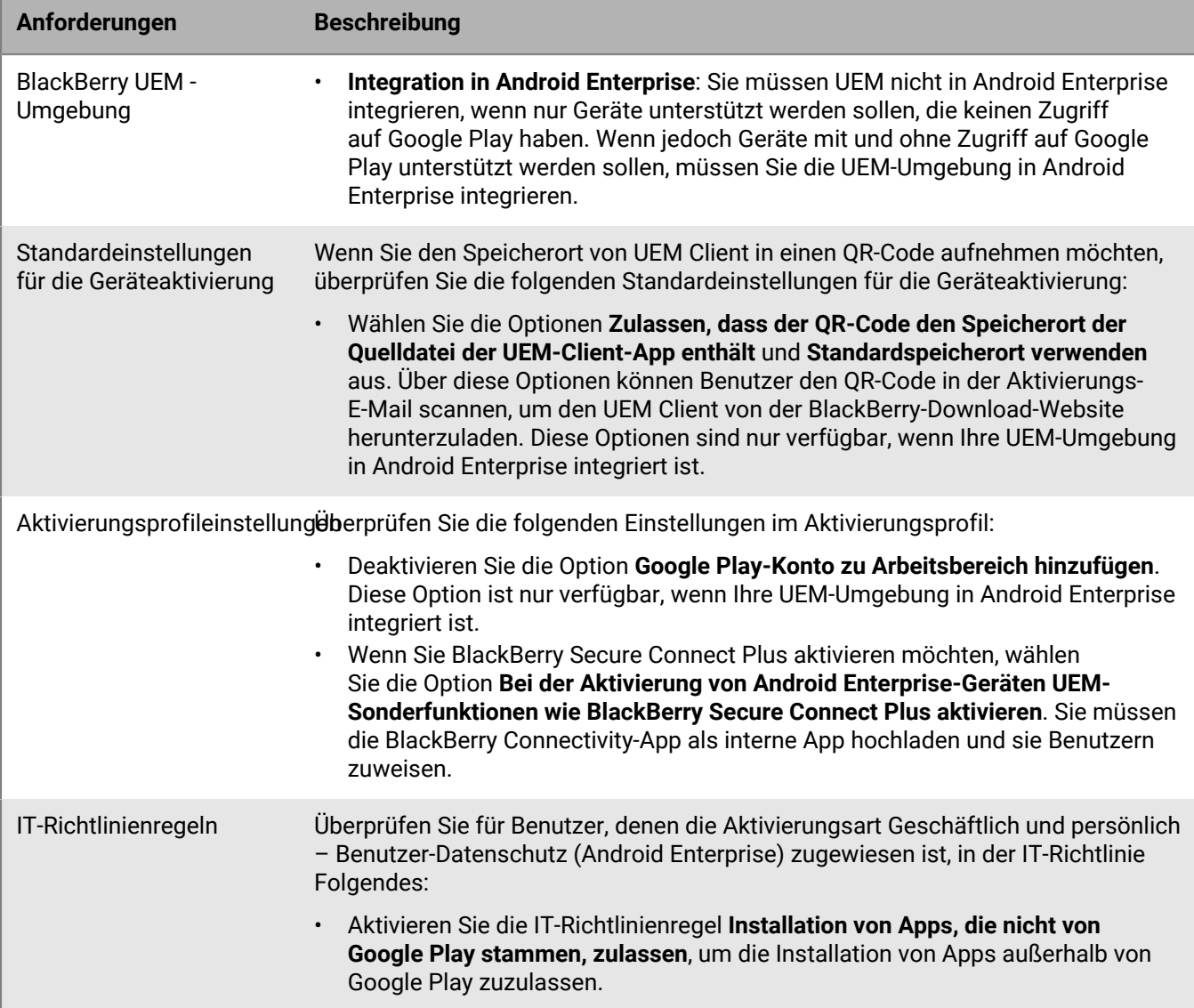

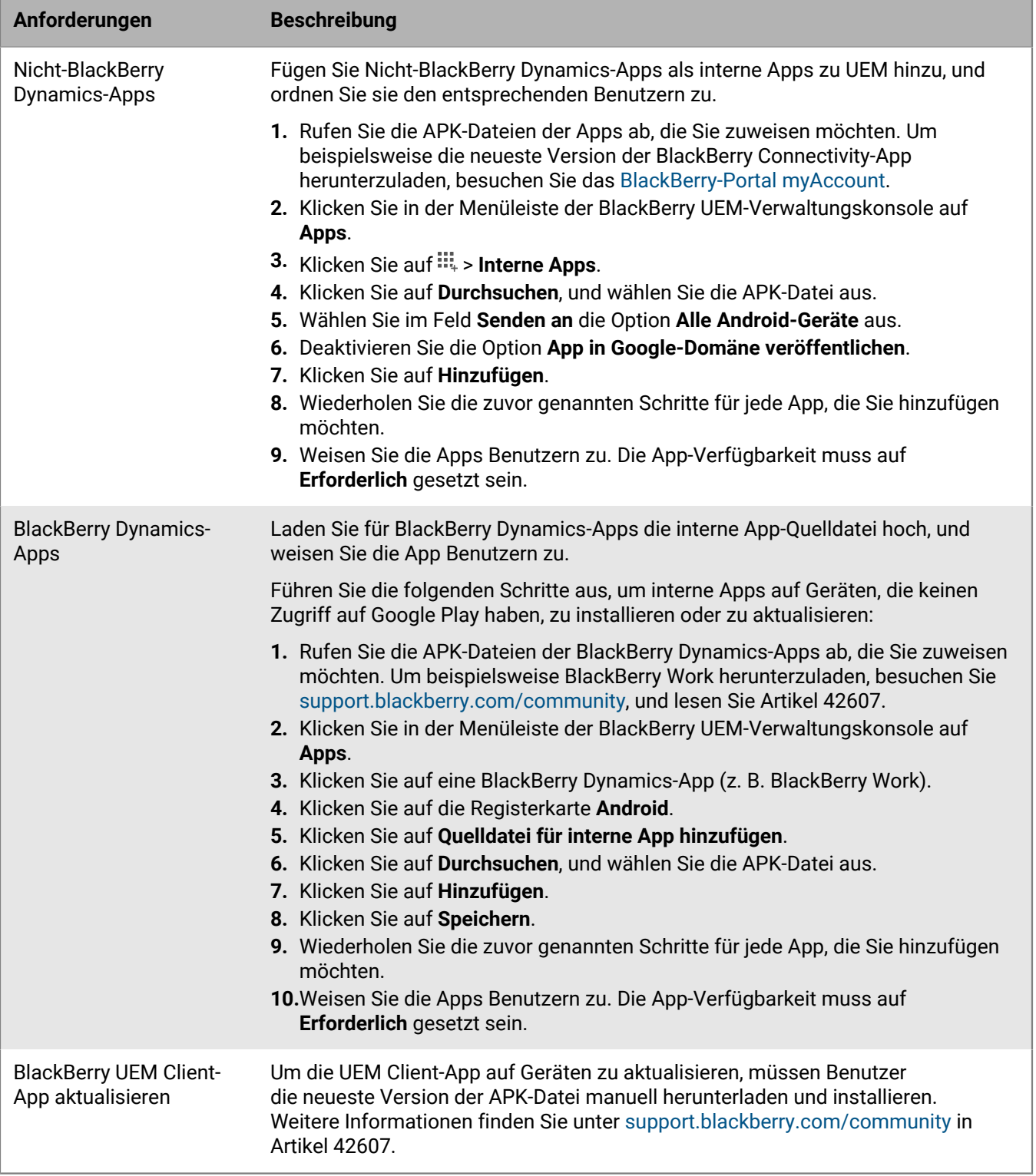

Weitere Informationen zur Unterstützung von Android Enterprise-Geräten ohne Zugriff auf Google Play finden Sie unter [support.blackberry.com/community](https://support.blackberry.com/community/s/article/57492) in Artikel 57492.

### <span id="page-13-0"></span>**Programmieren eines NFC-Stickers zur Aktivierung von Geräten**

Benutzer können den BlackBerry UEM Client herunterladen und die Geräteaktivierung starten, indem sie auf ein NFC-Tag oder einen NFC-Sticker tippen. Diese Methode ist eine Option zum Aktivieren von Geräten mit Nur geschäftlicher Bereich (Android Enterprise) und Geschäftlich und persönlich – vollständige Kontrolle (Android Enterprise), die keinen Zugriff auf Google Play haben.

Damit Benutzer Geräte mit dieser Methode aktivieren können, programmieren Sie einen Drittanbieter-NFC-Sticker mit den Werten, die erforderlich sind, um das Gerät anzuweisen, den UEM Client herunterzuladen und mit der Aktivierung zu beginnen.

**Bevor Sie beginnen:** Folgende Elemente sind erforderlich:

- NFC-Tag oder -Sticker
- Eine Methode zur Programmierung des Stickers, z. B. eine Android-App, die NFC-Sticker lesen und auf diese schreiben kann.
- **1.** Klicken Sie in der Verwaltungskonsole auf **Einstellungen > Externe Integration > Android Enterprise**.
- **2.** Klicken Sie unter **NFC-Registrierung** auf **Weitere Informationen**.
- **3.** Öffnen Sie auf einem Gerät mit einer App, die Daten auf NFC-Sticker schreiben kann, die App, und lassen Sie zu, dass die App eine Verbindung mit dem Sticker herstellt, den Sie programmieren möchten. Fügen Sie dann die folgenden Einstellungen hinzu:
	- a) Setzen Sie den NFC-Datentyp auf Benutzerdefiniert.
	- b) Setzen Sie den Inhaltstyp auf application/com.android.managedprovisioning
	- c) Kopieren Sie die Details aus dem Textfeld in der Verwaltungskonsole in der App in das Feld **Konfiguration**.
- **4.** Lassen Sie die Einstellungen in den Sticker schreiben.

Nachdem das Programm auf den Sticker geschrieben wurde, sollten Benutzer in der Lage sein, mit einem neuen Gerät oder einem auf die Werkseinstellungen zurückgesetzten Gerät auf den Sticker zu tippen, um den UEM Client herunterzuladen und die Aktivierung zu starten.

### <span id="page-13-1"></span>**Festlegen der standardmäßigen Aktivierungseinstellungen**

Sie können die Standardeinstellungen für die Geräteaktivierung festlegen, einschließlich der Standardzeit, die ein Aktivierungskennwort gültig bleibt, bevor es abläuft, der Länge der automatisch generierten Kennwörter, die an Benutzer gesendet werden, ob QR Code für die Aktivierung verwendet werden können, und anderer Optionen.

Weitere Informationen zu den Standardeinstellungen für die Geräteaktivierung finden Sie unter [Standardmäßige](#page-14-0) [Geräteaktivierungseinstellungen.](#page-14-0)

- **1.** Klicken Sie in der Menüleiste auf **Einstellungen > Allgemeine Einstellungen**.
- **2.** Klicken Sie auf **Standards der Aktivierung**.
- **3.** Geben Sie unter **Geräteaktivierungsstandards** das Aktivierungskennwort und QR Code-Optionen an.
- **4.** Wenn Sie Android-Geräte bis Version 9.0 verwalten und die Aktivierungsart MDM-Steuerelemente verwenden möchten, aktivieren Sie das Kontrollkästchen **Aktivierungsart MDM-Steuerelemente für Android-Geräte aktivieren**, um MDM-Steuerelemente der Liste der Aktivierungsarten im Aktivierungsprofil hinzuzufügen. Diese Option ist standardmäßig aktiviert, wenn BlackBerry UEM von einer früheren Version aktualisiert wurde.

Wenn diese Option aktiviert ist, können Sie sie nicht deaktivieren. **5.** Wählen Sie **QR-Codes für das Entsperren von BlackBerry Dynamics-Apps verwenden**, damit Benutzer BlackBerry Dynamics-Apps mit einem QR Code aktivieren können. Weitere Informationen finden Sie unter

[Generieren von Zugriffsschlüsseln, Aktivierungskennwörtern oder QR Code für BlackBerry Dynamics-Apps](https://docs.blackberry.com/de/endpoint-management/blackberry-uem/current/administration/blackberry-dynamics/exi1462821862216)

- **6.** Aktivieren oder deaktivieren Sie das Kontrollkästchen **Registrierung mit BlackBerry Infrastructure einschalten**, um zu ändern, wie Benutzer ihre Mobilgeräte aktivieren. Wenn Sie diese Option deaktivieren, werden die Benutzer bei der Geräteaktivierung aufgefordert, die Serveradresse für BlackBerry UEM anzugeben. Weitere Informationen finden Sie unter [Aktivieren der Benutzerregistrierung mit der BlackBerry Infrastructure](https://docs.blackberry.com/de/endpoint-management/blackberry-uem/current/administration/device-activation/car1389286577335).
- **7.** Um eine Liste genehmigter Geräte-IDs zu importieren oder zu exportieren, navigieren Sie zur CSV-Datei Ihres Unternehmens, die eine Liste genehmigter Geräte-IDs enthält. Weitere Informationen finden Sie unter [Importieren oder Exportieren einer Liste genehmigter Geräte-IDs.](https://docs.blackberry.com/de/endpoint-management/blackberry-uem/current/administration/managing-android-devices/Import-or-export-a-list-of-approved-device-IDs)
- **8.** Klicken Sie auf **Speichern**.

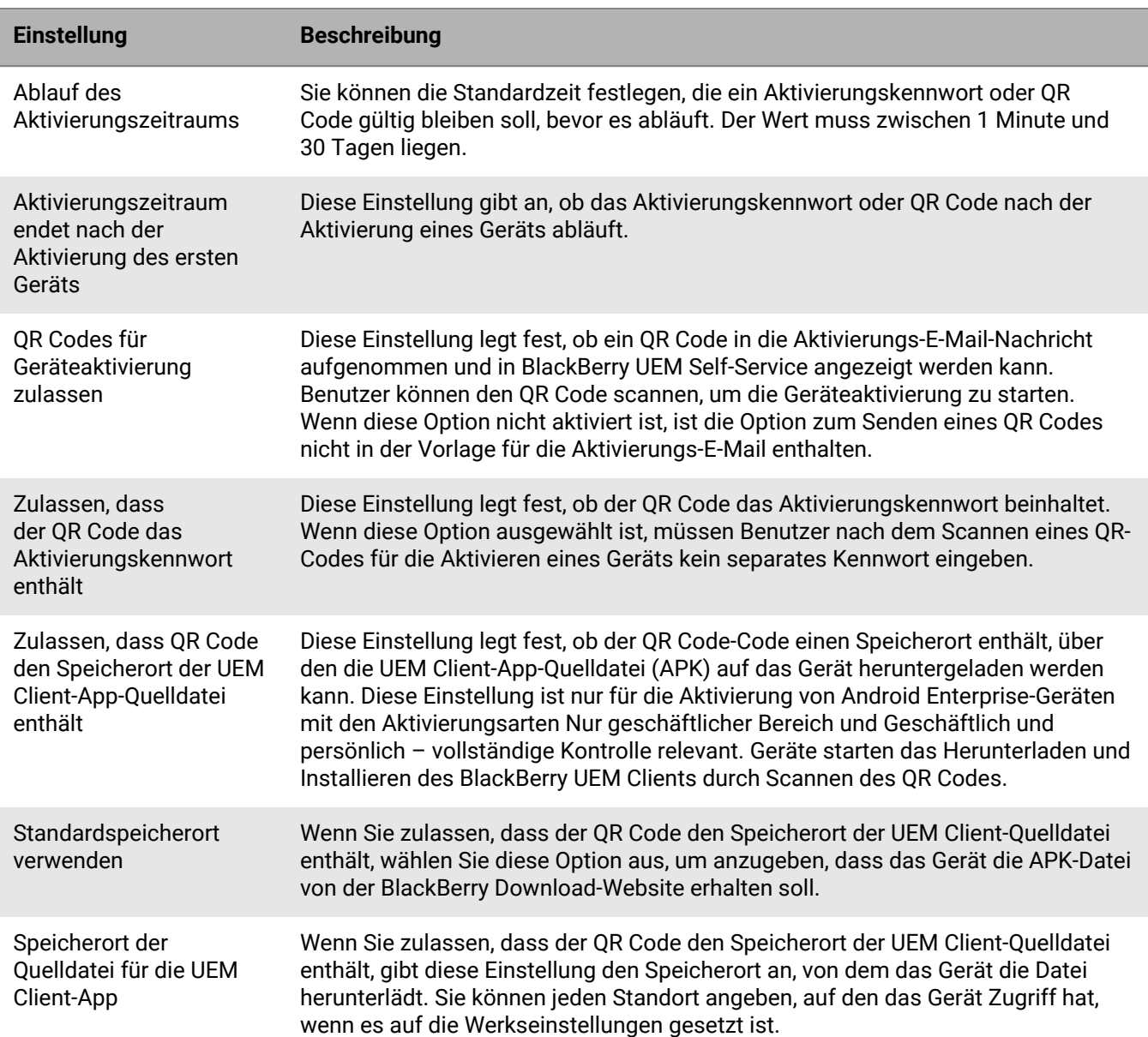

#### <span id="page-14-0"></span>**Standardmäßige Geräteaktivierungseinstellungen**

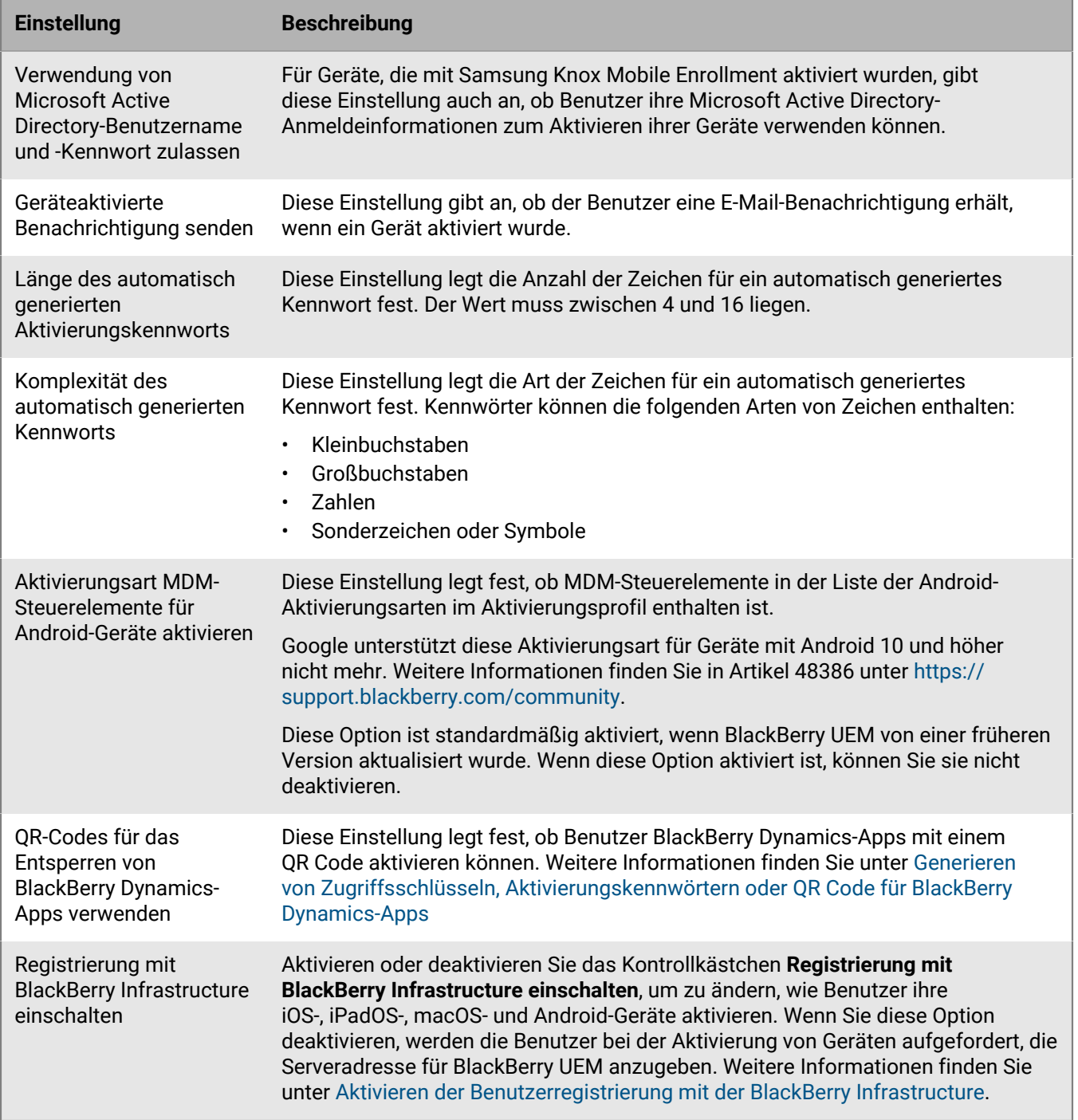

# <span id="page-16-0"></span>**Steuerung von Android-Geräten mit einer IT-Richtlinie**

BlackBerry UEM sendet eine IT-Richtlinie an jedes Gerät. Sie können eine Standard-IT-Richtlinie verwenden oder eigene IT-Richtlinien erstellen. Sie können so viele IT-Richtlinien erstellen, wie Sie für verschiedene Situationen und Benutzer benötigen, aber auf einem Gerät ist immer nur eine IT-Richtlinie aktiv.

Die IT-Richtlinienregeln für Android basieren auf den Funktionen des Geräts und den von Google und dem Gerätehersteller bereitgestellten Gerätekonfigurationsoptionen. Wenn Google neue Betriebssystem-Updates mit neuen Funktionen und Konfigurationsoptionen veröffentlicht, werden UEM bei der nächsten möglichen Gelegenheit neue IT-Richtlinienregeln hinzugefügt.

Sie können die durchsuchbare und sortierbare [Tabelle der IT-Richtlinienregeln](https://docs.blackberry.com/content/dam/docs-blackberry-com/release-pdfs/en/blackberry-uem/current/administration/Policy-Reference-Spreadsheet-BlackBerry-UEM.zip) herunterladen. In der Tabelle werden alle in UEM verfügbaren Regeln sowie die zur Unterstützung der Regel gültigen Mindestanforderungen an das Betriebssystem dokumentiert.

Das Geräteverhalten, das Sie mit einer IT-Richtlinie steuern, umfasst die folgenden Optionen:

- [Kennwortanforderungen](#page-16-1) an das Gerät
- Zulassen von Gerätefunktionen, wie z. B. Kamera und Bluetooth
- Zulassen, dass Apps in einem Profil auf Daten in einem anderen Profil zugreifen
- Einschränkung der Funktionen nur für Apps und Daten im geschäftlichen Profil

Weitere Informationen zum Senden von IT-Richtlinien an Geräte finden Sie in der [Dokumentation für](https://docs.blackberry.com/de/endpoint-management/blackberry-uem/current/administration/device-features-it-policies/it-policies) [Administratoren.](https://docs.blackberry.com/de/endpoint-management/blackberry-uem/current/administration/device-features-it-policies/it-policies)

### <span id="page-16-1"></span>**Einrichten der Android Kennwortanforderungen**

Es gibt vier Gruppen von IT-Richtlinienregeln für Android-Kennwörter. Welche Regeln Sie verwenden, hängt von der Aktivierungsart des Geräts ab, und davon, ob sie Anforderungen für das Gerätekennwort oder das Kennwort für den geschäftlichen Bereich festlegen.

Nachdem Sie Kennwortregeln in der IT-Richtlinie festgelegt haben, verwenden Sie ein [Kompatibilitätsprofil](https://docs.blackberry.com/de/endpoint-management/blackberry-uem/current/administration/device-features-it-policies/enforcing-compliance-rules/mca1372089239343), um die Kennwortanforderungen zu erzwingen.

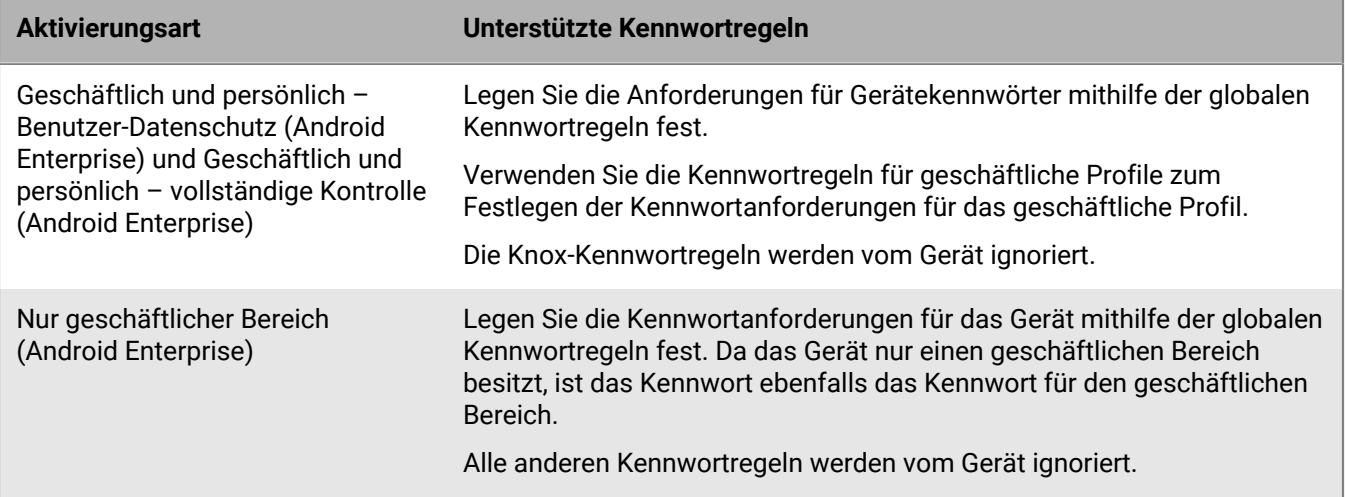

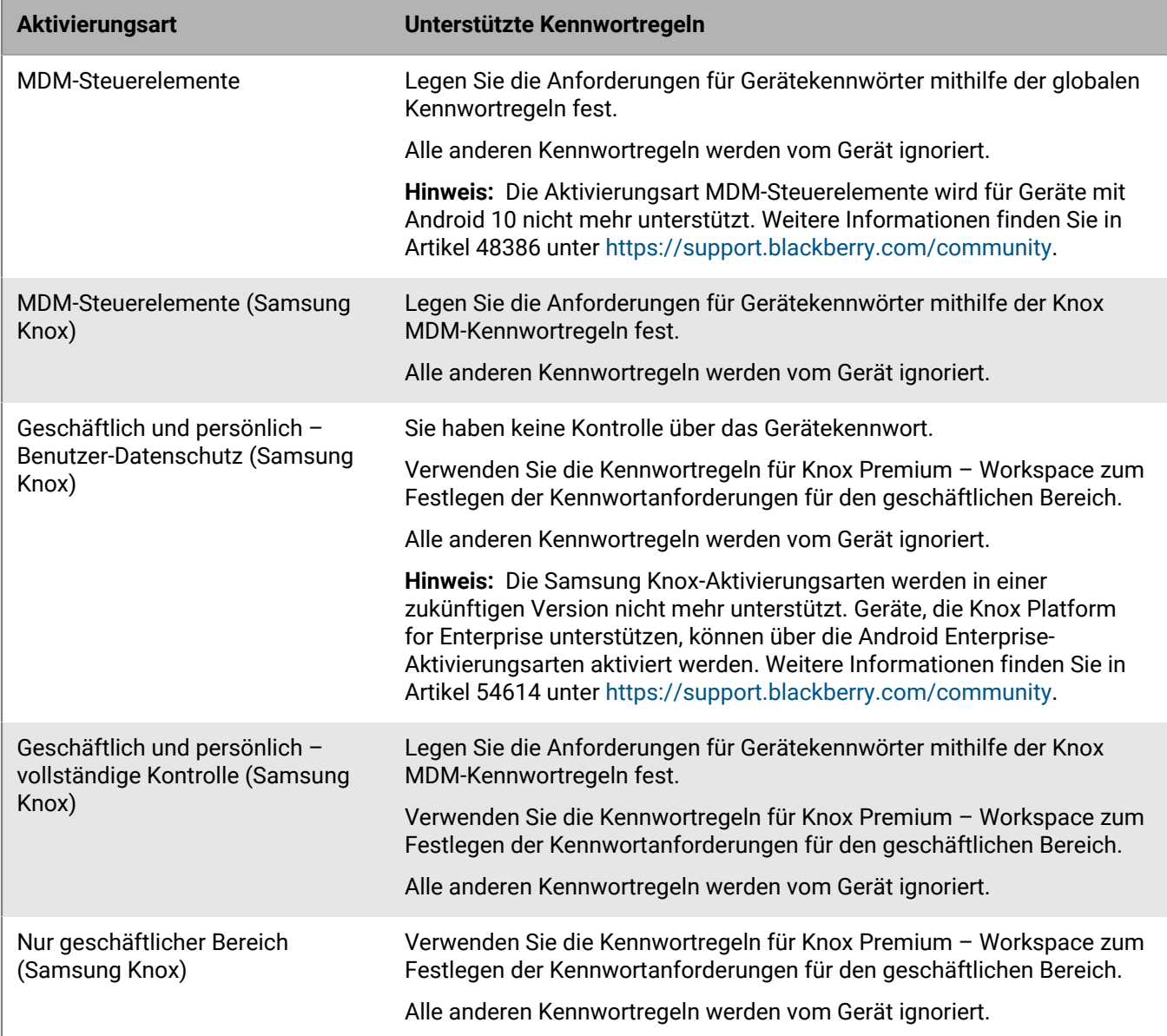

#### <span id="page-17-0"></span>**Android: Globale Kennwortregeln**

Die globalen Kennwortregeln legen die Gerätekennwortanforderungen für Geräte mit den folgenden Aktivierungsarten fest:

- Geschäftlich und persönlich Benutzer-Datenschutz (Android Enterprise)
- Geschäftlich und persönlich vollständige Kontrolle (Android Enterprise)
- Nur geschäftlicher Bereich (Android Enterprise)
- MDM-Steuerelemente (ohne Samsung Knox)

**Hinweis:** Die Aktivierungsart MDM-Steuerelemente wird für Geräte mit Android 10 nicht mehr unterstützt. Weitere Informationen finden Sie in Artikel 48386 unter [https://support.blackberry.com/community](https://support.blackberry.com/community/s/article/48386).

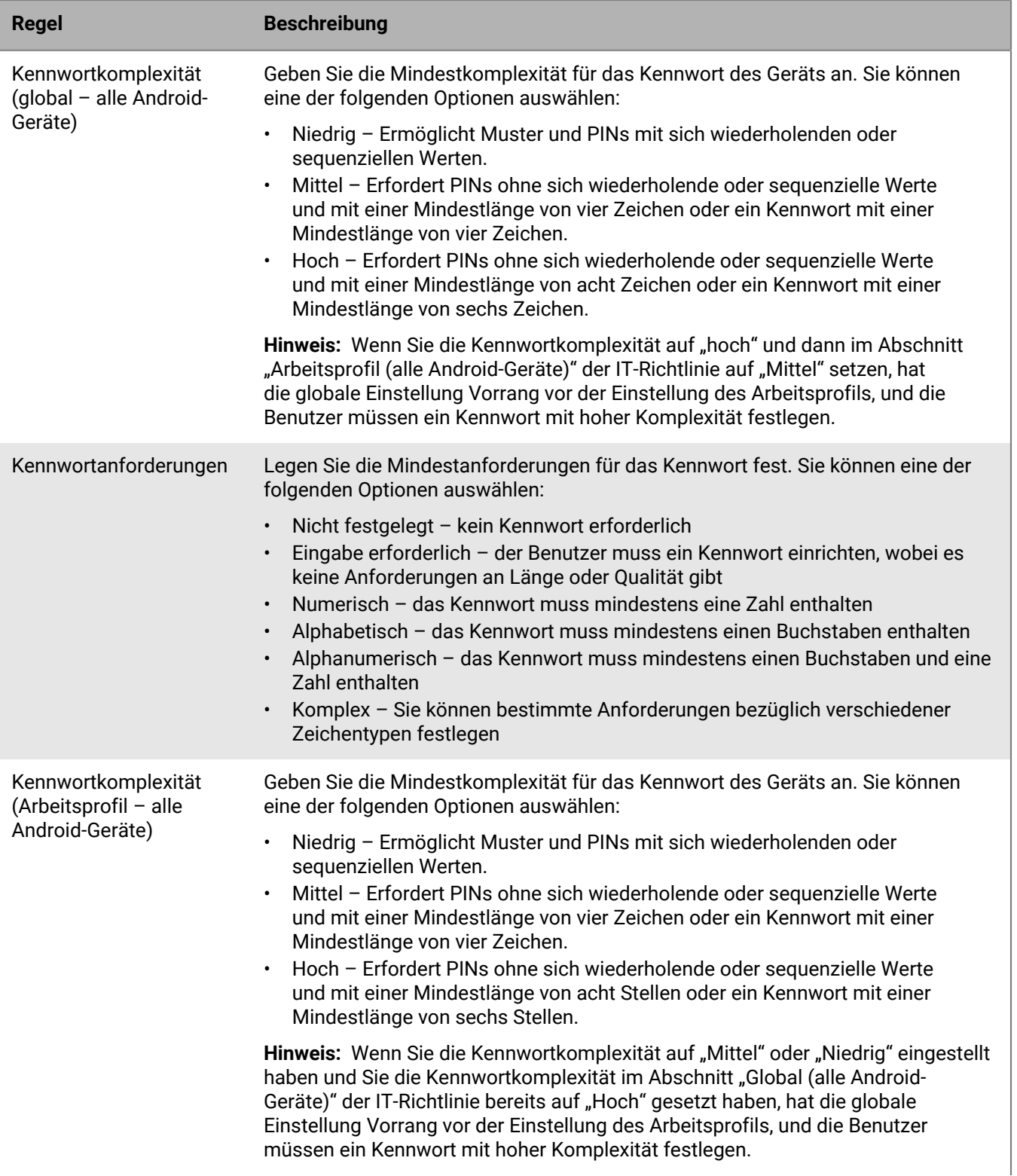

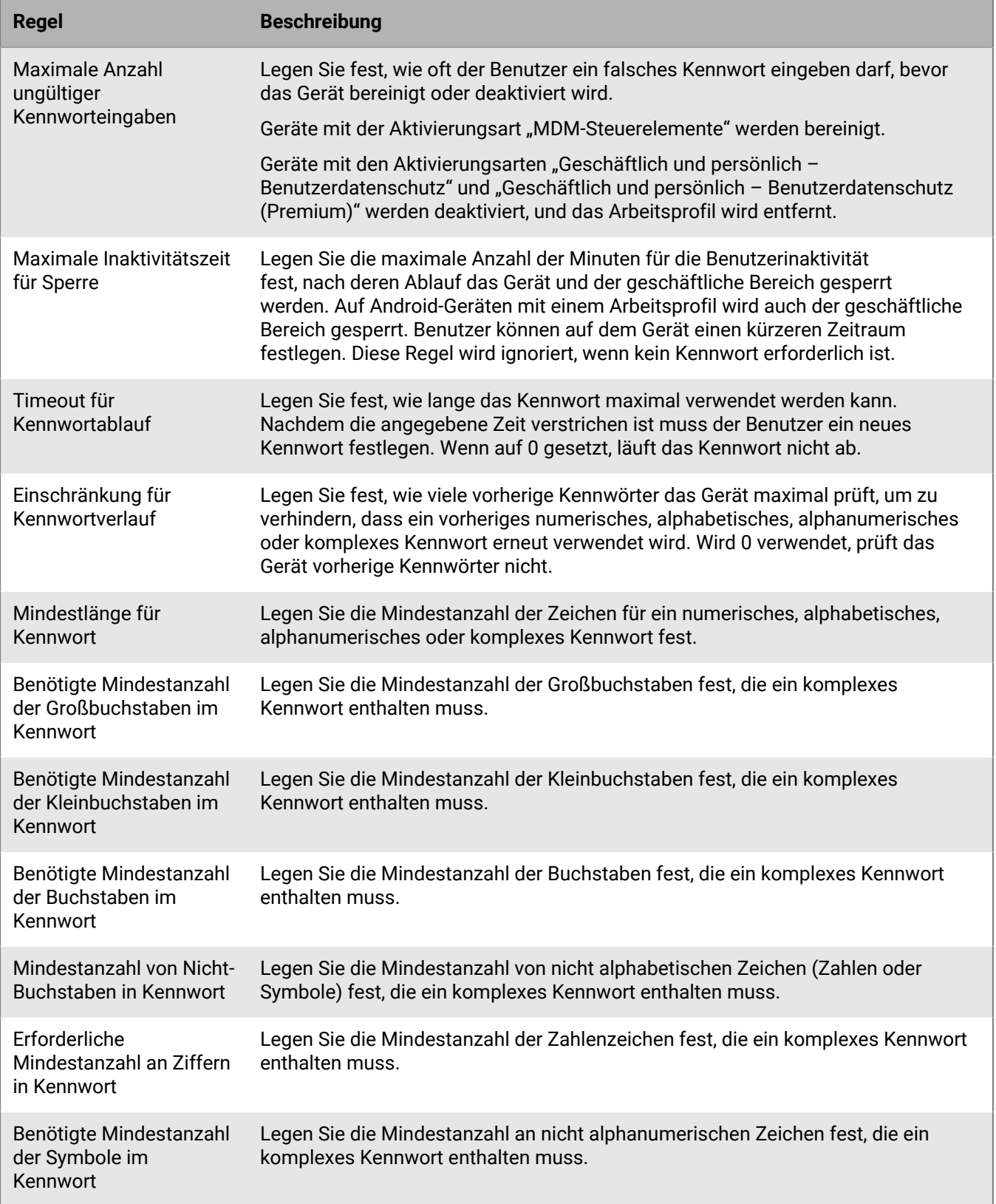

Weitere Informationen zu den IT-Richtlinien für Kennwortregeln finden Sie in der [Richtlinien-Referenztabelle.](https://docs.blackberry.com/content/dam/docs-blackberry-com/release-pdfs/en/blackberry-uem/current/administration/Policy-Reference-Spreadsheet-BlackBerry-UEM.zip)

### <span id="page-20-0"></span>**Android: Kennwortregeln für geschäftliche Profile**

Die Kennwortregeln für geschäftliche Profile legen die Kennwortanforderungen für den geschäftlichen Bereich von Geräten mit den folgenden Aktivierungsarten fest:

- Geschäftlich und persönlich Benutzer-Datenschutz (Android Enterprise)
- Geschäftlich und persönlich vollständige Kontrolle (Android Enterprise)

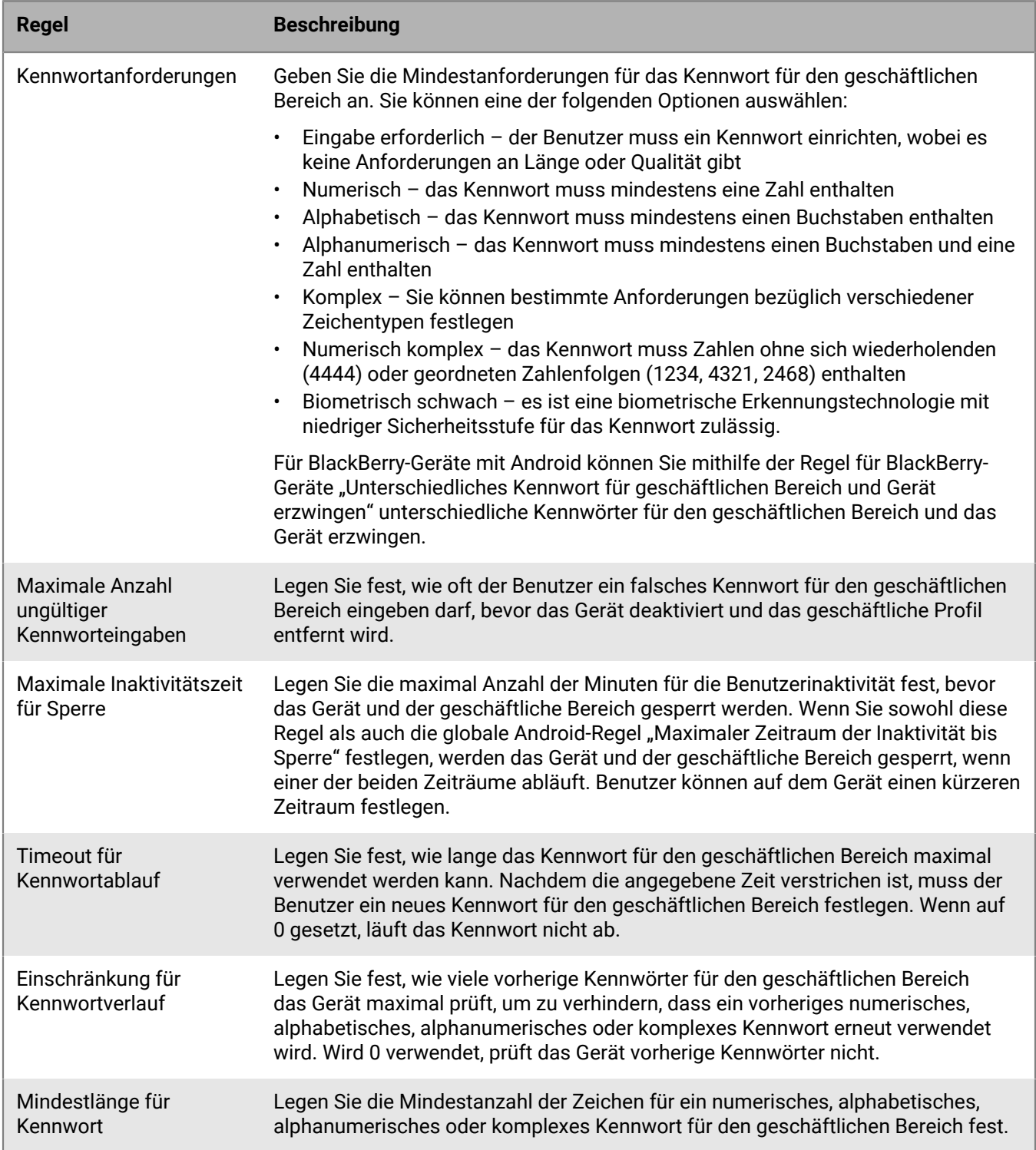

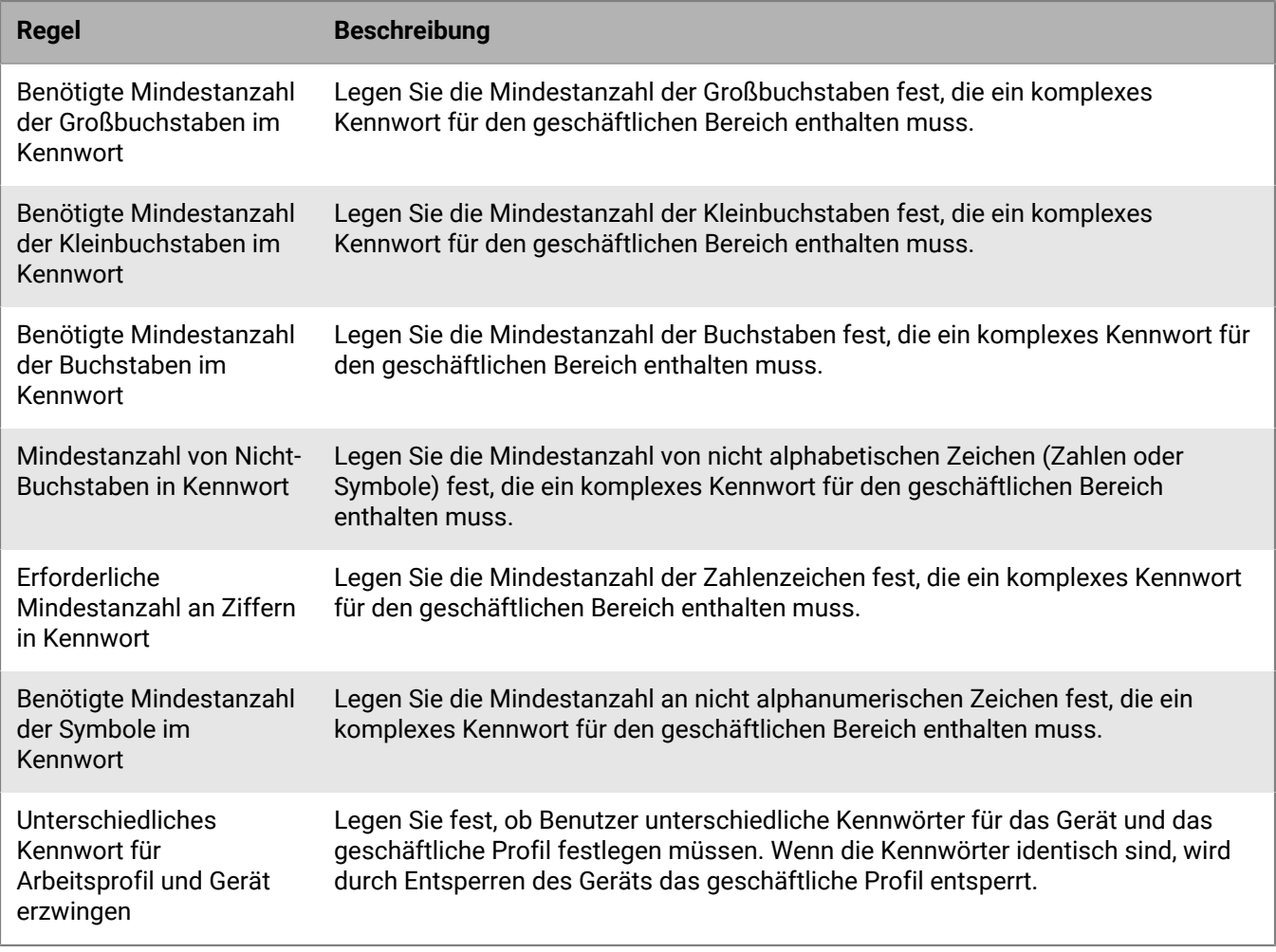

Weitere Informationen zu den IT-Richtlinien für Kennwortregeln finden Sie in der [Richtlinien-Referenztabelle.](https://docs.blackberry.com/content/dam/docs-blackberry-com/release-pdfs/en/blackberry-uem/current/administration/Policy-Reference-Spreadsheet-BlackBerry-UEM.zip)

# <span id="page-22-0"></span>**Steuern von Android-Geräten mithilfe von Profilen**

BlackBerry UEM enthält mehrere Profile, mit denen Sie verschiedene Gerätefunktionen steuern können. Am häufigsten werden die folgenden Profile verwendet:

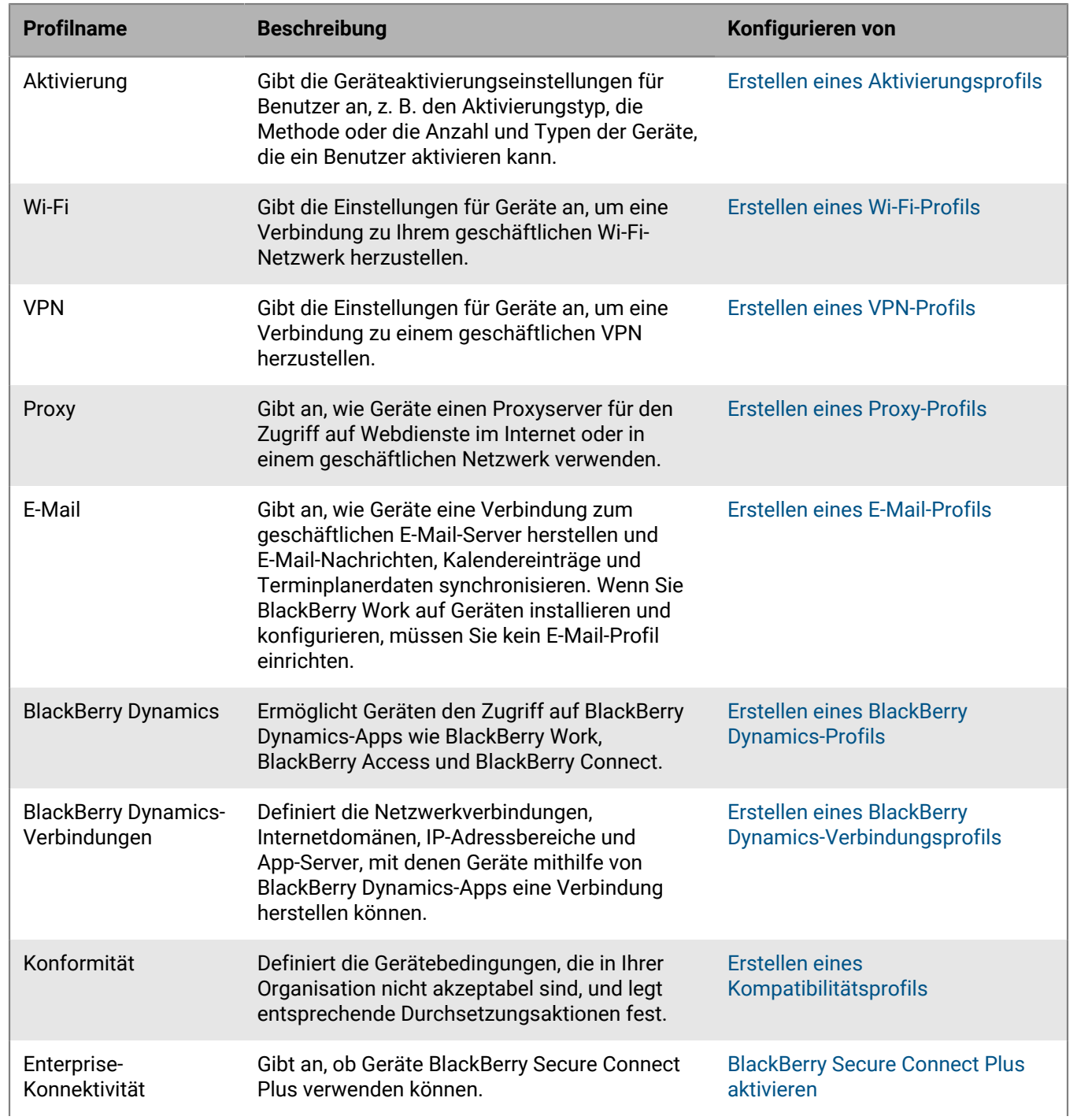

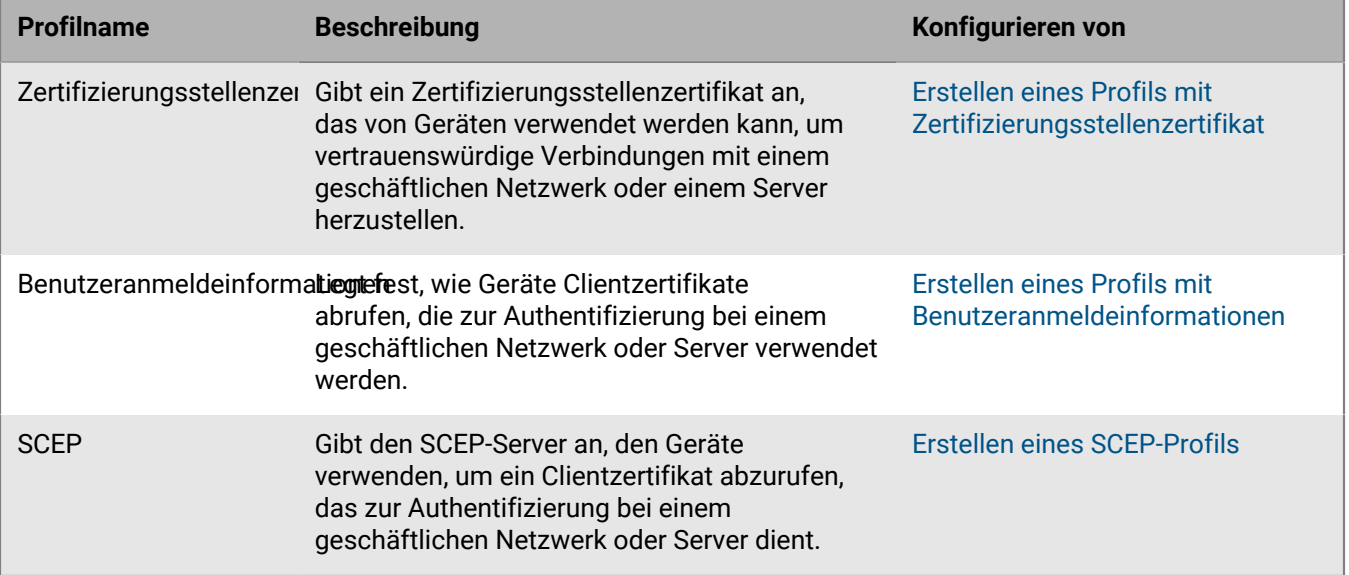

Weitere Informationen zum Senden von Profilen an Geräte finden Sie in der [Dokumentation für Administratoren.](https://docs.blackberry.com/de/endpoint-management/blackberry-uem/current/administration/users-groups/hse1372277059163/ake1371676464925)

## <span id="page-23-0"></span>**Profilreferenz – Android-Geräte**

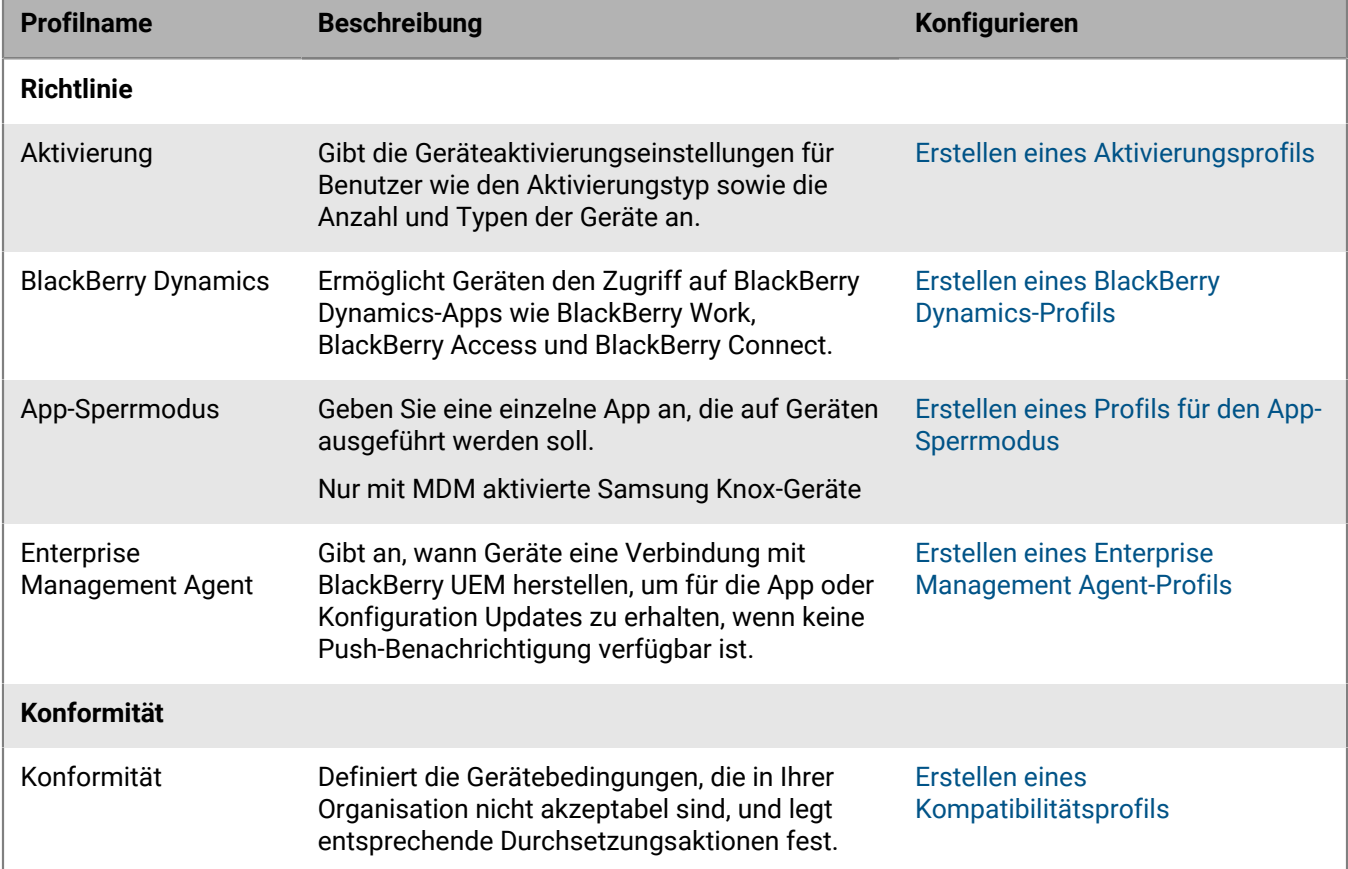

In der folgenden Tabelle sind alle BlackBerry UEM-Profile aufgeführt, die auf Android-Geräten unterstützt werden:

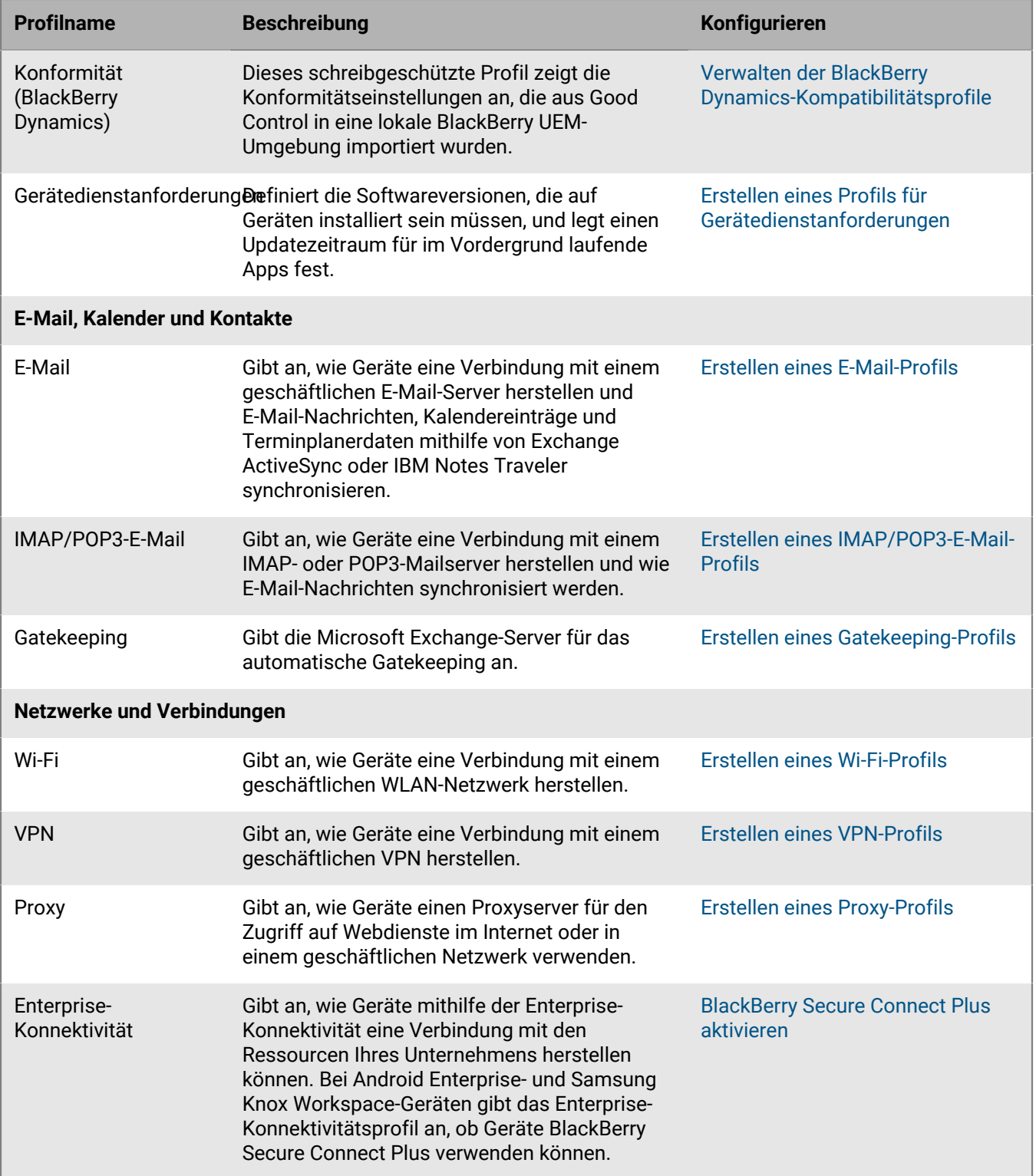

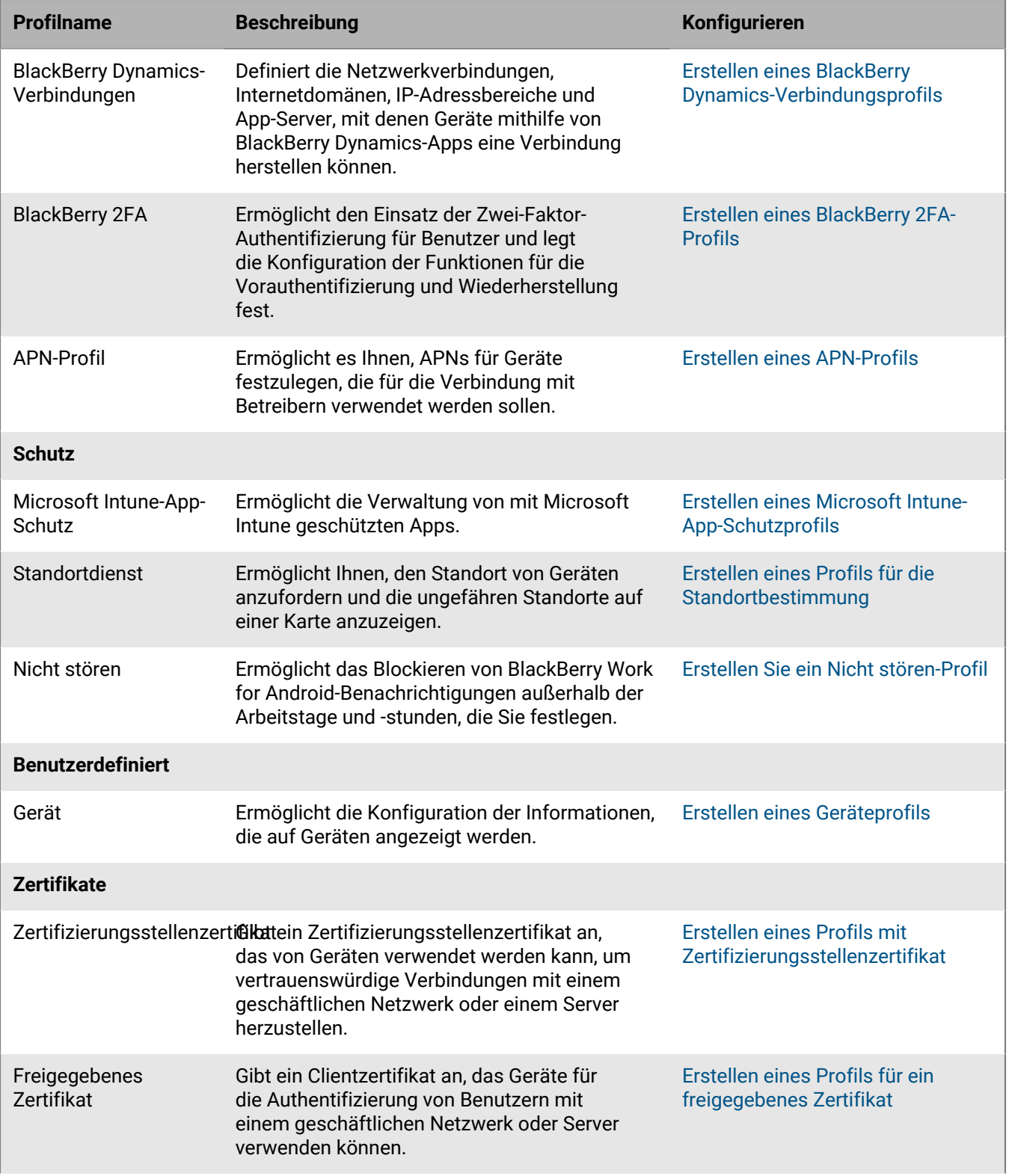

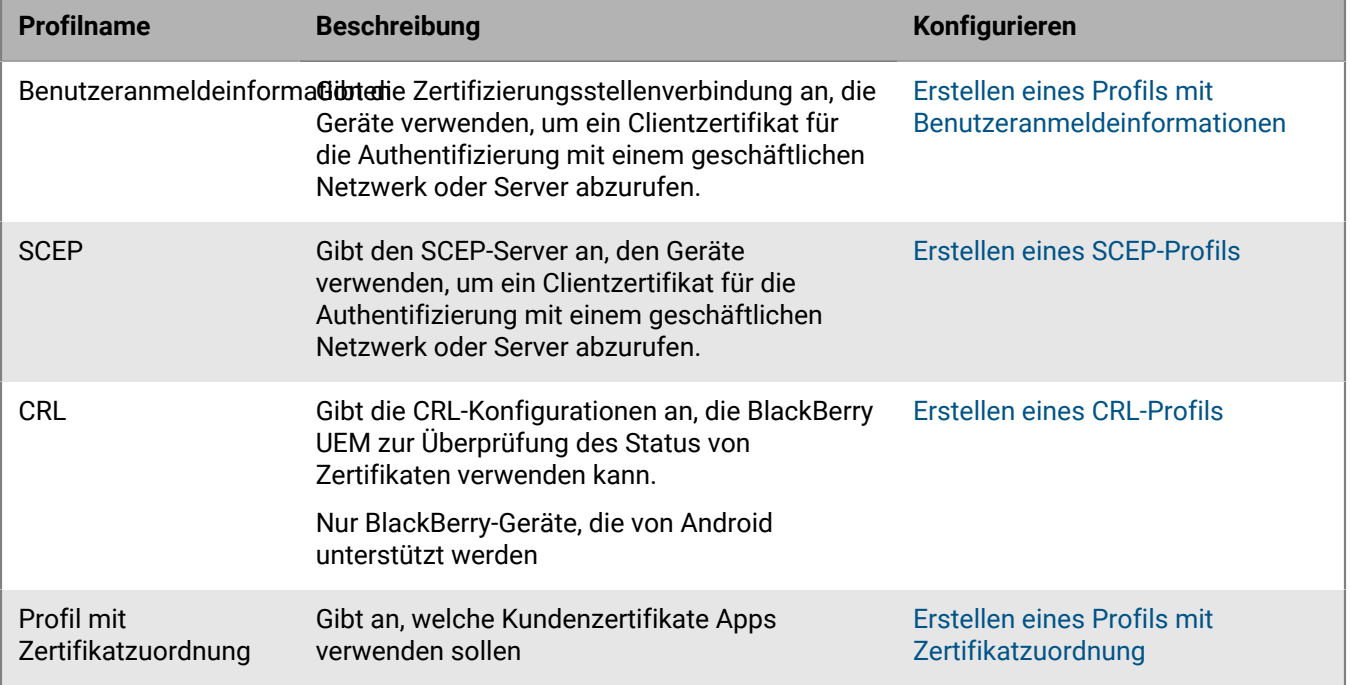

# <span id="page-27-0"></span>**Verwalten von Apps auf Android-Geräten**

Sie können eine Bibliothek mit Apps erstellen, die Sie auf Geräten verwalten und überwachen möchten. Bei Android Enterprise-Geräten können nur Apps, die Sie zulassen, im geschäftlichen Profil installiert werden. BlackBerry UEM bietet die folgenden Optionen für die Verwaltung von Apps auf Android-Geräten:

- [Weisen Sie öffentliche Apps](https://docs.blackberry.com/de/endpoint-management/blackberry-uem/current/administration/managing-apps/adr1370355657809/adr1403620751156/android-enterprise-apps) von Google Play auf Geräten als optional oder erforderlich zu.
- [Sie können benutzerdefinierte Apps](https://docs.blackberry.com/de/endpoint-management/blackberry-uem/current/administration/managing-apps/adr1370355657809/internal-apps) auf UEM hochladen und sie als optionale oder erforderliche Apps bereitstellen.
- [Konfigurieren Sie App-Einstellungen](https://docs.blackberry.com/de/endpoint-management/blackberry-uem/current/administration/managing-apps/adr1370355657809/rfi1481050069006) wie Verbindungseinstellungen vor, wenn dies von der App zugelassen wird.
- [Blockieren Sie den Zugriff von Benutzern auf Apps](https://docs.blackberry.com/de/endpoint-management/blackberry-uem/current/administration/managing-apps/preventing-users-from-installing-specific-apps).
- [Konfigurieren Sie öffentliche, ISV- und benutzerdefinierte BlackBerry Dynamics-Apps](https://docs.blackberry.com/de/endpoint-management/blackberry-uem/current/administration/blackberry-dynamics/managing-blackberry-dynamics-apps), um Benutzern den Zugriff auf geschäftliche Ressourcen zu ermöglichen.
- [Verbinden Sie UEM mit Microsoft Intune](https://docs.blackberry.com/de/endpoint-management/blackberry-uem/current/administration/managing-apps/intune-app-protection-profile), um die Intune-App-Schutzrichtlinien direkt in der UEM-Verwaltungskonsole festzulegen und Office 365-Apps bereitzustellen und zu verwalten.
- [Zeigen Sie die Liste der auf den Geräten installierten persönlichen Apps an.](https://docs.blackberry.com/de/endpoint-management/blackberry-uem/current/administration/managing-apps/bup1470659746435)
- [Lassen Sie zu, dass Benutzer Apps bewerten und überprüfen](https://docs.blackberry.com/de/endpoint-management/blackberry-uem/current/administration/managing-apps/vxd1468249701447) für andere Benutzer in Ihrer Umgebung.

## <span id="page-27-1"></span>**App-Verhalten auf Android Enterprise-Geräten**

Auf Geräten mit BlackBerry Dynamics-Aktivierung wird der Katalog für geschäftliche Apps in BlackBerry Dynamics Launcher angezeigt, wenn Sie dem Benutzer die Berechtigung "Funktion - BlackBerry App Store" zugewiesen haben. Weitere Informationen finden Sie unter [Hinzufügen des Katalogs mit geschäftlichen Apps zu BlackBerry](https://docs.blackberry.com/de/endpoint-management/blackberry-uem/current/administration/blackberry-dynamics/vpu1477578285579) [Dynamics Launcher](https://docs.blackberry.com/de/endpoint-management/blackberry-uem/current/administration/blackberry-dynamics/vpu1477578285579).

Bei Android Enterprise-Geräten tritt folgendes Verhalten auf:

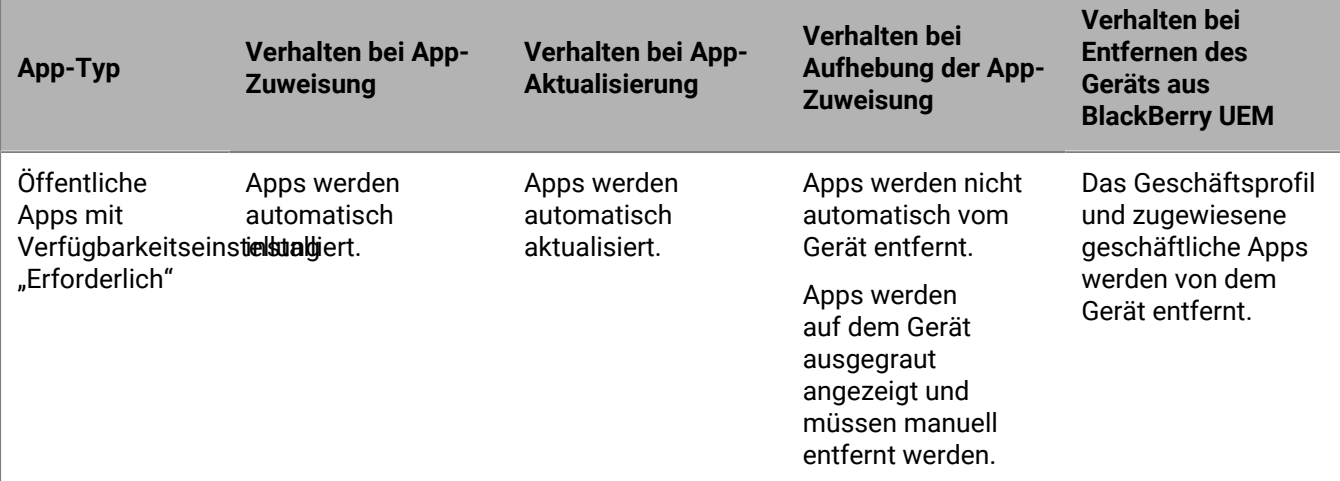

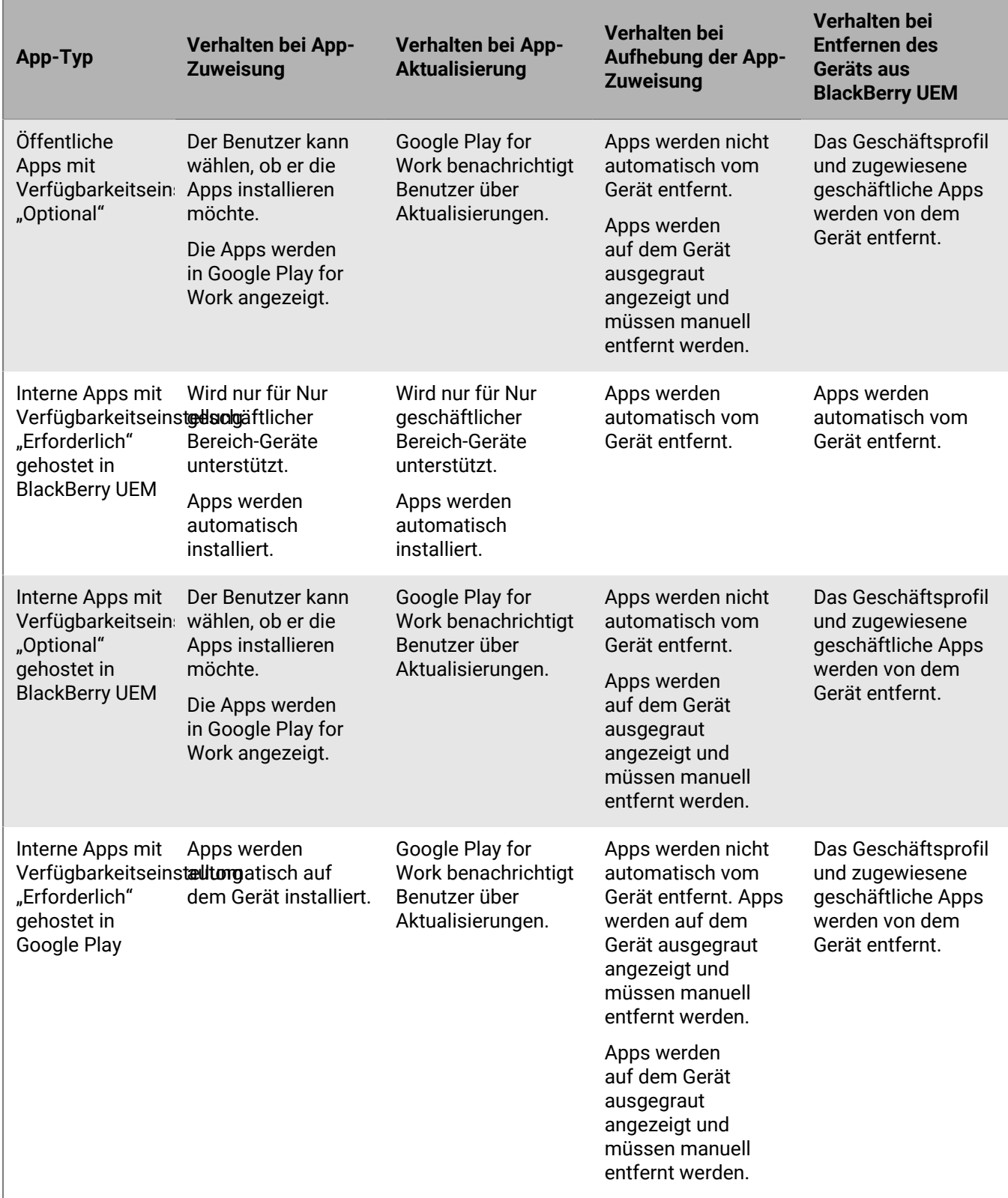

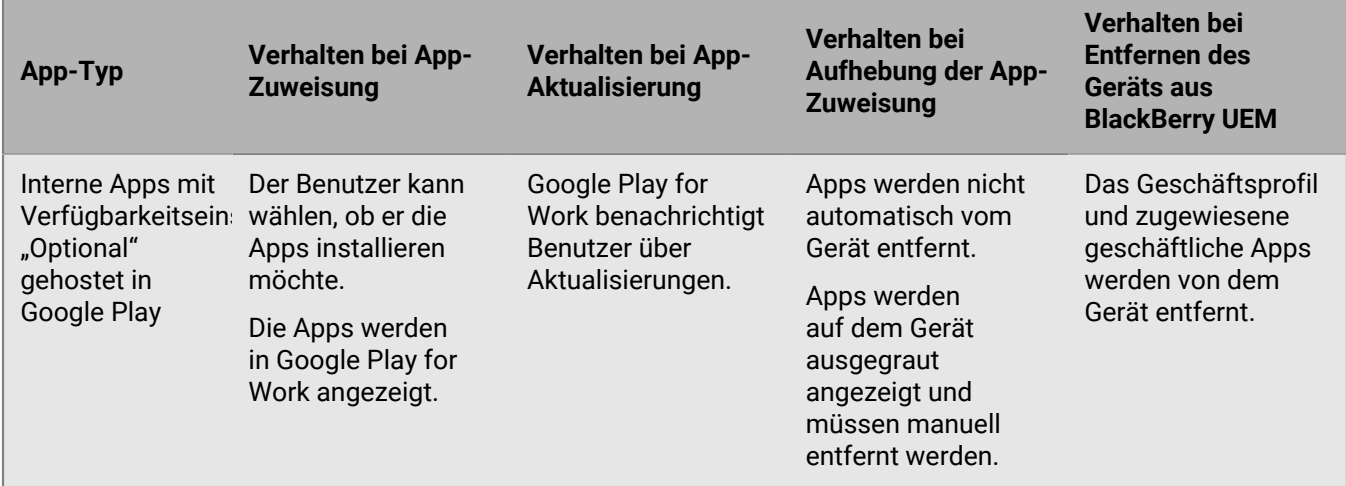

Sie können das Aktualisierungsverhalten für Apps festlegen, die im Vordergrund im [Profil für](https://docs.blackberry.com/de/endpoint-management/blackberry-uem/current/administration/device-features-it-policies/controlling-software-releases-users-can-install/nly1524682061942) [Gerätedienstanforderungen](https://docs.blackberry.com/de/endpoint-management/blackberry-uem/current/administration/device-features-it-policies/controlling-software-releases-users-can-install/nly1524682061942) ausgeführt werden.

# <span id="page-30-0"></span>**Aktivieren von Android-Geräten**

Die Schritte, die Benutzer ausführen, um den BlackBerry UEM Client zu installieren und die Android-Geräteaktivierung einzuleiten, hängen von verschiedenen Faktoren ab, z. B. von der Android OS-Version, dem Gerätehersteller, der Art und Weise der Verwendung von Google-Diensten in Ihrer Organisation, der im Geräteaktivierungsprofil angegebenen Aktivierungsart und von den Präferenzen Ihres Unternehmens. Sie können Benutzern Anweisungen in der Aktivierungs-E-Mail bereitstellen, die BlackBerry UEM an Benutzer sendet. Weitere Informationen finden Sie unter [E-Mail-Vorlagen.](https://docs.blackberry.com/de/endpoint-management/blackberry-uem/current/administration/profiles-variables-email-templates/activation-email-templates)

Android Enterprise-Geräte unterstützen mehrere Methoden, die Benutzern das Starten des Aktivierungsprozesses ermöglichen:

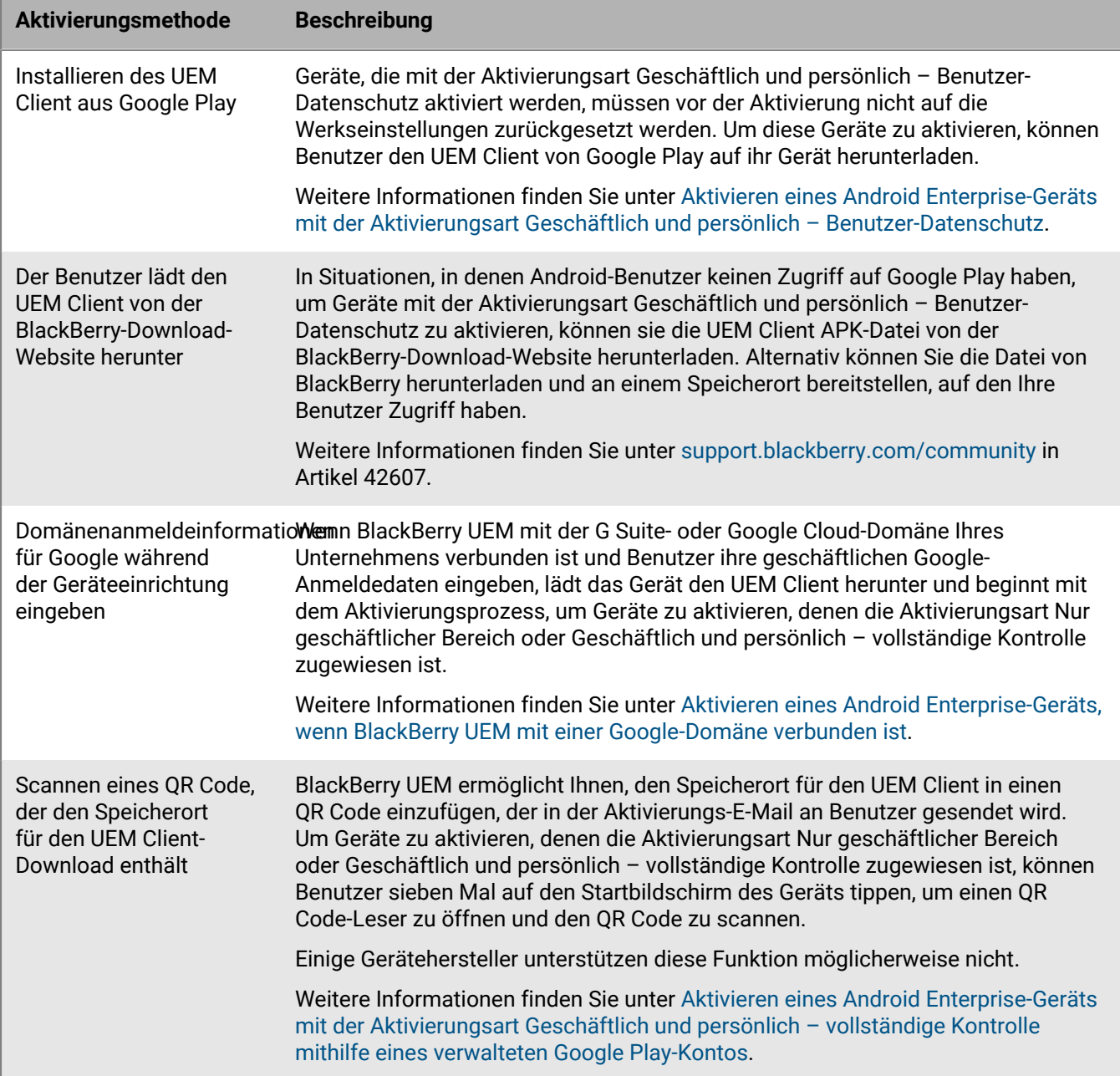

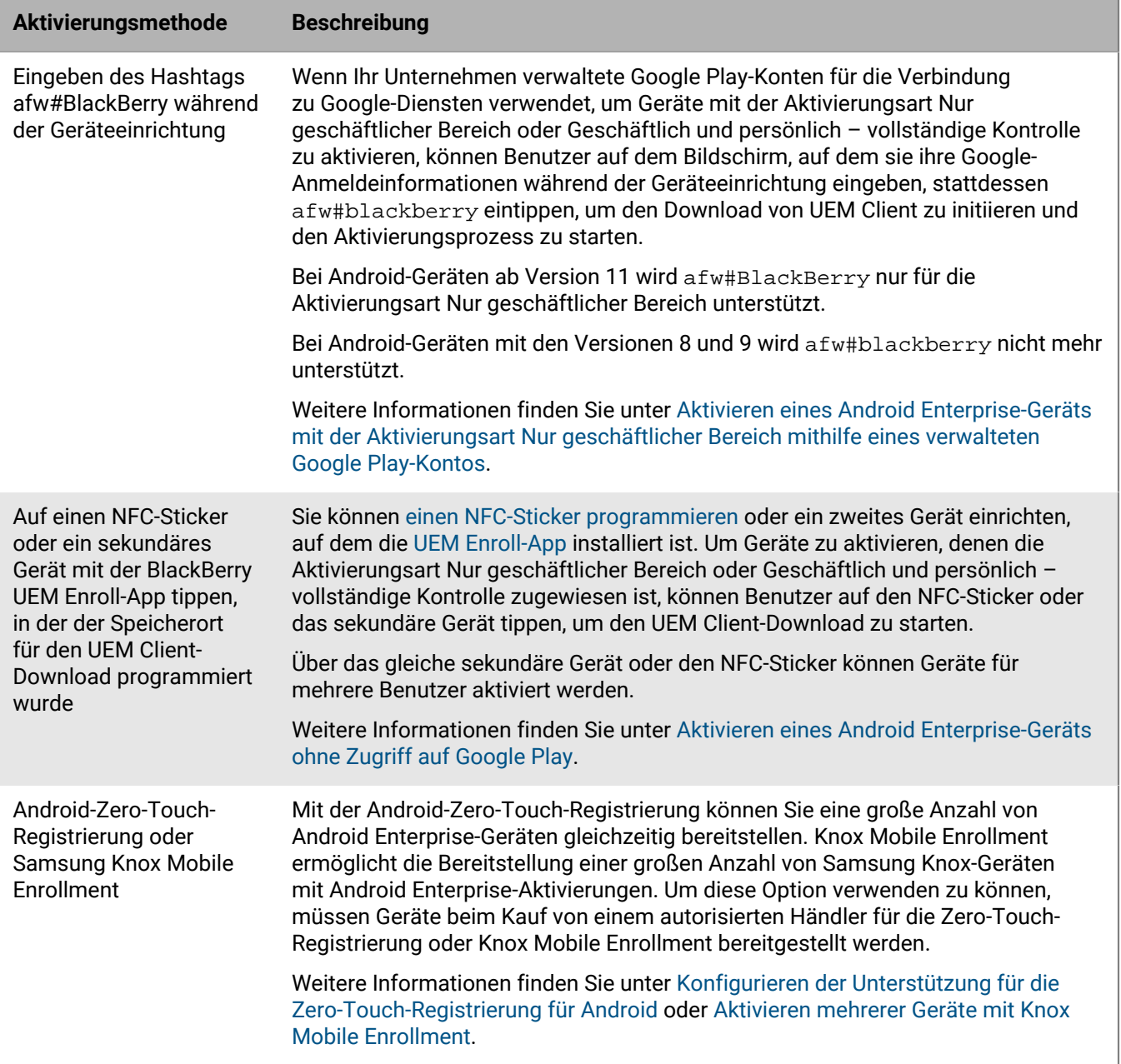

Jede Option zum Herunterladen des UEM Client s und Starten der Geräteaktivierung wird nur von bestimmten Aktivierungsarten unterstützt. Bei den Aktivierungsarten Nur geschäftlicher Bereich und Geschäftlich und persönlich – vollständige Kontrolle hängen die unterstützten Optionen zudem davon ab, wie Ihr Unternehmen die Google-Dienste verwendet.

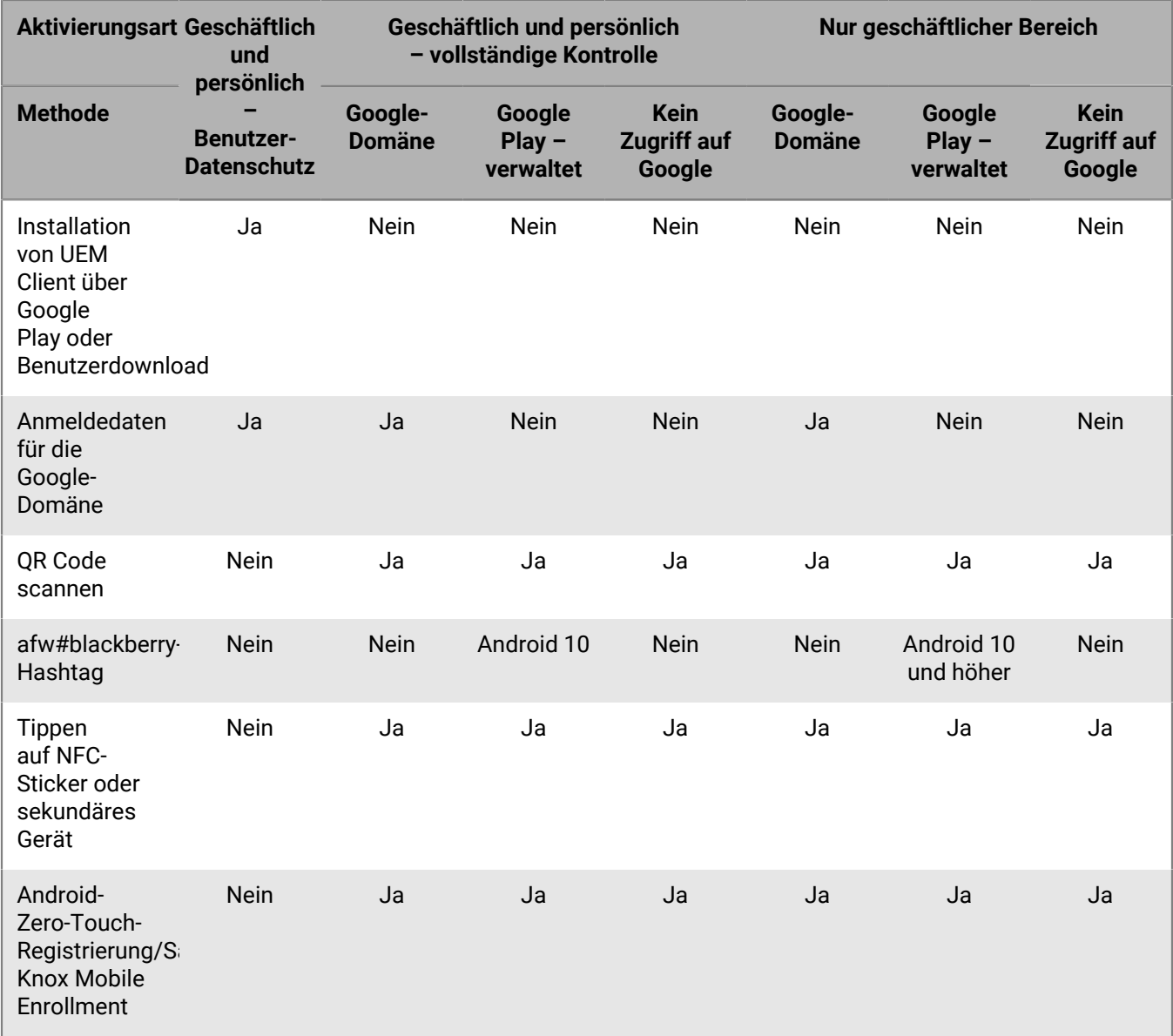

### <span id="page-32-0"></span>**Aktivierungsarten: Android-Geräte**

Für Android-Geräte können Sie mehrere Aktivierungsarten auswählen und ihnen eine Reihenfolge zuweisen, um sicherzustellen, dass BlackBerry UEM die am besten geeignete Aktivierungsart für dieses Gerät zuweist. Wenn Sie beispielsweise "Geschäftlich und persönlich – Benutzer-Datenschutz (Samsung Knox)" den ersten Rang und "Geschäftlich und persönlich – Benutzer-Datenschutz (Android Enterprise)" den zweiten zuweisen, wird für Geräte, die Samsung Knox Workspace unterstützen, die erste Aktivierungsart verwendet, und für Geräte, die dies nicht tun, die zweite.

Die Android-Aktivierungsarten sind in den folgenden Tabellen enthalten:

- Android Enterprise-Geräte
- Android-Geräte ohne geschäftliches Profil
- Samsung Knox Workspace-Geräte

#### **Android Enterprise-Geräte**

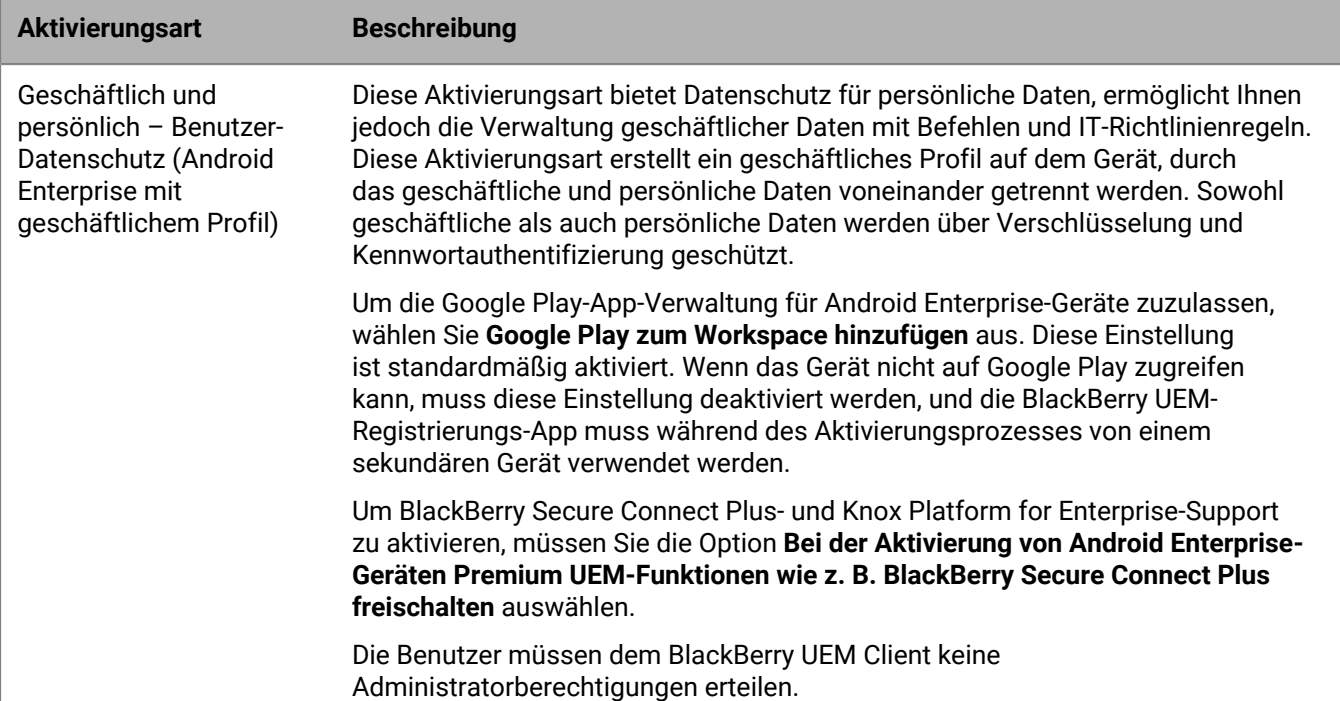

Die folgenden Aktivierungsarten gelten nur für Android Enterprise-Geräte.

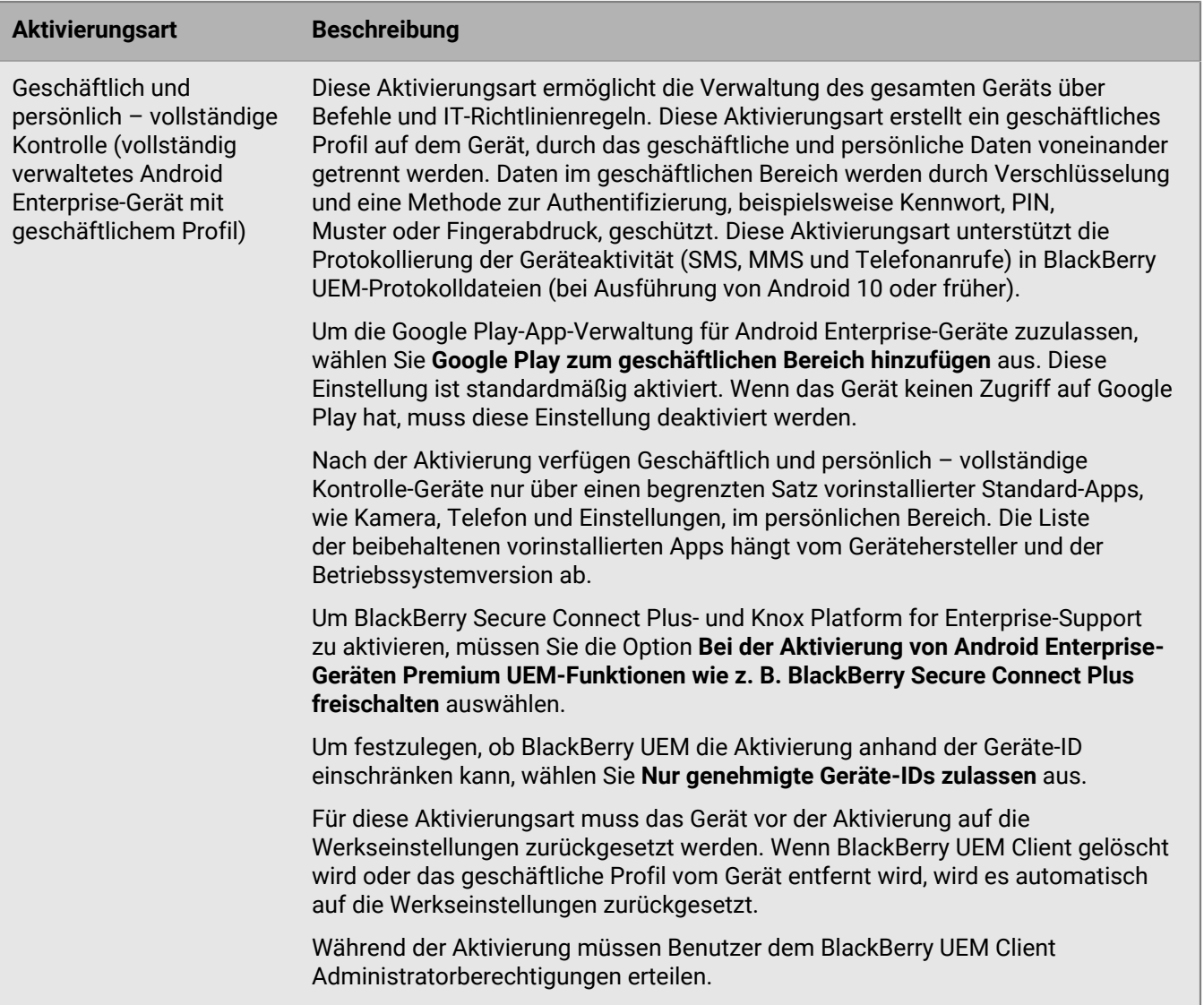

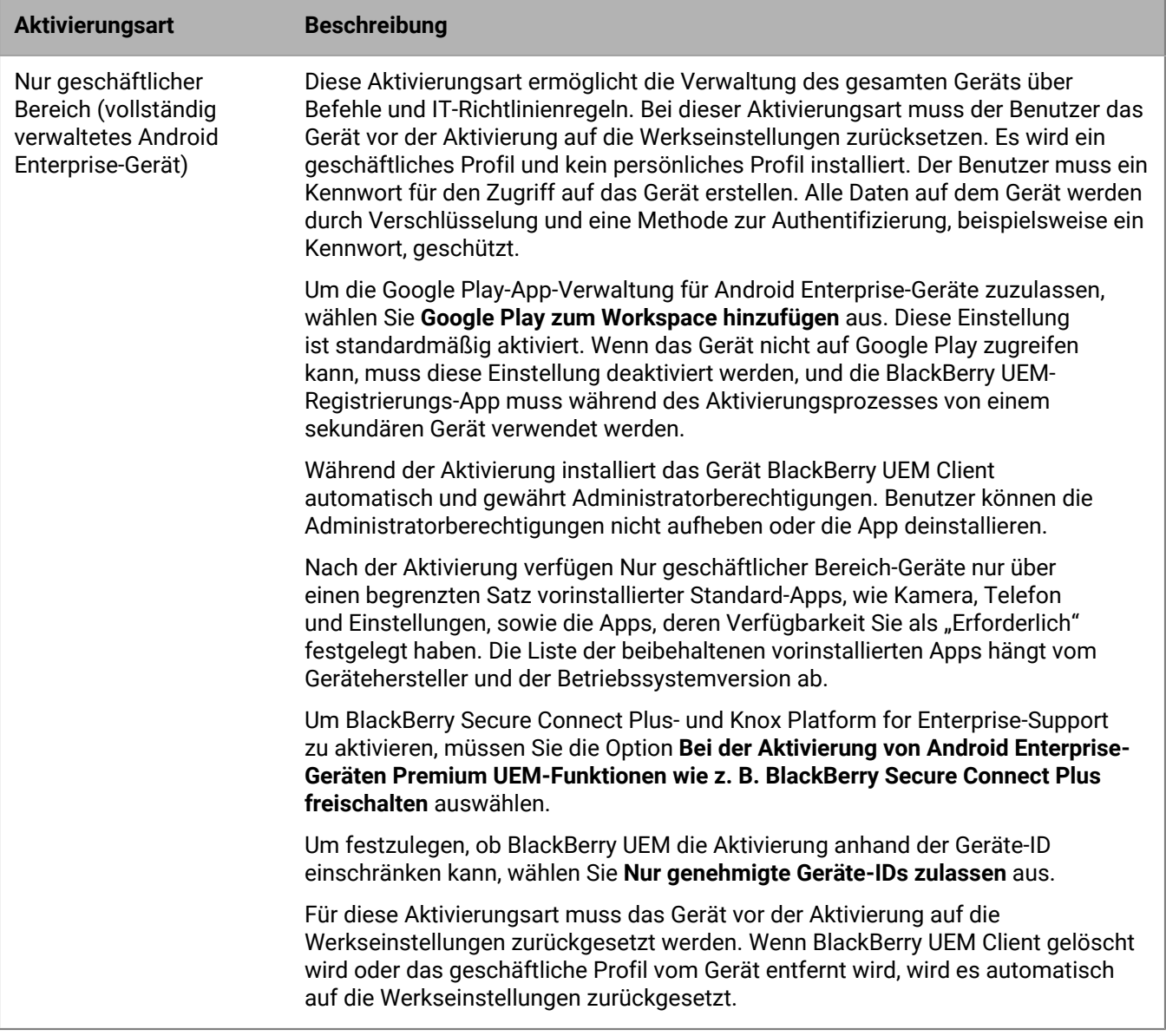

#### **Android-Geräte ohne geschäftliches Profil**

Die folgenden Aktivierungsarten gelten für alle Android-Geräte.

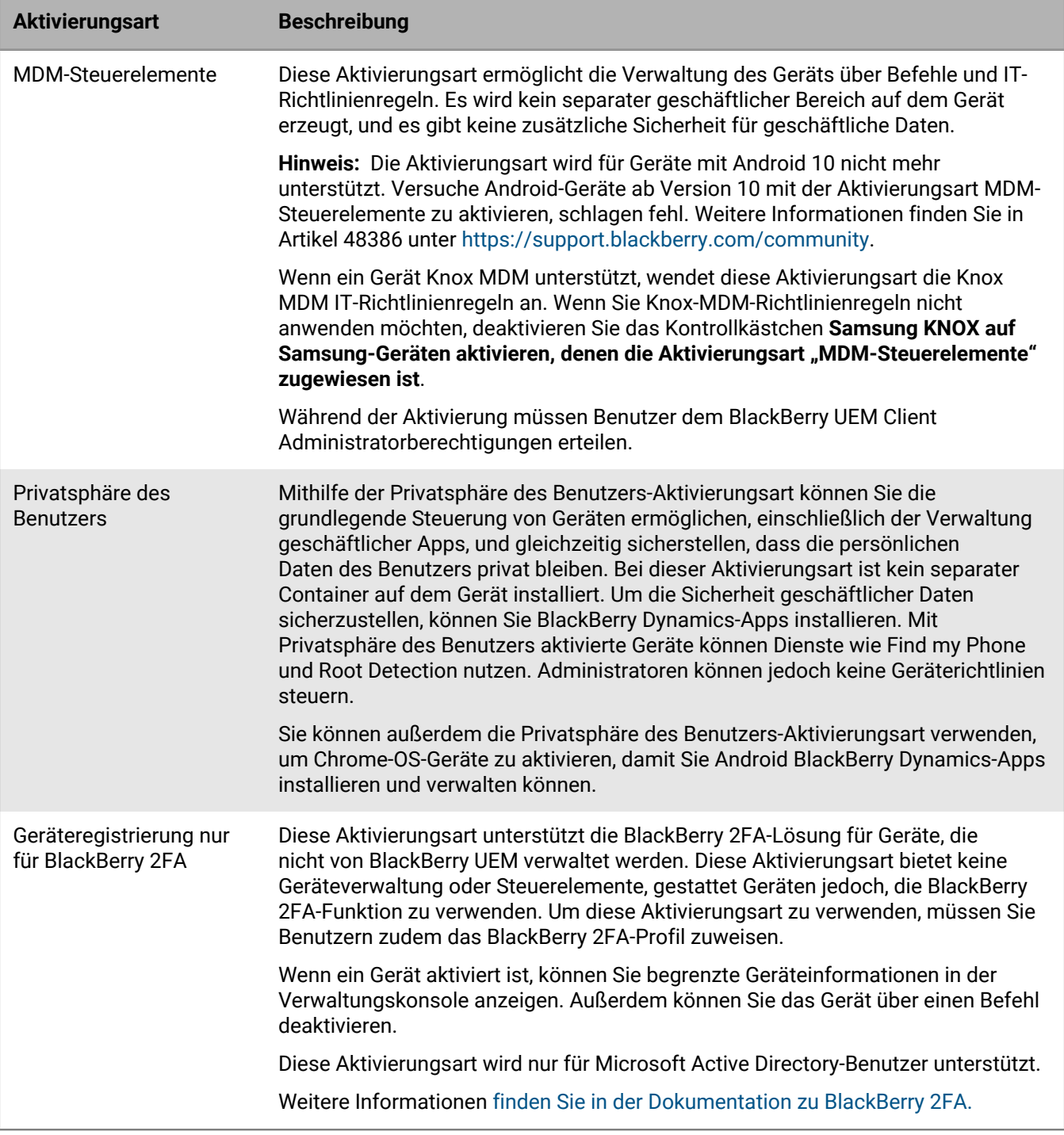

#### **Samsung Knox Workspace-Geräte**

Die folgenden Aktivierungsarten gelten nur für Samsung-Geräte, die Knox Workspace unterstützen.

**Hinweis:** Samsung Knox-Aktivierungsarten werden in einer zukünftigen Version nicht mehr unterstützt. Geräte, die Knox Platform for Enterprise unterstützen, können über die Android Enterprise-Aktivierungsarten aktiviert werden. Weitere Informationen finden Sie in Artikel 54614 unter [https://support.blackberry.com/community](https://support.blackberry.com/community/s/article/54614).

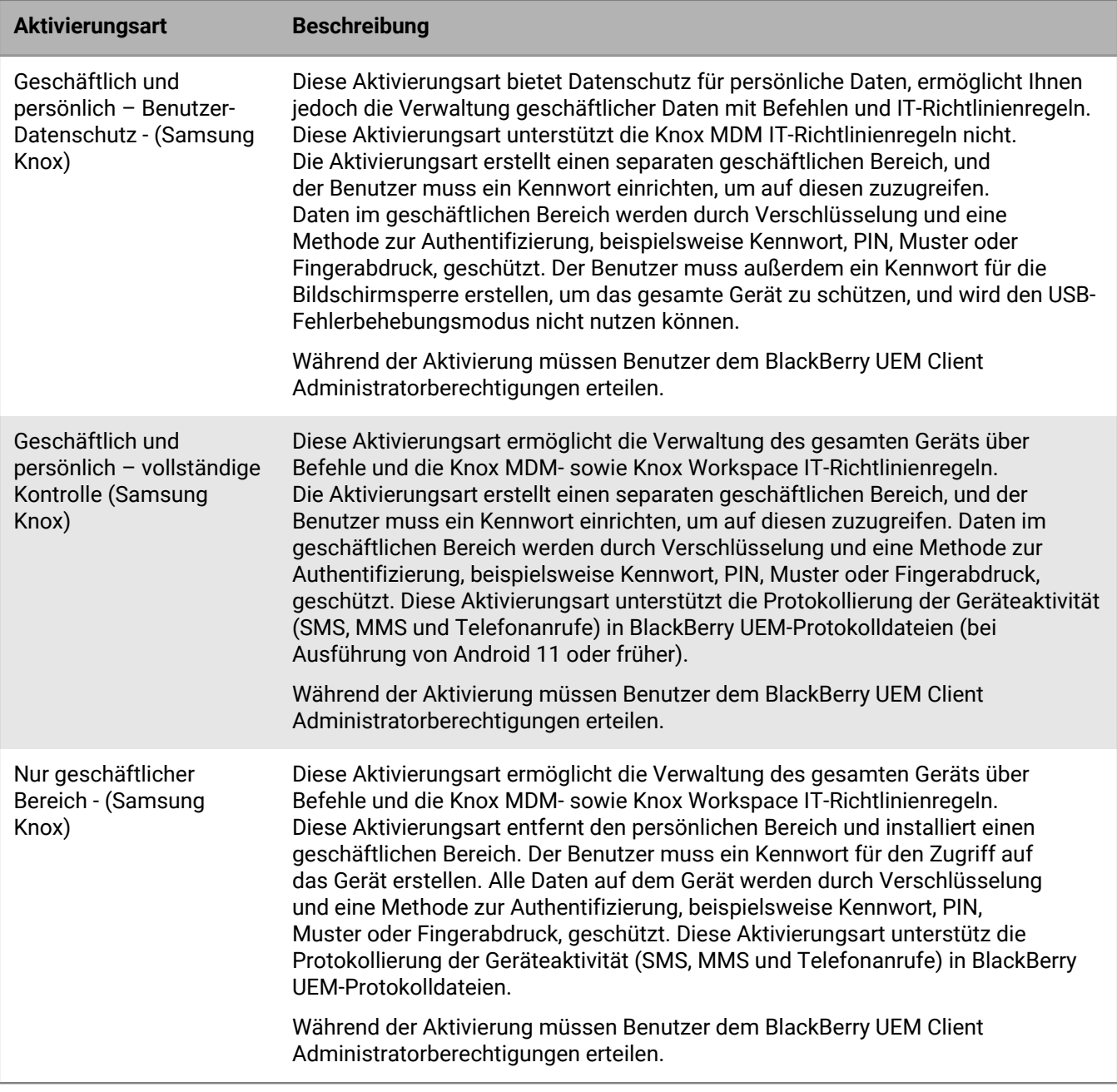

### <span id="page-37-0"></span>**Erstellen von Aktivierungsprofilen**

Mithilfe von Aktivierungsprofilen können Sie steuern, wie die Geräte aktiviert und verwaltet werden. Ein Aktivierungsprofil gibt an, wie viele Geräte und welche Gerätetypen ein Benutzer aktivieren kann, und welche Aktivierungsart für den jeweiligen Gerätetyp verwendet werden soll.

Sie können Aktivierungsarten verwenden, um zu konfigurieren, wie viel Kontrolle Sie über aktivierte Geräte haben. Vielleicht möchten Sie die vollständige Kontrolle über ein Gerät, das Sie einem Benutzer bereitstellen. Vielleicht möchten Sie sicherstellen, dass sie keine Kontrolle über die persönlichen Daten eines Geräts haben, das einem Benutzer gehört und das er zur Arbeit mitbringt.

Das zugewiesene Aktivierungsprofil gilt nur für Geräte, die der Benutzer aktiviert, nachdem Sie ihm das Profil zugewiesen haben. Geräte, die bereits aktiviert sind, werden nicht automatisch aktualisiert, um dem neuen oder aktualisierten Aktivierungsprofil zu entsprechen.

Wenn Sie in BlackBerry UEM einen Benutzer hinzufügen, wird dem Benutzerkonto das Standard-Aktivierungsprofil zugewiesen. Sie können das Standard-Aktivierungsprofil den Anforderungen entsprechend ändern, oder Sie können ein benutzerdefiniertes Aktivierungsprofil erstellen und dieses Benutzern oder Benutzergruppen zuweisen.

#### <span id="page-38-0"></span>**Erstellen eines Aktivierungsprofils**

- **1.** Klicken Sie in der Menüleiste auf **Richtlinien und Profile**.
- **2.** Klicken Sie auf **Richtlinie > Aktivierung**.
- **3.** Klicken Sie auf  $+$ .
- **4.** Geben Sie einen Namen und eine Beschreibung für das Profil ein.
- **5.** Geben Sie im Feld **Anzahl der Geräte, die ein Benutzer aktivieren kann** die maximale Anzahl von Geräten ein, die der Benutzer aktivieren kann.
- **6.** Wählen Sie in der Dropdown-Liste **Geräteeigentümer** die Standardeinstellung für den Geräteeigentümer aus.
	- Wenn einige Benutzer persönliche Geräte und einige Benutzer geschäftliche Geräte aktivieren, wählen Sie **Nicht angegeben** aus.
	- Wählen Sie **Geschäftlich** aus, wenn die meisten Benutzer geschäftliche Geräte aktivieren.
	- Wählen Sie **Persönlich** aus, wenn die meisten Benutzer ihre persönlichen Geräte aktivieren.
- **7.** Wählen Sie optional einen Organisationshinweis in der Dropdown-Liste **Organisationshinweis zuweisen** aus. Wenn Sie einen Organisationshinweis zuordnen, müssen Benutzer, die iOS-, iPadOS-, macOS oder Windows 10-Geräte aktivieren möchten, die Mitteilung akzeptieren, um den Aktivierungsvorgang abzuschließen.
- **8.** Wählen Sie im Abschnitt **Gerätetypen, die Benutzer aktivieren können** die entsprechenden Geräte-OS-Typen aus. Gerätetypen, die Sie nicht auswählen, werden im Aktivierungsprofil nicht berücksichtigt, und Benutzer können diese Geräte nicht aktivieren.
- **9.** Führen Sie die folgenden Aktionen für jeden Gerätetyp durch, der im Aktivierungsprofil enthalten ist:
	- a) Klicken Sie auf die Registerkarte für den Gerätetyp.
	- b) Wählen Sie in der Dropdown-Liste **Gerätemodell-Einschränkungen** eine der folgenden Optionen aus:
		- **Keine Einschränkungen**: Benutzer können jedes Gerätemodell aktivieren.
		- **Ausgewählte Gerätemodelle zulassen**: Benutzer können nur die von Ihnen angegebenen Gerätemodelle aktivieren. Verwenden Sie diese Option, um die zulässigen Geräte nur auf einige Modelle zu beschränken.
		- **Ausgewählte Gerätemodelle nicht zulassen**: Benutzer können die von Ihnen angegebenen Gerätemodelle nicht aktivieren. Verwenden Sie diese Option, um die Aktivierung einiger Gerätemodelle oder Geräte bestimmter Hersteller zu blockieren.

Wenn Sie die Gerätemodelle einschränken, die Benutzer aktivieren können, klicken Sie auf **Bearbeiten**, um die Geräte auszuwählen, die Sie zulassen oder einschränken möchten, und klicken Sie dann auf **Speichern**.

c) Wählen Sie in der Dropdown-Liste **Zugelassene Mindestversion** die OS-Version aus, die als Mindestanforderung zugelassen ist.

Viele ältere OS-Versionen werden von BlackBerry UEM nicht mehr unterstützt. Sie müssen nur dann eine mindestens erforderliche Version auswählen, wenn Sie die früheste Version, die derzeit von BlackBerry UEM unterstützt wird, nicht zulassen möchten. Weitere Informationen zu den unterstützten Versionen [finden Sie](https://docs.blackberry.com/en/endpoint-management/compatibility-matrix/mobile-os-matrix/ksa1417208635967) [in der Kompatibilitätsmatrix](https://docs.blackberry.com/en/endpoint-management/compatibility-matrix/mobile-os-matrix/ksa1417208635967).

d) Wählen Sie die unterstützten Aktivierungstypen aus.

Für Android-Geräte können Sie mehrere Aktivierungsarten auswählen und sie nach Rangordnung einstufen. Für alle anderen Gerätetypen können Sie nur eine Aktivierungsart auswählen.

Die Aktivierungsart "MDM-Steuerelemente" wird für Geräte mit Android 10 und höher nicht mehr unterstützt. Sie ist nur dann in der Liste der Aktivierungsarten enthalten, wenn die Einstellung **Aktivierungsart der MDM-Steuerelemente für Android-Geräte aktivieren** in den [standardmäßigen](#page-13-1) [Aktivierungseinstellungen](#page-13-1) ausgewählt ist.

**10.**Führen Sie für Android-Geräte die folgenden Aktionen durch:

a) Wenn Sie mehr als eine Aktivierungsart ausgewählt haben, klicken Sie auf den Abwärts- bzw. Aufwärtspfeil, um die Rangfolge festzulegen.

Geräte erhalten das von ihnen unterstützte Profil mit der höchsten Rangfolge. Wenn Sie beispielsweise "MDM-Steuerelemente" den ersten Rang zuweisen, erhalten Geräte, die "MDM-Steuerelemente" nicht unterstützen, den an nächster Stelle stehenden Aktivierungstyp.

- b) Wenn Sie die Aktivierungsart "MDM-Steuerelemente" auswählen und nicht möchten, dass die Knox MDM-Richtlinienregeln auf die Geräte angewandt werden, die sie unterstützen, deaktivieren Sie das Kontrollkästchen **Samsung KNOX APIs auf den Aktivierungsarten 'MDM-Steuerelemente' aktivieren**.
- c) Wenn Sie eine der Samsung Knox-Aktivierungsarten auswählen und Google Play für die Verwaltung von geschäftlichen Apps verwenden möchten, wählen Sie **Google Play-App-Verwaltung für Samsung Knox Workspace-Geräte**. Diese Option ist nur verfügbar, wenn Sie eine [Verbindung zu einer Google-Domäne](#page-8-0) [konfiguriert haben](#page-8-0).

Samsung Knox-Aktivierungsarten werden in einer zukünftigen Version nicht mehr unterstützt. Geräte, die Knox Platform for Enterprise unterstützen, können über die Android Enterprise-Aktivierungsarten aktiviert werden. Weitere Informationen finden Sie in Artikel 54614 unter [https://support.blackberry.com/](https://support.blackberry.com/community/s/article/54614) [community](https://support.blackberry.com/community/s/article/54614).

d) Wenn Sie eine der Android Enterprise-Aktivierungsarten ausgewählt haben, aktivieren Sie die entsprechenden Android Enterprise-Optionen:

#### Samsung

- Die Option **Bei der Aktivierung von Android Enterprise-Geräten Premium UEM-Funktionen wie z. B. BlackBerry Secure Connect Plus freischalten** aktiviert BlackBerry Secure Connect Plus und die Knox-Plattform für Enterprise-Funktionen (für Geräte, die Samsung Knox unterstützen) auf Geräten mit einer entsprechenden Lizenz.
- **Samsung Knox DualDAR Workspace aktivieren** aktiviert die [Samsung Knox DualDAR-Verschlüsselung](https://docs.blackberry.com/de/endpoint-management/blackberry-uem/current/administration/device-activation/Supporting-Samsung-Knox-DualDAR) für Geräte, die diese unterstützen. Diese Option wird nur von Geräten mit den Aktivierungsarten "Nur geschäftlicher Bereich" und "Geschäftlich und persönlich – volle Kontrolle" unterstützt.
- **Google Play-Konto zum geschäftlichen Bereich hinzufügen** ermöglicht die Verwaltung von Google Play-Apps im geschäftlichen Bereich. Wenn das Gerät keinen Zugriff auf Google Play hat, deaktivieren Sie diese Option.
- **Nur genehmigte Geräte-IDs zulassen** ermöglicht es Ihnen, [die Aktivierung auf einzelne Geräte](https://docs.blackberry.com/de/endpoint-management/blackberry-uem/current/administration/managing-android-devices/Import-or-export-a-list-of-approved-device-IDs) [zu beschränken](https://docs.blackberry.com/de/endpoint-management/blackberry-uem/current/administration/managing-android-devices/Import-or-export-a-list-of-approved-device-IDs), für die Sie die Geräte-ID angeben. Diese Option wird nur von Geräten mit den Aktivierungsarten "Nur geschäftlicher Bereich" und "Geschäftlich und persönlich – volle Kontrolle" unterstützt.
- e) Wählen Sie im Abschnitt **Optionen für SafetyNet-Nachweis** optional eine der folgenden Nachweismethoden aus:
	- **SafetyNet-Nachweis für Gerät durchführen**: Verwenden Sie diese Methode, um Prüffragen zum Testen der Authentizität und Integrität der Geräte zu senden.
	- **SafetyNet-Nachweis bei Geräteaktivierung durchführen**: Verwenden Sie diese Methode, um Prüffragen zum Testen der Authentizität und Integrität der Geräte zu senden, wenn sie aktiviert werden.
	- **SafetyNet-Nachweis bei der Aktivierung der BlackBerry Dynamics-App durchführen**: Verwenden Sie diese Methode, um Prüffragen zum Testen der Authentizität und Integrität der BlackBerry Dynamics-Apps zu senden, wenn sie aktiviert werden.
- f) Wählen Sie im Abschnitt **Optionen für Hardware-Nachweis** die Option **Konformitätsregeln für den Integritätsnachweis während der Aktivierung durchsetzen** aus, wenn BlackBerry UEM bei Aktivierung der

Geräte Nachweise senden soll, um sicherzustellen, dass die erforderliche Sicherheits-Patch-Stufe installiert ist.

**11.**Klicken Sie auf **Hinzufügen**.

**Wenn Sie fertig sind:** Legen Sie ggf. eine Rangfolge für die Profile fest.

### <span id="page-40-0"></span>**Aktivieren eines Android Enterprise-Geräts mit der Aktivierungsart Geschäftlich und persönlich – Benutzer-Datenschutz**

Die folgenden Schritte gelten nur für Geräte, denen die Aktivierungsart Geschäftlich und persönlich – Benutzer-Datenschutz (Android Enterprise) zugewiesen ist. Geräte mit diese Aktivierungsart müssen vor der Aktivierung nicht auf die Werkseinstellungen zurückgesetzt werden.

Senden Sie die folgenden Aktivierungsanweisungen an die Gerätebenutzer, oder senden Sie ihnen einen Link zum folgenden Workflow: [Aktivieren Ihres Android-Geräts.](https://docs.blackberry.com/en/endpoint-management/blackberry-uem-client/latest/activate-your-android-device)

**Bevor Sie beginnen:** Ihr Geräteadministrator hat Ihnen eine oder mehrere E-Mail-Nachrichten mit den Informationen gesendet, die Sie zur Aktivierung Ihres Geräts benötigen. Wenn die E-Mail einen QR Code für die Aktivierung enthält, können Sie diesen zum Aktivieren des Geräts verwenden und müssen keine weiteren Informationen eingeben. Wenn Sie keinen QR Code erhalten haben, vergewissern Sie sich, dass Sie die folgenden Informationen erhalten haben:

- Ihre geschäftliche E-Mail-Adresse
- BlackBerry UEM-Benutzername (in der Regel Ihr geschäftlicher Benutzername)
- BlackBerry UEM-Aktivierungskennwort
- BlackBerry UEM Serveradresse (falls erforderlich)
- **1.** Installieren Sie den BlackBerry UEM Client von Google Play auf dem Gerät.

Wenn das Gerät keinen Zugriff auf Google Play hat, können Sie den UEM Client manuell von BlackBerry herunterladen und installieren. Um die APK-Datei der neuesten UEM Client-App herunterzuladen, besuchen Sie [support.blackberry.com/community](https://support.blackberry.com/community/s/article/42607), und lesen Sie Artikel 42607.

- **2.** Öffnen Sie den UEM Client.
- **3.** Lesen Sie die Lizenzvereinbarung, und tippen Sie auf das Kontrollkästchen **Ich nehme die Lizenzvereinbarung an**.
- **4.** Führen Sie einen der folgenden Schritte aus:

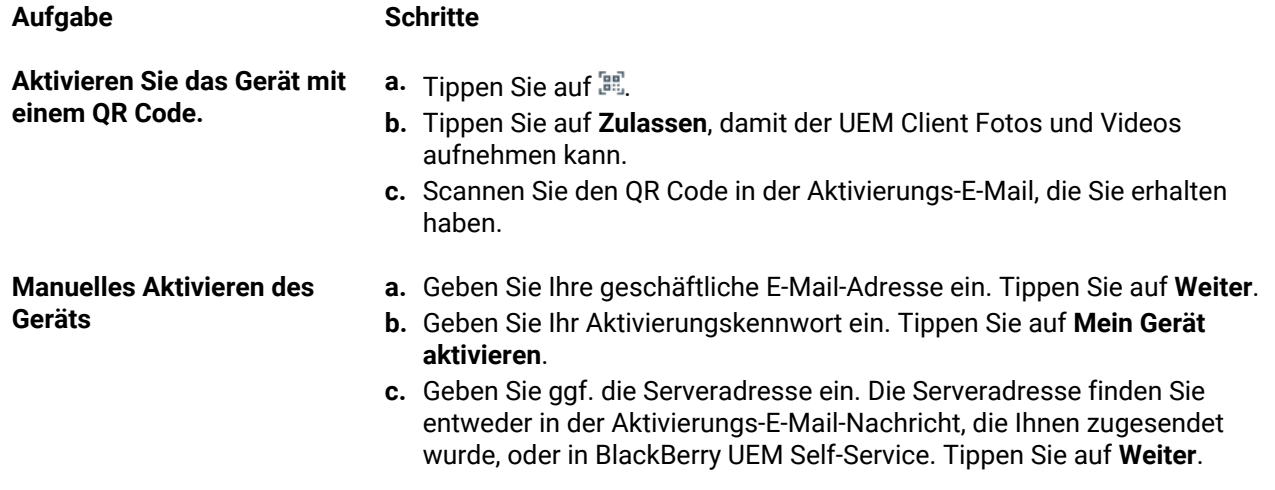

#### **Aufgabe Schritte**

- **d.** Geben Sie bei Bedarf Ihren Benutzernamen und Ihr Aktivierungskennwort ein. Tippen Sie auf **Weiter**.
- **5.** Tippen Sie auf **Zulassen**, um UEM Client das Tätigen und Verwalten von Telefonanrufen zu gestatten.
- **6.** Warten Sie, während die Profile und Einstellungen an Ihr Gerät übertragen werden.
- **7.** Tippen Sie auf dem Bildschirm **Profil einrichten** auf **Einrichten**, und warten Sie, bis ein geschäftliches Profil auf dem Gerät eingerichtet wurde.
- **8.** Wenn Sie dazu aufgefordert werden, melden Sie sich bei Ihrem Google-Konto mit Ihrer Google-E-Mail-Adresse und Ihrem Kennwort an.
- **9.** Wählen Sie auf dem Bildschirm zur Auswahl der Entsperrmethode eine Entsperrmethode aus.
- **10.**Wenn der Bildschirm **Sicheres Starten** angezeigt wird, tippen Sie auf **Ja**, damit zum Starten des Geräts ein Kennwort erforderlich ist.
- **11.**Geben Sie ein Gerätekennwort ein, und wiederholen Sie es zur Bestätigung. Tippen Sie auf **OK**.
- **12.**Wählen Sie eine der Optionen aus, um festzulegen, wie Ihre Benachrichtigungen angezeigt werden sollen. Tippen Sie auf **Fertig**.
- **13.**Erstellen Sie ein UEM Client Kennwort, und tippen Sie auf **OK**. Wenn Sie BlackBerry Dynamics-Apps verwenden, verwenden Sie auch dieses Kennwort, um sich bei allen BlackBerry Dynamics-Apps anzumelden.
- **14.**Tippen Sie auf dem nächsten Bildschirm auf **Anmelden**, und befolgen Sie die Anweisungen auf dem Bildschirm, wenn Sie die Authentifizierung per Fingerabdruck für den UEM Client und alle BlackBerry Dynamics-Apps einrichten möchten. Tippen Sie andernfalls auf **Abbrechen**.
- **15.**Wenn Sie von Ihrem Gerät abgemeldet sind, entsperren Sie Ihr Gerät, um die BlackBerry UEM-Aktivierung abzuschließen.
- **16.**Wenn Sie dazu aufgefordert werden, tippen Sie auf **OK**, um die Verbindung mit BlackBerry Secure Connect Plus zuzulassen, und warten Sie, bis die Verbindung hergestellt wurde.
- **17.**Wenn Sie dazu aufgefordert werden, folgen Sie den Anweisungen auf dem Bildschirm, um geschäftliche Apps auf Ihrem Gerät zu installieren.

**Wenn Sie fertig sind:** Um zu überprüfen, ob der Aktivierungsprozess erfolgreich abgeschlossen wurde, führen Sie eine der folgenden Aktionen aus:

- Tippen Sie im UEM Client auf > **Info**. Überprüfen Sie im Abschnitt **Aktiviertes Gerät**, dass die Geräteinformationen und der Aktivierungszeitstempel vorhanden sind.
- Überprüfen Sie in der BlackBerry UEM Self-Service-Konsole, ob Ihr Gerät als aktiviertes Gerät aufgeführt ist. Nachdem Sie das Gerät aktiviert haben, kann es bis zu zwei Minuten dauern, bis der Status aktualisiert wird.

### <span id="page-41-0"></span>**Aktivieren eines Android Enterprise-Geräts, wenn BlackBerry UEM mit einer Google-Domäne verbunden ist**

Diese Schritte gelten für Geräte, denen die Aktivierungsart Nur geschäftlicher Bereich (Android Enterprise) oder Geschäftlich und persönlich – vollständige Kontrolle (Android Enterprise) zugewiesen ist, wenn BlackBerry UEM mit einer G Suite- oder Google Cloud-Domäne verbunden ist. Informationen zum Aktivieren von Geräten, die mit einer Google-Domäne mit der Aktivierungsart Geschäftlich und persönlich – Benutzer-Datenschutz verbunden sind, finden Sie unter [Aktivieren eines Android Enterprise-Geräts mit der Aktivierungsart Geschäftlich](#page-40-0) [und persönlich – Benutzer-Datenschutz.](#page-40-0)

In diesem Thema wird eine Methode zum Aktivieren von Android Enterprise-Geräten beschrieben. Informationen zu weiteren Optionen finden Sie unter [Aktivieren von Android-Geräten](#page-30-0).

Senden Sie die folgenden Aktivierungsanweisungen an den Gerätebenutzer.

**Bevor Sie beginnen:** Ihr Geräteadministrator hat Ihnen eine oder mehrere E-Mail-Nachrichten mit den Informationen gesendet, die Sie zur Aktivierung Ihres Geräts benötigen. Wenn die E-Mail einen QR Code für die Aktivierung enthält, können Sie diesen zum Aktivieren des Geräts verwenden und müssen keine weiteren Informationen eingeben. Wenn Sie keinen QR Code erhalten haben, vergewissern Sie sich, dass Sie die folgenden Informationen erhalten haben:

- Ihre geschäftliche E-Mail-Adresse
- BlackBerry UEM Aktivierungsbenutzername (in der Regel Ihr geschäftlicher Benutzername)
- BlackBerry UEM-Aktivierungskennwort
- BlackBerry UEM Serveradresse (falls erforderlich)
- **1.** Wenn Ihnen der Willkommen-Bildschirm der Geräteeinrichtung nicht angezeigt wird, setzen Sie das Gerät auf die werksseitigen Standardeinstellungen zurück.
- **2.** Geben Sie während der Einrichtung des Geräts auf dem Anmeldebildschirm des Google-Kontos Ihre geschäftliche Google-E-Mail-Adresse und Ihr Kennwort ein.
- **3.** Tippen Sie auf dem Gerät auf **Installieren**, um den BlackBerry UEM Client zu installieren.
- **4.** Lesen Sie die Lizenzvereinbarung, und tippen Sie auf das Kontrollkästchen **Ich nehme die Lizenzvereinbarung an**.
- **5.** Führen Sie einen der folgenden Schritte aus:

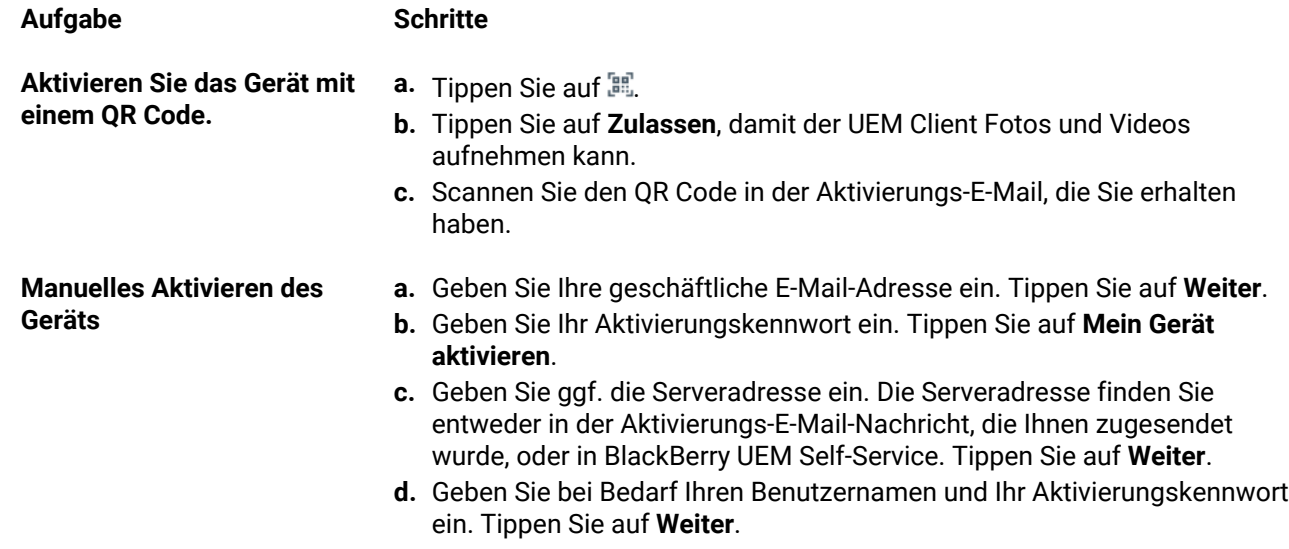

- **6.** Warten Sie, während die Profile und Einstellungen an Ihr Gerät übertragen werden.
- **7.** Tippen Sie auf dem Bildschirm **Profil einrichten** auf **Einrichten**, und warten Sie, bis ein geschäftliches Profil auf dem Gerät eingerichtet wurde.
- **8.** Wenn Sie dazu aufgefordert werden, melden Sie sich bei Ihrem Google-Konto mit Ihrer Google-E-Mail-Adresse und Ihrem Kennwort an.
- **9.** Wählen Sie auf dem Bildschirm zur Auswahl der Entsperrmethode eine Entsperrmethode aus.
- **10.**Wenn der Bildschirm **Sicheres Starten** angezeigt wird, tippen Sie auf **Ja**, damit zum Starten des Geräts ein Kennwort erforderlich ist.
- **11.**Geben Sie ein Gerätekennwort ein, und wiederholen Sie es zur Bestätigung. Tippen Sie auf **OK**.
- **12.**Wählen Sie eine der Optionen aus, um festzulegen, wie Ihre Benachrichtigungen angezeigt werden sollen. Tippen Sie auf **Fertig**.
- **13.**Erstellen Sie ein UEM Client Kennwort, und tippen Sie auf **OK**. Wenn Sie BlackBerry Dynamics-Apps verwenden, verwenden Sie auch dieses Kennwort, um sich bei allen BlackBerry Dynamics-Apps anzumelden.
- **14.**Tippen Sie auf dem nächsten Bildschirm auf **Anmelden**, und befolgen Sie die Anweisungen auf dem Bildschirm, wenn Sie die Authentifizierung per Fingerabdruck für den UEM Client und alle BlackBerry Dynamics-Apps einrichten möchten. Tippen Sie andernfalls auf **Abbrechen**.
- **15.**Wenn Sie von Ihrem Gerät abgemeldet sind, entsperren Sie Ihr Gerät, um die BlackBerry UEM-Aktivierung abzuschließen.
- **16.**Wenn Sie dazu aufgefordert werden, tippen Sie auf **OK**, um die Verbindung mit BlackBerry Secure Connect Plus zuzulassen, und warten Sie, bis die Verbindung hergestellt wurde.
- **17.**Wenn Sie dazu aufgefordert werden, folgen Sie den Anweisungen auf dem Bildschirm, um geschäftliche Apps auf Ihrem Gerät zu installieren.

**Wenn Sie fertig sind:** Um zu überprüfen, ob der Aktivierungsprozess erfolgreich abgeschlossen wurde, führen Sie eine der folgenden Aktionen aus:

- Tippen Sie im UEM Client auf > **Info**. Überprüfen Sie im Abschnitt **Aktiviertes Gerät**, dass die Geräteinformationen und der Aktivierungszeitstempel vorhanden sind.
- Überprüfen Sie in der BlackBerry UEM Self-Service-Konsole, ob Ihr Gerät als aktiviertes Gerät aufgeführt ist. Nachdem Sie das Gerät aktiviert haben, kann es bis zu zwei Minuten dauern, bis der Status aktualisiert wird.

### <span id="page-43-0"></span>**Aktivieren eines Android Enterprise-Geräts mit der Aktivierungsart Nur geschäftlicher Bereich mithilfe eines verwalteten Google Play-Kontos**

In diesem Thema wird eine Methode zum Aktivieren von Android Enterprise-Geräten beschrieben. Informationen zu weiteren Optionen finden Sie unter [Aktivieren von Android-Geräten](#page-30-0).

Diese Anweisungen gelten auch für Android 10-Geräte mit der Aktivierungsart Geschäftlich und persönlich – vollständige Kontrolle.

Für Android-Geräte mit den Versionen 8 und 9 finden Sie Informationen unter [Aktivieren eines Android Enterprise-](#page-45-0)[Geräts mit der Aktivierungsart Geschäftlich und persönlich – vollständige Kontrolle mithilfe eines verwalteten](#page-45-0) [Google Play-Kontos](#page-45-0). Auf Android-Geräten mit den Versionen 8 und 9 wird die Verwendung des afw#BlackBerry-Hashtags zum Starten von Nur geschäftlicher Bereich- oder Geschäftlich und persönlich – vollständige Kontrolle-Aktivierungen nicht mehr unterstützt.

Senden Sie die folgenden Aktivierungsanweisungen an den Gerätebenutzer.

**Bevor Sie beginnen:** Ihr Geräteadministrator hat Ihnen eine oder mehrere E-Mail-Nachrichten mit den Informationen gesendet, die Sie zur Aktivierung Ihres Geräts benötigen. Wenn Sie von Ihrem Administrator einen QR Code für die Aktivierung erhalten haben, können Sie diesen zum Aktivieren Ihres Geräts verwenden und müssen keine weiteren Informationen eingeben. Wenn Sie keinen QR Code erhalten haben, vergewissern Sie sich, dass Sie die folgenden Informationen erhalten haben:

- Ihre geschäftliche E-Mail-Adresse
- BlackBerry UEM Aktivierungsbenutzername (in der Regel Ihr geschäftlicher Benutzername)
- BlackBerry UEM-Aktivierungskennwort
- BlackBerry UEM Serveradresse (falls erforderlich)
- **1.** Wenn Ihnen der Willkommen-Bildschirm der Geräteeinrichtung nicht angezeigt wird, setzen Sie das Gerät auf die werksseitigen Standardeinstellungen zurück.
- **2.** Geben Sie während der Einrichtung des Geräts afw#blackberry auf dem Anmeldebildschirm des Google-Kontos ein.
- **3.** Tippen Sie auf **Installieren**, um BlackBerry UEM Client zu installieren.
- **4.** Lesen Sie die Lizenzvereinbarung, und tippen Sie auf das Kontrollkästchen **Ich nehme die Lizenzvereinbarung an**.
- **5.** Führen Sie einen der folgenden Schritte aus:

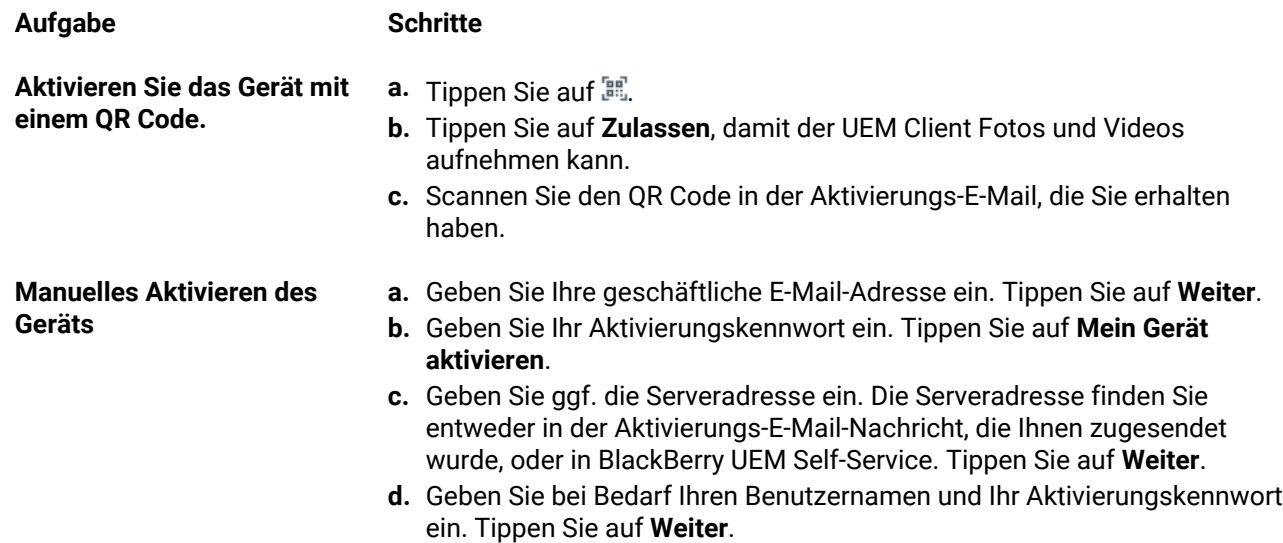

- **6.** Warten Sie, während die Profile und Einstellungen an Ihr Gerät übertragen werden.
- **7.** Tippen Sie auf dem Bildschirm **Profil einrichten** auf **Einrichten**, und warten Sie, bis ein geschäftliches Profil auf dem Gerät eingerichtet wurde.
- **8.** Wenn Sie dazu aufgefordert werden, melden Sie sich bei Ihrem Google-Konto mit Ihrer Google-E-Mail-Adresse und Ihrem Kennwort an.
- **9.** Wählen Sie auf dem Bildschirm zur Auswahl der Entsperrmethode eine Entsperrmethode aus.
- **10.**Wenn der Bildschirm **Sicheres Starten** angezeigt wird, tippen Sie auf **Ja**, damit zum Starten des Geräts ein Kennwort erforderlich ist.
- **11.**Geben Sie ein Gerätekennwort ein, und wiederholen Sie es zur Bestätigung. Tippen Sie auf **OK**.
- **12.**Wählen Sie eine der Optionen aus, um festzulegen, wie Ihre Benachrichtigungen angezeigt werden sollen. Tippen Sie auf **Fertig**.
- **13.**Erstellen Sie ein UEM Client Kennwort, und tippen Sie auf **OK**. Wenn Sie BlackBerry Dynamics-Apps verwenden, verwenden Sie auch dieses Kennwort, um sich bei allen BlackBerry Dynamics-Apps anzumelden.
- **14.**Tippen Sie auf dem nächsten Bildschirm auf **Anmelden**, und befolgen Sie die Anweisungen auf dem Bildschirm, wenn Sie die Authentifizierung per Fingerabdruck für den UEM Client und alle BlackBerry Dynamics-Apps einrichten möchten. Tippen Sie andernfalls auf **Abbrechen**.
- **15.**Wenn Sie von Ihrem Gerät abgemeldet sind, entsperren Sie Ihr Gerät, um die BlackBerry UEM-Aktivierung abzuschließen.
- **16.**Wenn Sie dazu aufgefordert werden, tippen Sie auf **OK**, um die Verbindung mit BlackBerry Secure Connect Plus zuzulassen, und warten Sie, bis die Verbindung hergestellt wurde.
- **17.**Wenn Sie dazu aufgefordert werden, folgen Sie den Anweisungen auf dem Bildschirm, um geschäftliche Apps auf Ihrem Gerät zu installieren.

**Wenn Sie fertig sind:** Um zu überprüfen, ob der Aktivierungsprozess erfolgreich abgeschlossen wurde, führen Sie eine der folgenden Aktionen aus:

- Tippen Sie im UEM Client auf > **Info**. Überprüfen Sie im Abschnitt **Aktiviertes Gerät**, dass die Geräteinformationen und der Aktivierungszeitstempel vorhanden sind.
- Überprüfen Sie in der BlackBerry UEM Self-Service-Konsole, ob Ihr Gerät als aktiviertes Gerät aufgeführt ist. Nachdem Sie das Gerät aktiviert haben, kann es bis zu zwei Minuten dauern, bis der Status aktualisiert wird.

## <span id="page-45-0"></span>**Aktivieren eines Android Enterprise-Geräts mit der Aktivierungsart Geschäftlich und persönlich – vollständige Kontrolle mithilfe eines verwalteten Google Play-Kontos**

In diesem Thema wird eine Methode zum Aktivieren von Android Enterprise-Geräten beschrieben. Informationen zu weiteren Optionen finden Sie unter [Aktivieren von Android-Geräten](#page-30-0).

Bei Android 10-Geräten funktionieren die Anweisungen zum Aktivieren eines Android Enterprise-Geräts mit der Aktivierungsart Nur geschäftlicher Bereich mithilfe eines verwalteten Google Play-Kontos auch für die Aktivierungsart Geschäftlich und persönlich – vollständige Kontrolle. Ab Android 11 wird die Verwendung des Hashtags afw#BlackBerry zum Initiieren von Geschäftlich und persönlich – vollständige Kontrolle-Aktivierungen nicht mehr unterstützt.

Diese Anweisungen beinhalten die Verwendung eines QR Code s mit Anweisungen zum Herunterladen und Installieren des BlackBerry UEM Client s. Damit Benutzer den Download mit dem QR Code durchführen können, müssen Sie in den standardmäßigen Aktivierungseinstellungen **Zulassen, dass der QR-Code den Speicherort der Quelldatei der UEM-Client-App enthält** auswählen. Weitere Informationen finden Sie unter [Festlegen der](#page-13-1) [standardmäßigen Aktivierungseinstellungen](#page-13-1).

Senden Sie die folgenden Aktivierungsanweisungen an den Gerätebenutzer.

**Bevor Sie beginnen:** Ihr Geräteadministrator hat Ihnen eine oder mehrere E-Mail-Nachrichten mit den Informationen gesendet, die Sie zur Aktivierung Ihres Geräts benötigen. Die E-Mail-Nachricht enthält einen QR Code mit den Informationen, die zum Installieren von UEM Client und zum Aktivieren des Geräts erforderlich sind.

- **1.** Wenn Ihnen auf dem zu aktivierenden Gerät der Bildschirm für die Geräteeinrichtung nicht angezeigt wird, setzen Sie das Gerät auf die werksseitigen Standardeinstellungen zurück.
- **2.** Tippen Sie siebenmal auf den Gerätebildschirm.

Auf dem Gerät wird ein QR Code-Leser geöffnet.

- **3.** Lesen Sie die Lizenzvereinbarung, und tippen Sie auf das Kontrollkästchen **Ich nehme die Lizenzvereinbarung an**.
- **4.** Warten Sie, während die Profile und Einstellungen an Ihr Gerät übertragen werden.
- **5.** Tippen Sie auf dem Bildschirm **Profil einrichten** auf **Einrichten**, und warten Sie, bis ein geschäftliches Profil auf dem Gerät eingerichtet wurde.
- **6.** Wenn Sie dazu aufgefordert werden, melden Sie sich bei Ihrem Google-Konto mit Ihrer Google-E-Mail-Adresse und Ihrem Kennwort an.
- **7.** Wählen Sie auf dem Bildschirm zur Auswahl der Entsperrmethode eine Entsperrmethode aus.
- **8.** Wenn der Bildschirm **Sicheres Starten** angezeigt wird, tippen Sie auf **Ja**, damit zum Starten des Geräts ein Kennwort erforderlich ist.
- **9.** Geben Sie ein Gerätekennwort ein, und wiederholen Sie es zur Bestätigung. Tippen Sie auf **OK**.
- **10.**Wählen Sie eine der Optionen aus, um festzulegen, wie Ihre Benachrichtigungen angezeigt werden sollen. Tippen Sie auf **Fertig**.
- **11.**Erstellen Sie ein UEM Client Kennwort, und tippen Sie auf **OK**. Wenn Sie BlackBerry Dynamics-Apps verwenden, verwenden Sie auch dieses Kennwort, um sich bei allen BlackBerry Dynamics-Apps anzumelden.
- **12.**Tippen Sie auf dem nächsten Bildschirm auf **Anmelden**, und befolgen Sie die Anweisungen auf dem Bildschirm, wenn Sie die Authentifizierung per Fingerabdruck für den UEM Client und alle BlackBerry Dynamics-Apps einrichten möchten. Tippen Sie andernfalls auf **Abbrechen**.
- **13.**Wenn Sie von Ihrem Gerät abgemeldet sind, entsperren Sie Ihr Gerät, um die BlackBerry UEM-Aktivierung abzuschließen.
- **14.**Wenn Sie dazu aufgefordert werden, tippen Sie auf **OK**, um die Verbindung mit BlackBerry Secure Connect Plus zuzulassen, und warten Sie, bis die Verbindung hergestellt wurde.
- **15.**Wenn Sie dazu aufgefordert werden, folgen Sie den Anweisungen auf dem Bildschirm, um geschäftliche Apps auf Ihrem Gerät zu installieren.

**Wenn Sie fertig sind:** Um zu überprüfen, ob der Aktivierungsprozess erfolgreich abgeschlossen wurde, führen Sie eine der folgenden Aktionen aus:

- Tippen Sie im UEM Client auf > **Info**. Überprüfen Sie im Abschnitt **Aktiviertes Gerät**, dass die Geräteinformationen und der Aktivierungszeitstempel vorhanden sind.
- Überprüfen Sie in der BlackBerry UEM Self-Service-Konsole, ob Ihr Gerät als aktiviertes Gerät aufgeführt ist. Nachdem Sie das Gerät aktiviert haben, kann es bis zu zwei Minuten dauern, bis der Status aktualisiert wird.

# <span id="page-46-0"></span>**Aktivieren eines Android Enterprise-Geräts ohne Zugriff auf Google Play**

Diese Schritte gelten für die Aktivierung von Android-Geräten ohne Zugriff auf Google Play mit den Aktivierungsarten Nur geschäftlicher Bereich (Android Enterprise) und Geschäftlich und persönlich – vollständige Kontrolle (Android Enterprise). Informationen zum Aktivieren von Geräten mit der Aktivierungsart Geschäftlich und persönlich – Benutzer-Datenschutz (Android Enterprise) finden Sie unter: [Aktivieren eines Android Enterprise-](#page-40-0)[Geräts mit der Aktivierungsart Geschäftlich und persönlich – Benutzer-Datenschutz.](#page-40-0)

Um mit der Aktivierung zu beginnen, muss das Gerät auf die Werkseinstellungen zurückgesetzt werden, und die Anweisungen zum Herunterladen von BlackBerry UEM Client mit einem QR Code oder NFC müssen vorliegen.

- Sie können den Download-Speicherort für den UEM Client in den QR-Code, den Benutzer in der Aktivierungs-E-Mail erhalten, aufnehmen. Benutzer können den QR Code scannen, um den Download zu starten. Weitere Informationen finden Sie unter [Standardmäßige Geräteaktivierungseinstellungen.](#page-14-0)
- Sie können [einen NFC-Sticker vorprogrammieren](#page-13-0), den Benutzer antippen können, um die Geräteaktivierung zu starten.
- Bei Android-Geräten bis Version 9 können Benutzer NFC verwenden und auf ein zweites Gerät tippen, auf dem die [BlackBerry UEM Enroll-](https://docs.blackberry.com/en/endpoint-management/blackberry-uem-enroll)App installiert ist. Um die UEM Enroll-App auf ein sekundäres Gerät herunterzuladen und zu installieren, lesen Sie Artikel 42607 unter [support.blackberry.com/community](https://support.blackberry.com/community/s/article/42607).

Über das gleiche sekundäre Gerät oder den NFC-Sticker können Geräte für mehrere Benutzer aktiviert werden.

Wenn Sie möchten, dass der Benutzer die Geräteaktivierung mit einem QR Code initiiert, senden Sie die Aktivierungsanweisungen für [Aktivieren eines Android Enterprise-Geräts mit der Aktivierungsart Geschäftlich und](#page-45-0) [persönlich – vollständige Kontrolle mithilfe eines verwalteten Google Play-Kontos](#page-45-0) an den Gerätebenutzer.

Wenn Sie möchten, dass der Benutzer die Geräteaktivierung über NFC initiiert, senden Sie die folgenden Aktivierungsanweisungen an den Gerätebenutzer:

#### **Bevor Sie beginnen:**

- Ihr Geräteadministrator hat Ihnen eine oder mehrere E-Mail-Nachrichten mit den Informationen gesendet, die Sie zur Aktivierung Ihres Geräts benötigen. Wenn Sie von Ihrem Administrator einen QR Code für die Aktivierung erhalten haben, können Sie diesen zum Aktivieren Ihres Geräts verwenden und müssen keine weiteren Informationen eingeben. Wenn Sie keinen QR Code erhalten haben, vergewissern Sie sich, dass Sie die folgenden Informationen erhalten haben:
	- Ihre geschäftliche E-Mail-Adresse
	- BlackBerry UEM Aktivierungsbenutzername (in der Regel Ihr geschäftlicher Benutzername)
	- BlackBerry UEM-Aktivierungskennwort
	- BlackBerry UEM Serveradresse (falls erforderlich)
- Ihr Administrator stellt Ihnen einen vorprogrammierten NFC-Sticker oder ein sekundäres Gerät zur Verfügung, auf dem die UEM Enroll-App installiert ist.
- **1.** Wenn Ihnen auf dem zu aktivierenden Gerät der Willkommen-Bildschirm der Geräteeinrichtung nicht angezeigt wird, setzen Sie das Gerät auf die werksseitigen Standardeinstellungen zurück.
- **2.** Führen Sie einen der folgenden Schritte aus:

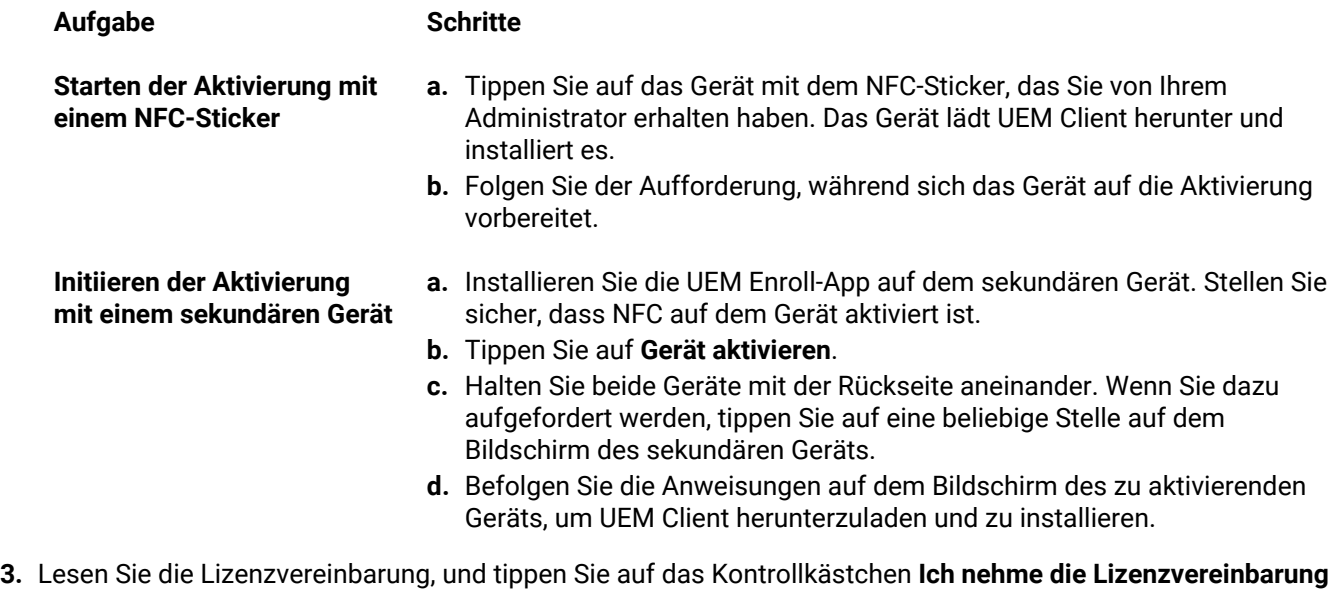

- **an**.
- **4.** Führen Sie einen der folgenden Schritte aus:

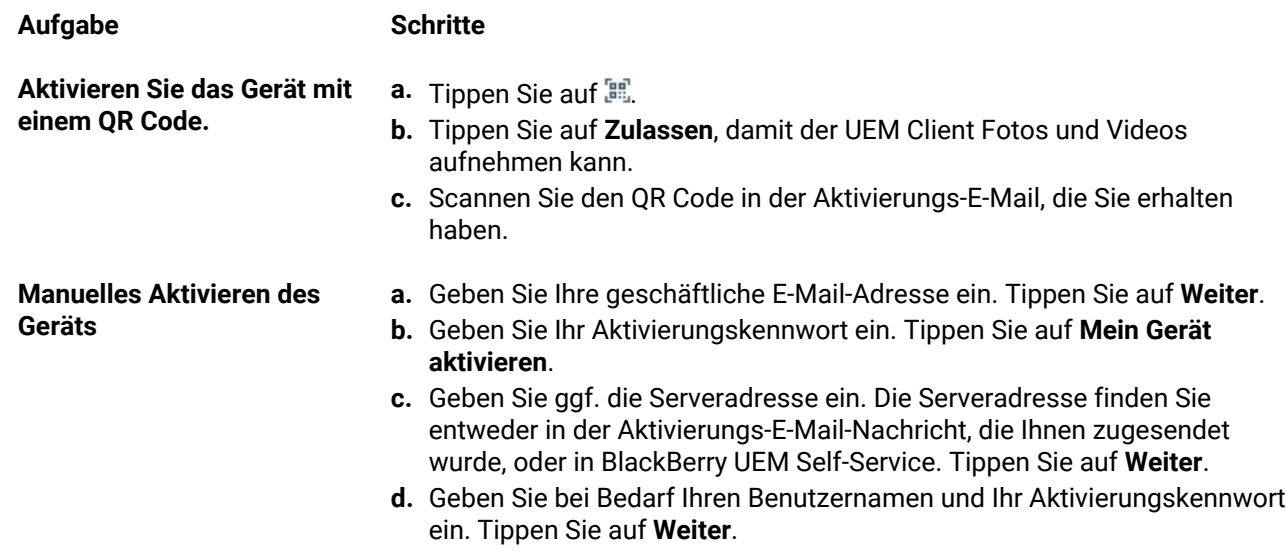

- **5.** Warten Sie, während die Profile und Einstellungen an Ihr Gerät übertragen werden.
- **6.** Tippen Sie auf dem Bildschirm **Profil einrichten** auf **Einrichten**, und warten Sie, bis ein geschäftliches Profil auf dem Gerät eingerichtet wurde.
- **7.** Wählen Sie auf dem Bildschirm zur Auswahl der Entsperrmethode eine Entsperrmethode aus.
- **8.** Wenn der Bildschirm **Sicheres Starten** angezeigt wird, tippen Sie auf **Ja**, damit zum Starten des Geräts ein Kennwort erforderlich ist.
- **9.** Geben Sie ein Gerätekennwort ein, und wiederholen Sie es zur Bestätigung. Tippen Sie auf **OK**.
- **10.**Wählen Sie eine der Optionen aus, um festzulegen, wie Ihre Benachrichtigungen angezeigt werden sollen. Tippen Sie auf **Fertig**.
- **11.**Erstellen Sie ein UEM Client Kennwort, und tippen Sie auf **OK**. Wenn Sie BlackBerry Dynamics-Apps verwenden, verwenden Sie auch dieses Kennwort, um sich bei allen BlackBerry Dynamics-Apps anzumelden.
- **12.**Tippen Sie auf dem nächsten Bildschirm auf **Anmelden**, und befolgen Sie die Anweisungen auf dem Bildschirm, wenn Sie die Authentifizierung per Fingerabdruck für den UEM Client und alle BlackBerry Dynamics-Apps einrichten möchten. Tippen Sie andernfalls auf **Abbrechen**.
- **13.**Wenn Sie von Ihrem Gerät abgemeldet sind, entsperren Sie Ihr Gerät, um die BlackBerry UEM-Aktivierung abzuschließen.
- **14.**Wenn Sie dazu aufgefordert werden, tippen Sie auf **OK**, um die Verbindung mit BlackBerry Secure Connect Plus zuzulassen, und warten Sie, bis die Verbindung hergestellt wurde.
- **15.**Wenn Sie dazu aufgefordert werden, folgen Sie den Anweisungen auf dem Bildschirm, um geschäftliche Apps auf Ihrem Gerät zu installieren.
- **16.**Öffnen Sie ggf. die E-Mail-App, die Ihr Unternehmen verwenden möchte, und befolgen Sie die Anweisungen zum Einrichten von E-Mails auf Ihrem Telefon.

## <span id="page-48-0"></span>**Aktivierung eines Android-Geräts mit der Aktivierungsart MDM-Steuerelemente**

**Hinweis:** Die folgenden Schritte gelten nur für Geräte, denen die Aktivierungsart MDM-Steuerelemente zugewiesen ist. Diese Aktivierungsart wird für Android 10 nicht unterstützt. Versuche Android-Geräte ab Version 10 mit der Aktivierungsart MDM-Steuerelemente zu aktivieren, schlagen fehl. Weitere Informationen finden Sie in Artikel 48386 unter [https://support.blackberry.com/community](https://support.blackberry.com/community/s/article/48386).

Senden Sie die folgenden Aktivierungsanweisungen an den Gerätebenutzer.

- **1.** Installieren Sie den BlackBerry UEM Client von Google Play auf dem Gerät.
- **2.** Öffnen Sie den UEM Client.
- **3.** Lesen Sie die Lizenzvereinbarung, und tippen Sie auf das Kontrollkästchen **Ich nehme die Lizenzvereinbarung an**.
- **4.** Führen Sie einen der folgenden Schritte aus:

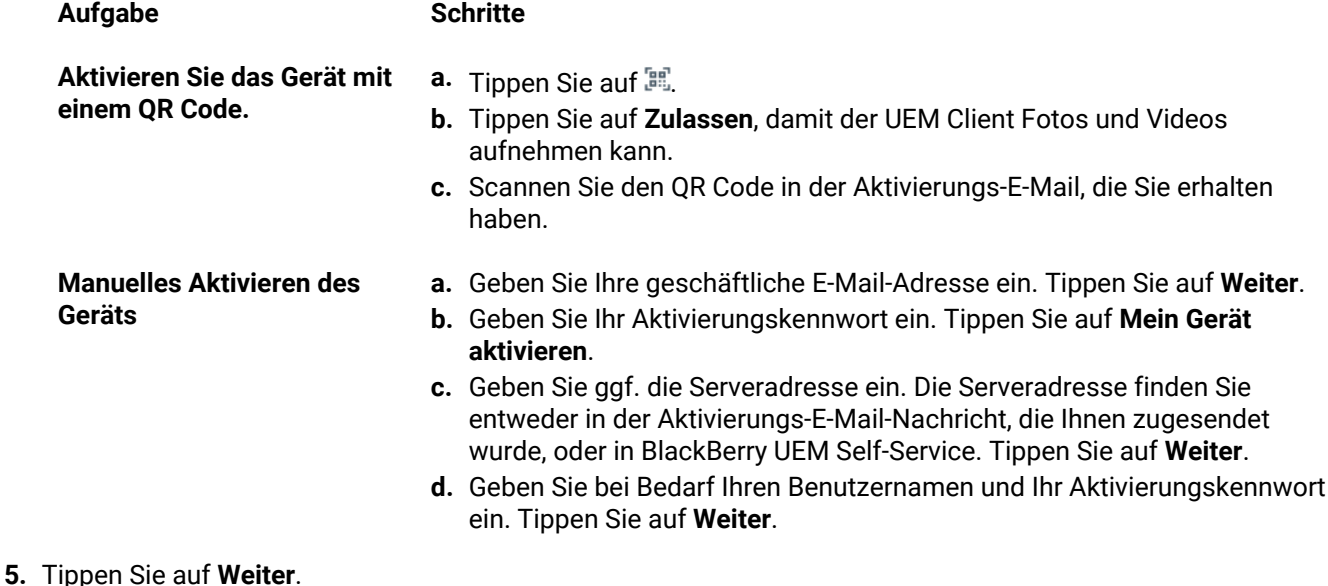

- **6.** Tippen Sie auf **Aktivieren**, um den Geräteadministrator zu aktivieren. Damit Sie auf geschäftliche Daten auf Ihrem Gerät zugreifen können, müssen Sie den Geräteadministrator aktivieren.
- **7.** Wenn Sie dazu aufgefordert werden, tippen Sie auf **OK**, um die Verbindung mit BlackBerry Secure Connect Plus zuzulassen, und warten Sie, bis die Verbindung hergestellt wurde.
- **8.** Wenn Sie dazu aufgefordert werden, folgen Sie den Anweisungen auf dem Bildschirm, um geschäftliche Apps auf Ihrem Gerät zu installieren.

**Wenn Sie fertig sind:** Um zu überprüfen, ob der Aktivierungsprozess erfolgreich abgeschlossen wurde, führen Sie eine der folgenden Aktionen aus:

- Tippen Sie im UEM Client auf > **Info**. Überprüfen Sie im Abschnitt **Aktiviertes Gerät**, dass die Geräteinformationen und der Aktivierungszeitstempel vorhanden sind.
- Überprüfen Sie in der BlackBerry UEM Self-Service-Konsole, ob Ihr Gerät als aktiviertes Gerät aufgeführt ist. Nachdem Sie das Gerät aktiviert haben, kann es bis zu zwei Minuten dauern, bis der Status aktualisiert wird.

# <span id="page-50-0"></span>**Aktivierte Android-Geräte verwalten und überwachen**

Wenn Geräte durch eine IT-Richtlinie und Profile aktiviert und verwaltet wurden, stehen Ihnen mehrere Funktionen zur Steuerung der Geräte der Benutzer zur Verfügung.

Sie haben folgende Wahlmöglichkeiten:

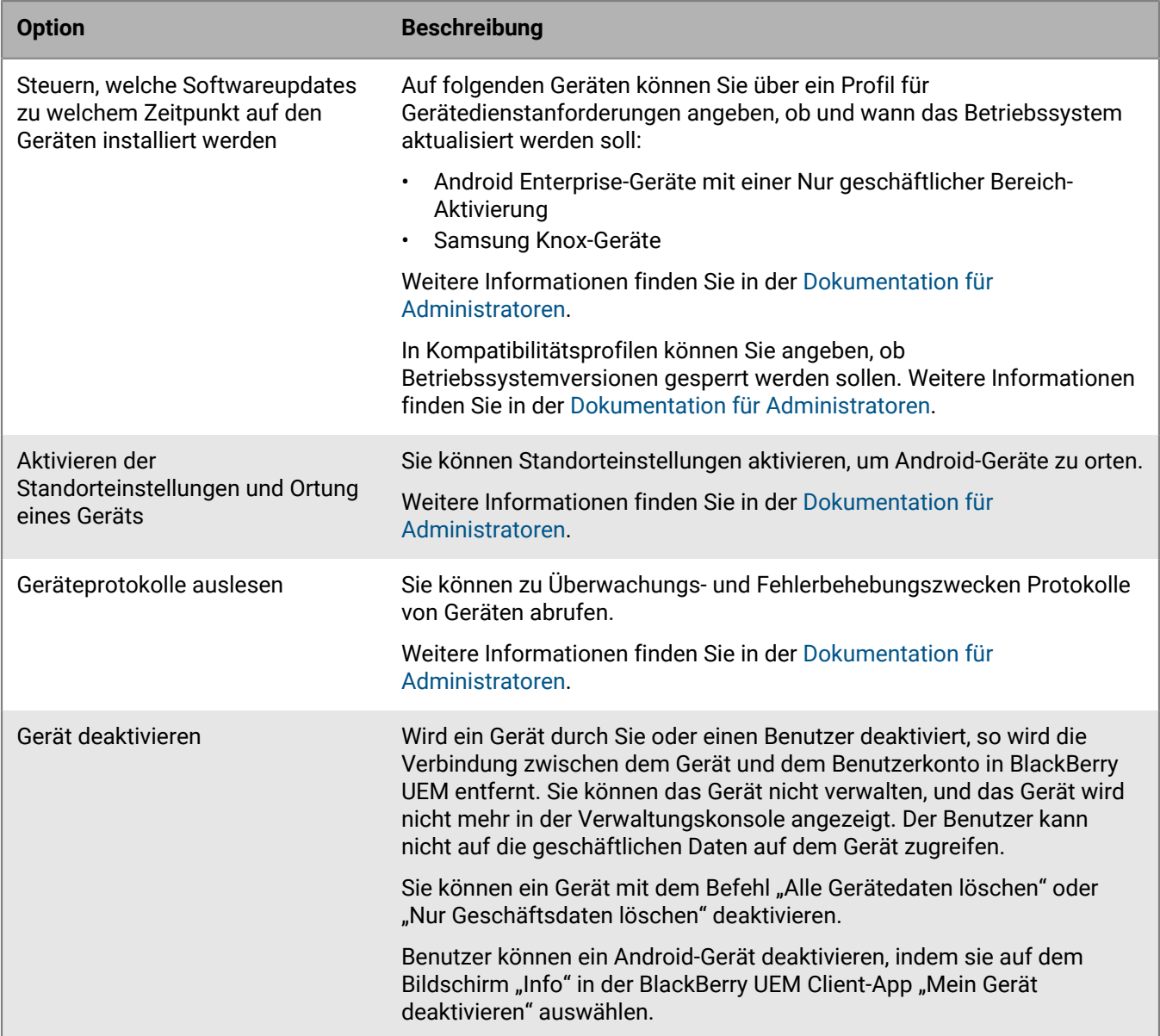

# <span id="page-51-0"></span>**Befehle für Android-Geräte**

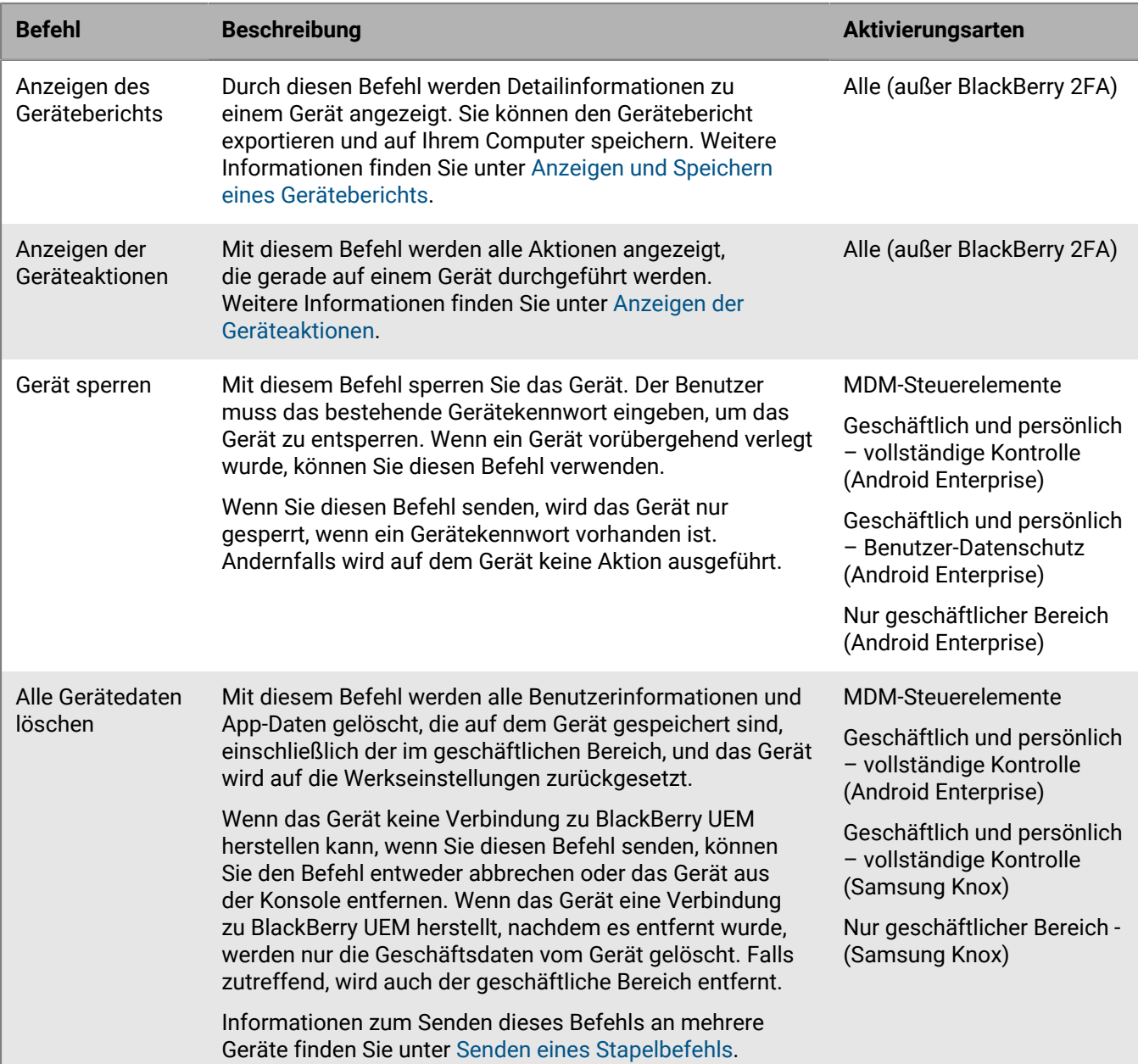

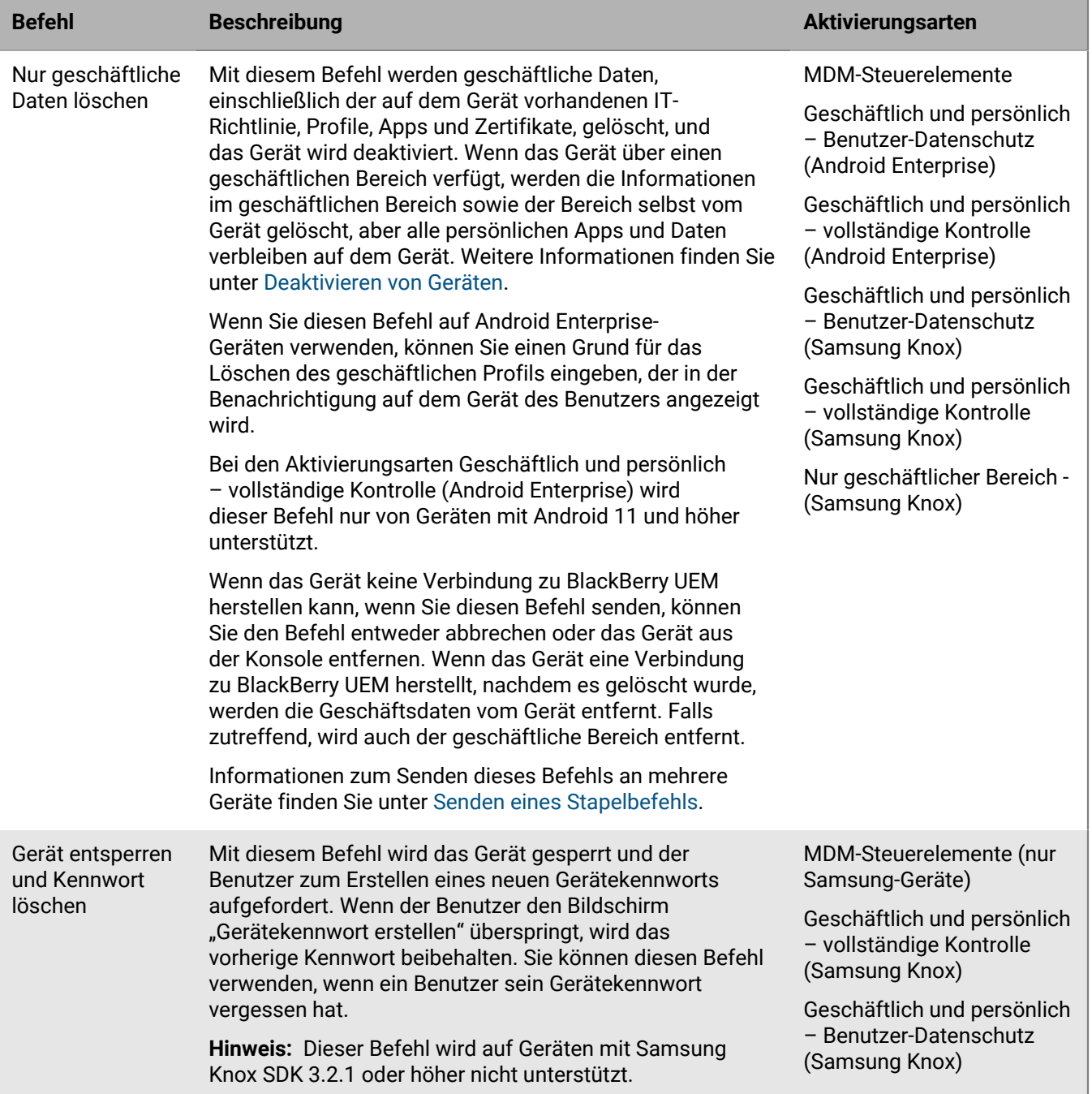

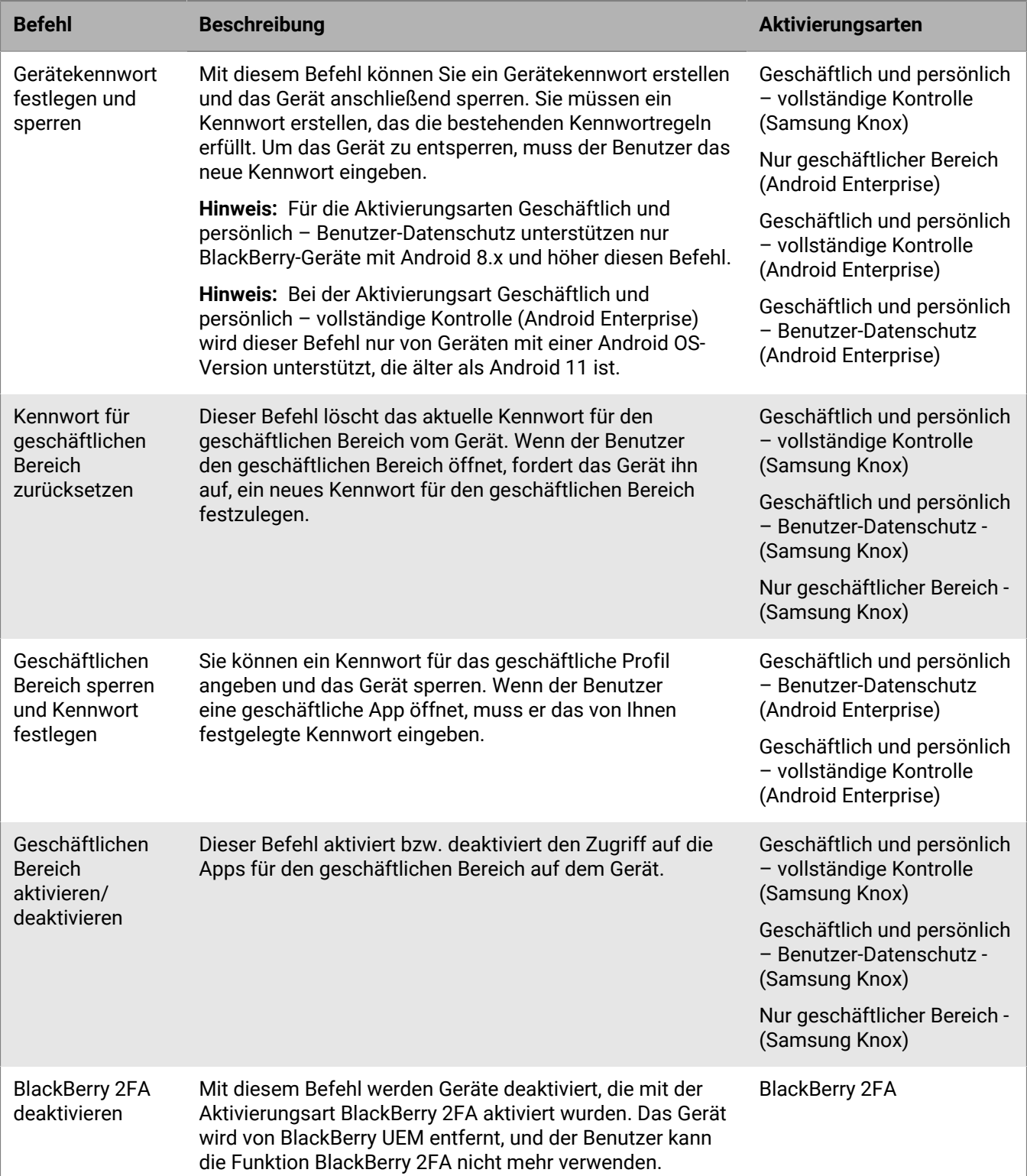

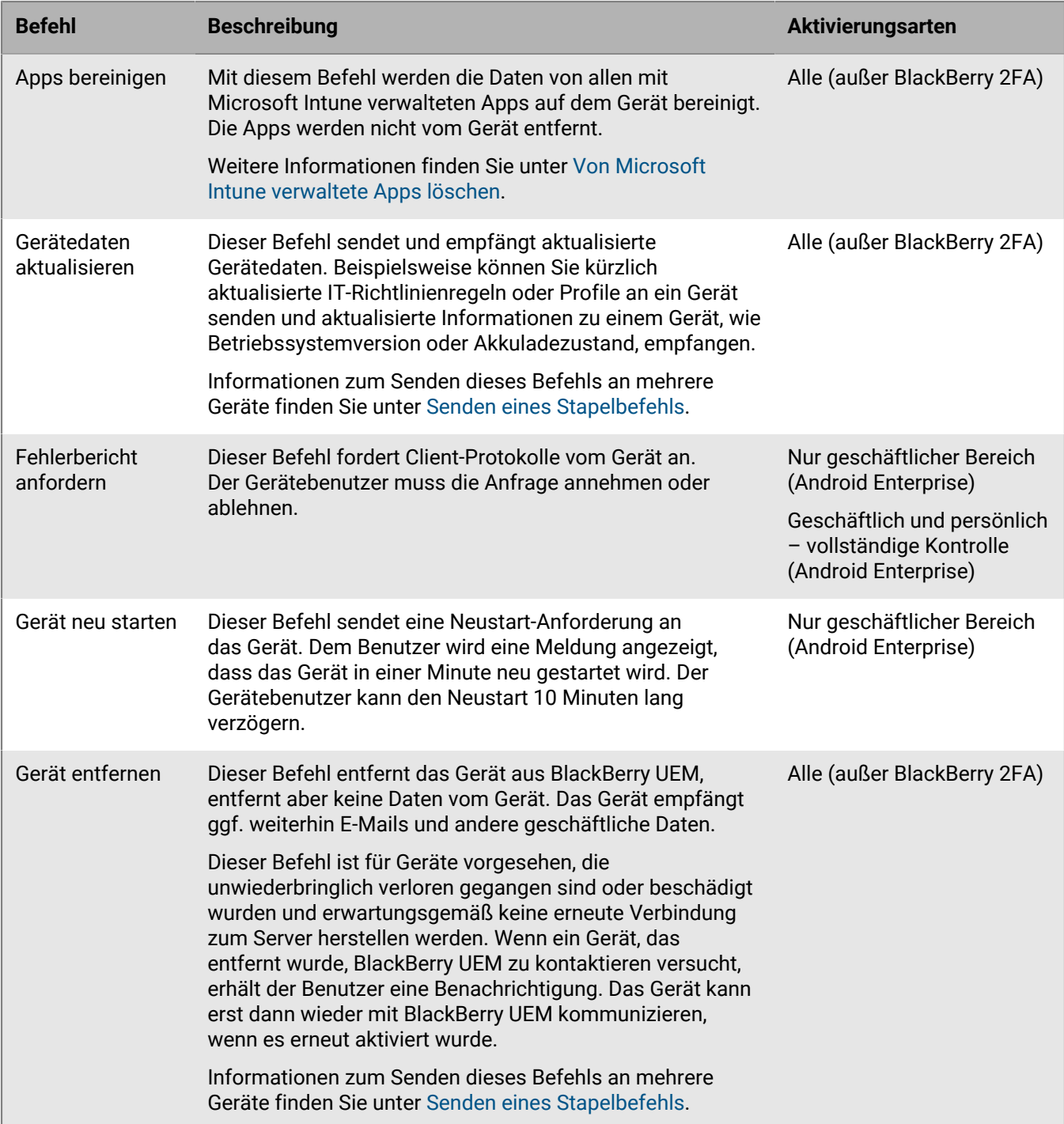

# <span id="page-55-0"></span>**Rechtliche Hinweise**

©2022 BlackBerry Limited. Sämtliche Marken, einschließlich, aber nicht beschränkt auf BLACKBERRY, BBM, BES, EMBLEM Design, ATHOC, CYLANCE und SECUSMART, sind Marken oder eingetragene Marken von BlackBerry Limited, deren Tochtergesellschaften und/oder angegliederten Unternehmen, die unter Lizenz verwendet werden. Das exklusive Recht an diesen Marken wird ausdrücklich vorbehalten. Alle weiteren Marken sind Eigentum ihrer jeweiligen Inhaber.

Dieses Dokument und alle Dokumente, die per Verweis in dieses Dokument mit einbezogen werden, z. B. alle über die BlackBerry-Webseite erhältlichen Dokumente, werden ohne Mängelgewähr und je nach Verfügbarkeit bereitgestellt. Die entsprechenden Dokumente werden ohne ausdrückliche Billigung, Gewährleistung oder Garantie seitens BlackBerry Limited und seinen angegliederten Unternehmen ("BlackBerry") bereitgestellt. BlackBerry übernimmt keine Verantwortung für eventuelle typografische, technische oder anderweitige Ungenauigkeiten sowie für Fehler und Auslassungen in den genannten Dokumenten. Die BlackBerry-Technologie ist in dieser Dokumentation teilweise in verallgemeinerter Form beschrieben, um das Eigentum und die vertraulichen Informationen und/oder Geschäftsgeheimnisse von BlackBerry zu schützen. BlackBerry behält sich das Recht vor, die in diesem Dokument enthaltenen Informationen von Zeit zu Zeit zu ändern. BlackBerry ist jedoch nicht verpflichtet, die Benutzer über diese Änderungen, Updates, Verbesserungen oder Zusätze rechtzeitig bzw. überhaupt in Kenntnis zu setzen.

Diese Dokumentation enthält möglicherweise Verweise auf Informationsquellen, Hardware oder Software, Produkte oder Dienste, einschließlich Komponenten und Inhalte wie urheberrechtlich geschützte Inhalte und/oder Websites von Drittanbietern (nachfolgend "Drittprodukte und -dienste" genannt). BlackBerry hat keinen Einfluss auf und übernimmt keine Haftung für Drittprodukte und -dienste, dies gilt u. a. für Inhalt, Genauigkeit, Einhaltung der Urheberrechtsgesetze, Kompatibilität, Leistung, Zuverlässigkeit, Rechtmäßigkeit, Angemessenheit, Links oder andere Aspekte der Drittprodukte und -dienste. Der Einschluss eines Verweises auf Drittprodukte und -dienste in dieser Dokumentation impliziert in keiner Weise eine besondere Empfehlung der Drittprodukte und -dienste oder des Drittanbieters durch BlackBerry.

SOFERN ES NICHT DURCH DAS IN IHREM RECHTSGEBIET GELTENDE RECHT AUSDRÜCKLICH UNTERSAGT IST, WERDEN HIERMIT SÄMTLICHE AUSDRÜCKLICHEN ODER KONKLUDENTEN BEDINGUNGEN, BILLIGUNGEN, GARANTIEN, ZUSICHERUNGEN ODER GEWÄHRLEISTUNGEN JEDER ART, EINSCHLIESSLICH, ABER NICHT BESCHRÄNKT AUF BEDINGUNGEN, BILLIGUNGEN, GARANTIEN, ZUSICHERUNGEN ODER GEWÄHRLEISTUNGEN HINSICHTLICH DER HALTBARKEIT, EIGNUNG FÜR EINEN BESTIMMTEN ZWECK ODER VERWENDUNGSZWECK, MARKTGÄNGIGKEIT, MARKTGÄNGIGEN QUALITÄT, NICHTVERLETZUNG VON RECHTEN DRITTER, ZUFRIEDENSTELLENDEN QUALITÄT ODER DES EIGENTUMSRECHTS ABGELEHNT. DIES GILT AUCH FÜR ZUSICHERUNGEN ODER GEWÄHRLEISTUNGEN, DIE SICH AUS EINEM GESETZ, EINER GEPFLOGENHEIT, CHANCEN BZW. HANDELSGEPFLOGENHEITEN ERGEBEN ODER IM ZUSAMMENHANG MIT DER DOKUMENTATION ODER IHRER VERWENDUNG, DER LEISTUNG ODER MANGELNDEN LEISTUNG VON SOFTWARE, HARDWARE, DIENSTEN ODER DRITTPRODUKTEN UND -DIENSTEN STEHEN, AUF DIE HIER VERWIESEN WIRD. MÖGLICHERWEISE GELTEN FÜR SIE ZUDEM ANDERE LANDESSPEZIFISCHE RECHTE. IN MANCHEN RECHTSGEBIETEN IST DER AUSSCHLUSS ODER DIE EINSCHRÄNKUNG KONKLUDENTER GEWÄHRLEISTUNGEN UND BEDINGUNGEN NICHT ZULÄSSIG. IN DEM GESETZLICH ZULÄSSIGEN UMFANG WERDEN SÄMTLICHE KONKLUDENTEN GEWÄHRLEISTUNGEN ODER BEDINGUNGEN IM ZUSAMMENHANG MIT DER DOKUMENTATION, DIE EINGESCHRÄNKT WERDEN KÖNNEN, SOFERN SIE NICHT WIE OBEN DARGELEGT AUSGESCHLOSSEN WERDEN KÖNNEN, HIERMIT AUF 90 TAGE AB DATUM DES ERWERBS DER DOKUMENTATION ODER DES ARTIKELS, AUF DEN SICH DIE FORDERUNG BEZIEHT, BESCHRÄNKT.

IN DEM DURCH DAS IN IHREM RECHTSGEBIET ANWENDBARE GESETZ MAXIMAL ZULÄSSIGEN AUSMASS HAFTET BLACKBERRY UNTER KEINEN UMSTÄNDEN FÜR SCHÄDEN JEGLICHER ART, DIE IM ZUSAMMENHANG MIT DIESER DOKUMENTATION ODER IHRER VERWENDUNG, DER LEISTUNG ODER NICHTLEISTUNG JEGLICHER SOFTWARE, HARDWARE, DIENSTE ODER DRITTPRODUKTE UND -DIENSTE, AUF DIE HIER BEZUG GENOMMEN WIRD, STEHEN, EINSCHLIESSLICH, ABER NICHT BESCHRÄNKT AUF DIE FOLGENDEN SCHÄDEN: DIREKTE, VERSCHÄRFTEN SCHADENERSATZ NACH SICH ZIEHENDE, BEILÄUFIG ENTSTANDENE, INDIREKTE, KONKRETE,

STRAFE EINSCHLIESSENDE SCHÄDEN, FOLGESCHÄDEN ODER SCHÄDEN, FÜR DIE ANSPRUCH AUF KOMPENSATORISCHEN SCHADENERSATZ BESTEHT, SCHÄDEN WEGEN ENTGANGENEN GEWINNEN ODER EINKOMMEN, NICHTREALISIERUNG ERWARTETER EINSPARUNGEN, BETRIEBSUNTERBRECHUNGEN, VERLUST GESCHÄFTLICHER DATEN, ENTGANGENE GESCHÄFTSCHANCEN ODER BESCHÄDIGUNG BZW. VERLUST VON DATEN, DAS UNVERMÖGEN, DATEN ZU ÜBERTRAGEN ODER ZU EMPFANGEN, PROBLEME IM ZUSAMMENHANG MIT ANWENDUNGEN, DIE IN VERBINDUNG MIT BLACKBERRY-PRODUKTEN UND -DIENSTEN VERWENDET WERDEN, KOSTEN VON AUSFALLZEITEN, NICHTVERWENDBARKEIT VON BLACKBERRY-PRODUKTEN UND - DIENSTEN ODER TEILEN DAVON BZW. VON MOBILFUNKDIENSTEN, KOSTEN VON ERSATZGÜTERN, DECKUNG, EINRICHTUNGEN ODER DIENSTEN, KAPITAL- ODER ANDERE VERMÖGENSSCHÄDEN, UNABHÄNGIG DAVON, OB SCHÄDEN DIESER ART ABZUSEHEN ODER NICHT ABZUSEHEN WAREN, UND AUCH DANN, WENN BLACKBERRY AUF DIE MÖGLICHKEIT SOLCHER SCHÄDEN HINGEWIESEN WURDE.

IN DEM DURCH DAS IN IHREM RECHTSGEBIET ANWENDBARE GESETZ MAXIMAL ZULÄSSIGEN AUSMASS ÜBERNIMMT BLACKBERRY KEINERLEI VERANTWORTUNG, VERPFLICHTUNG ODER HAFTUNG, SEI SIE VERTRAGLICHER, DELIKTRECHTLICHER ODER ANDERWEITIGER NATUR, EINSCHLIESSLICH DER HAFTUNG FÜR FAHRLÄSSIGKEIT UND DER DELIKTSHAFTUNG.

DIE IN DIESEM DOKUMENT GENANNTEN EINSCHRÄNKUNGEN, AUSSCHLÜSSE UND HAFTUNGSAUSSCHLÜSSE GELTEN (A) UNGEACHTET DER VON IHNEN ANGEFÜHRTEN KLAGEGRÜNDE, FORDERUNGEN ODER KLAGEN, EINSCHLIESSLICH, ABER NICHT BESCHRÄNKT AUF VERTRAGSBRUCH, FAHRLÄSSIGKEIT, ZIVILRECHTLICHER DELIKTE, DELIKTSHAFTUNG ODER SONSTIGE RECHTSTHEORIE UND SIND AUCH NACH EINEM WESENTLICHEN VERSTOSS BZW. EINEM FEHLENDEN GRUNDLEGENDEN ZWECK DIESER VEREINBARUNG ODER EINES DARIN ENTHALTENEN RECHTSBEHELFS WIRKSAM; UND GELTEN (B) FÜR BLACKBERRY UND DIE ZUGEHÖRIGEN UNTERNEHMEN, RECHTSNACHFOLGER, BEVOLLMÄCHTIGTEN, VERTRETER, LIEFERANTEN (EINSCHLIESSLICH MOBILFUNKANBIETERN), AUTORISIERTE BLACKBERRY-DISTRIBUTOREN (EBENFALLS EINSCHLIESSLICH MOBILFUNKANBIETERN) UND DIE JEWEILIGEN FÜHRUNGSKRÄFTE, ANGESTELLTEN UND UNABHÄNGIGEN AUFTRAGNEHMER.

ZUSÄTZLICH ZU DEN OBEN GENANNTEN EINSCHRÄNKUNGEN UND AUSSCHLÜSSEN HAFTEN DIE FÜHRUNGSKRÄFTE, ANGESTELLTEN, VERTRETER, DISTRIBUTOREN, LIEFERANTEN, UNABHÄNGIGEN AUFTRAGNEHMER VON BLACKBERRY ODER BLACKBERRY ANGEHÖRENDEN UNTERNEHMEN IN KEINER WEISE IM ZUSAMMENHANG MIT DER DOKUMENTATION.

Bevor Sie Drittprodukte bzw. -dienste abonnieren, installieren oder verwenden, müssen Sie sicherstellen, dass Ihr Mobilfunkanbieter sich mit der Unterstützung aller zugehörigen Funktionen einverstanden erklärt hat. Einige Mobilfunkanbieter bieten möglicherweise keine Internet-Browsing-Funktion in Zusammenhang mit einem Abonnement für den BlackBerry® Internet Service an. Erkundigen Sie sich bei Ihrem Dienstanbieter bezüglich Verfügbarkeit, Roaming-Vereinbarungen, Mobilfunktarifen und Funktionen. Für die Installation oder Verwendung von Drittprodukten und -diensten mit den Produkten und Diensten von BlackBerry sind u. U. Patent-, Marken-, Urheberrechts- oder sonstige Lizenzen erforderlich, damit die Rechte Dritter nicht verletzt werden. Es liegt in Ihrer Verantwortung, zu entscheiden, ob Sie Drittprodukte und -dienste verwenden möchten, und festzustellen, ob hierfür Lizenzen erforderlich sind. Für den Erwerb etwaiger Lizenzen sind Sie verantwortlich. Installieren oder verwenden Sie Drittprodukte und -dienste erst nach dem Erwerb aller erforderlichen Lizenzen. Alle Drittprodukte und -dienste, die Sie mit Produkten und Diensten von BlackBerry erhalten, werden lediglich zu Ihrem Vorteil, OHNE MÄNGELGEWÄHR und ohne ausdrückliche oder stillschweigende Bedingung, Billigung, Garantie, Zusicherung oder Gewährleistung jedweder Art von BlackBerry bereitgestellt. BlackBerry übernimmt in diesem Zusammenhang keinerlei Haftung. Die Verwendung von Drittprodukten und -diensten unterliegt Ihrer Zustimmung zu den Bedingungen separater Lizenzen und anderer geltender Vereinbarungen mit Dritten, sofern sie nicht ausdrücklich von einer Lizenz oder anderen Vereinbarung mit BlackBerry abgedeckt wird.

Die Nutzungsbedingungen für BlackBerry-Produkte und -Dienste werden in einer entsprechenden separaten Lizenz oder anderen Vereinbarung mit BlackBerry dargelegt. KEINE PASSAGE IN DIESEM DOKUMENT IST DAZU VORGESEHEN, BELIEBIGE SCHRIFTLICHE VEREINBARUNGEN ODER GARANTIEN, DIE VON BLACKBERRY FÜR TEILE VON BELIEBIGEN BLACKBERRY-PRODUKTEN ODER -DIENSTLEISTUNGEN AN ANDERER STELLE ALS IN DIESER DOKUMENTATION ANGEGEBEN WURDEN, ZU ERSETZEN.

BlackBerry Enterprise Software enthält bestimmte Softwarekomponenten von Drittanbietern. Die mit der Software verbundenen Lizenz- und Copyright-Informationen finden Sie unter: [http://worldwide.blackberry.com/legal/](https://www.blackberry.com/us/en/legal/third-party-software) [thirdpartysoftware.jsp.](https://www.blackberry.com/us/en/legal/third-party-software)

BlackBerry Limited 2200 University Avenue East Waterloo, Ontario Kanada N2K 0A7

BlackBerry UK Limited Ground Floor, The Pearce Building, West Street, Maidenhead, Berkshire SL6 1RL Großbritannien

Veröffentlicht in Kanada